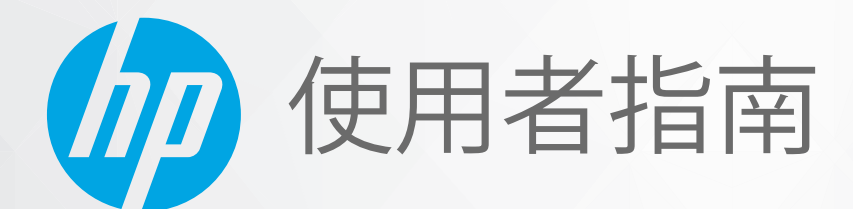

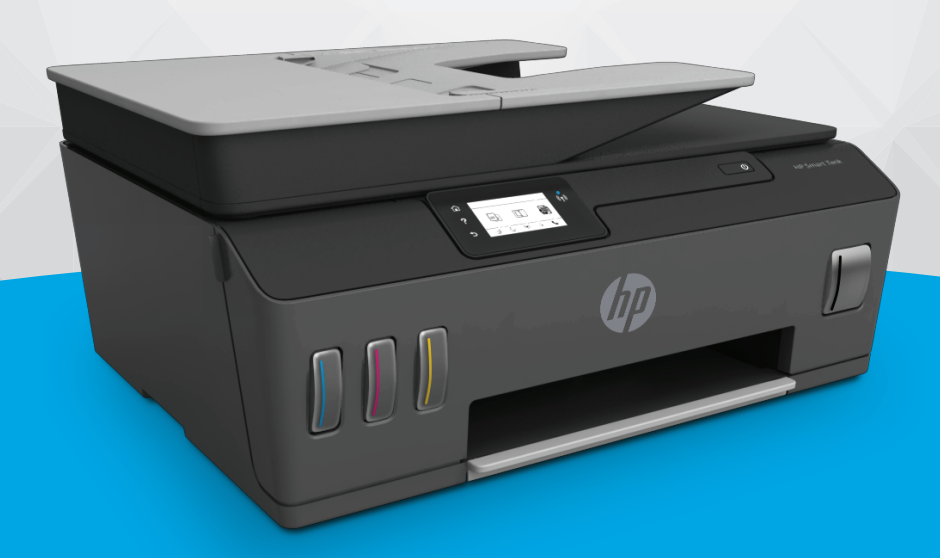

# **HP Smart Tank Plus** 650 series

#### **HP 公司聲明**

本文件中包含的資訊如有變更,恕不另行通知。

保留一切權利。除非著作權法明確允許,否則若未事先取得 HP 書面同意,不得對本資料進行重製、改編或翻譯。HP 產品和服 務的唯一保固已經在此類產品和服務隨附的保固聲明列明。本文的所有資訊概不構成額外保固。對於本文所含的技術或編輯錯 誤或疏漏,HP 概不負責。

© Copyright 2019 HP Development Company, L.P.

Microsoft 和 Windows 是 Microsoft Corporation 在美國及/或其他國家/地區的註冊商標或商標。

Mac、OS X、macOS 和 AirPrint 是 Apple Inc. 在美國及其他國家/地區的註冊商標。

ENERGY STAR 和 ENERGY STAR 標誌是美國環境保護局所擁有的註冊商標。

Android 和 Chromebook 是 Google LLC 的商標。

Amazon 和 Kindle 是 Amazon.com, Inc. 或其關係企業的商標。

IOS 是 Cisco 在美國和其他國家/地區的商標或註冊商標, 並需獲得授權才可使用。

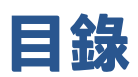

### 1 準備開始

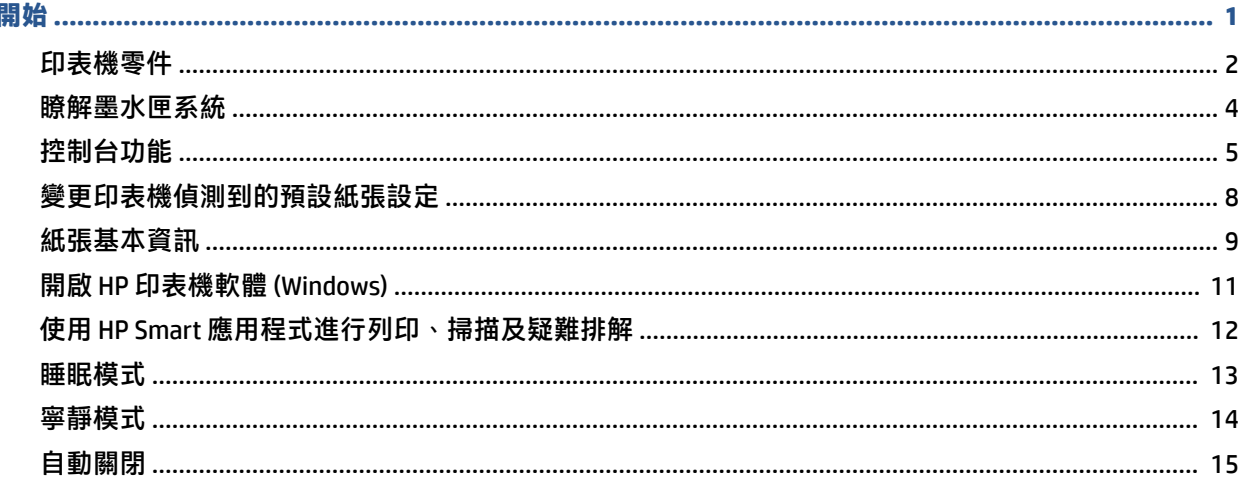

### 2 列印

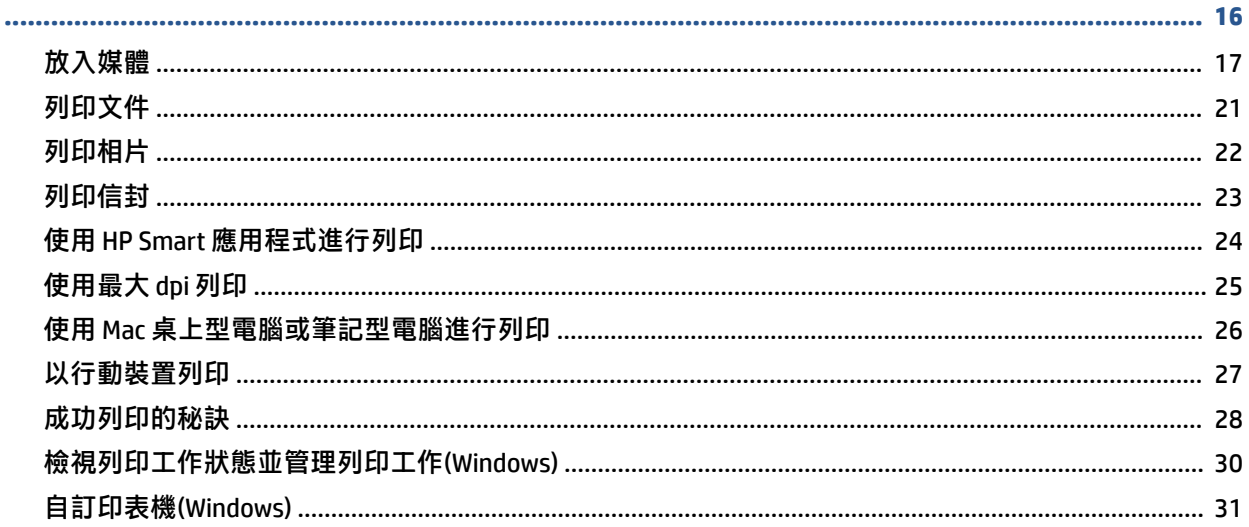

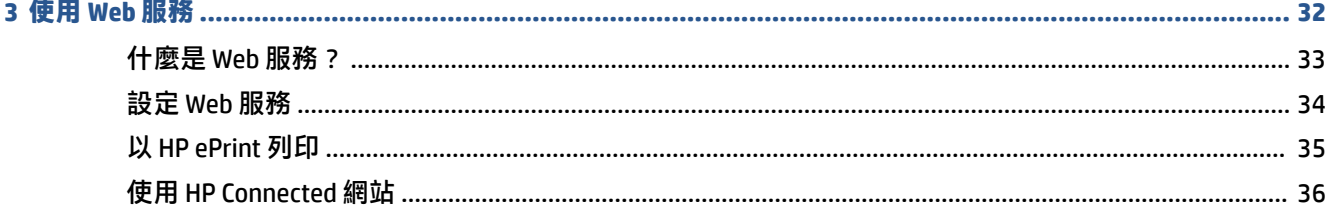

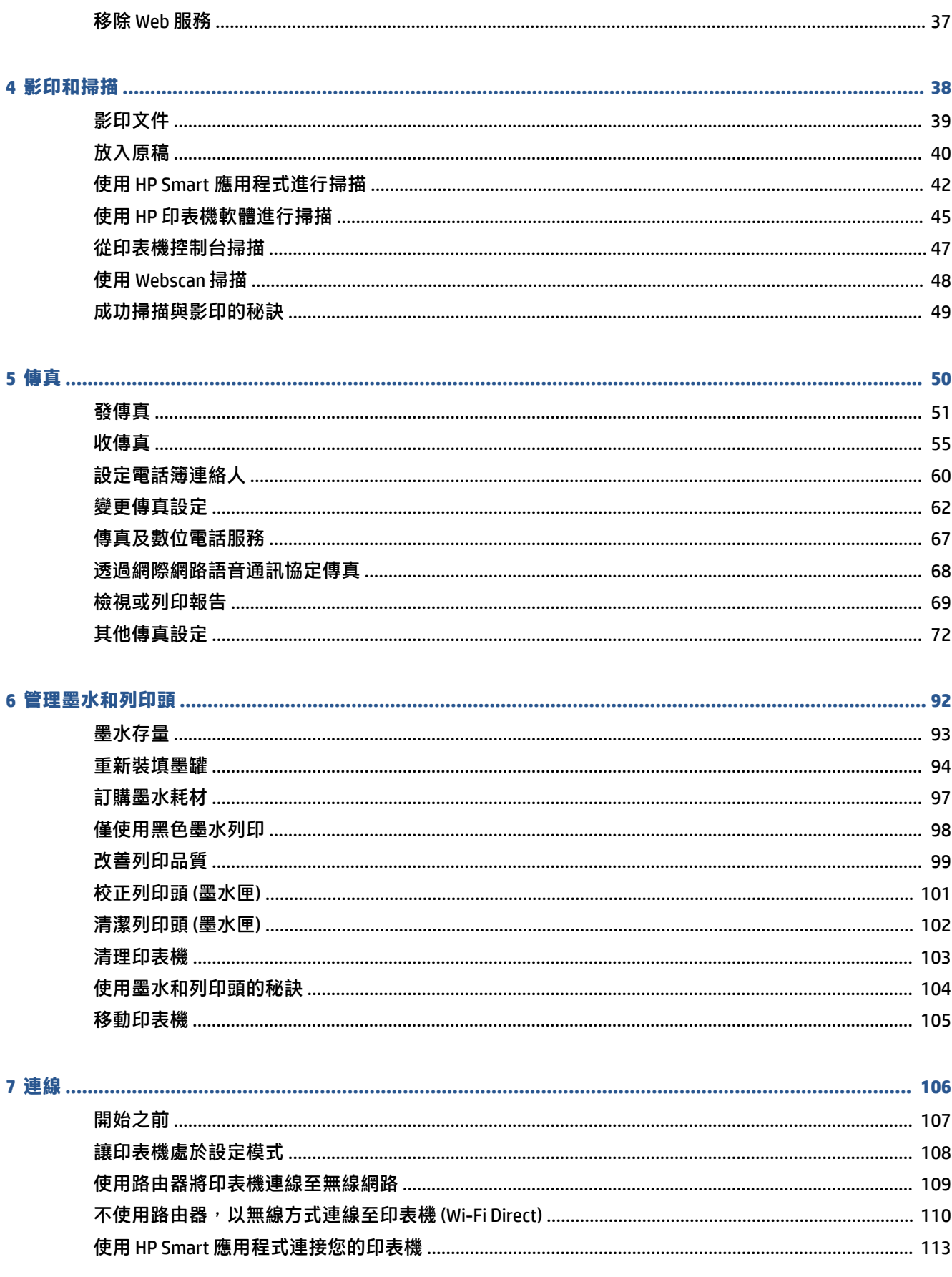

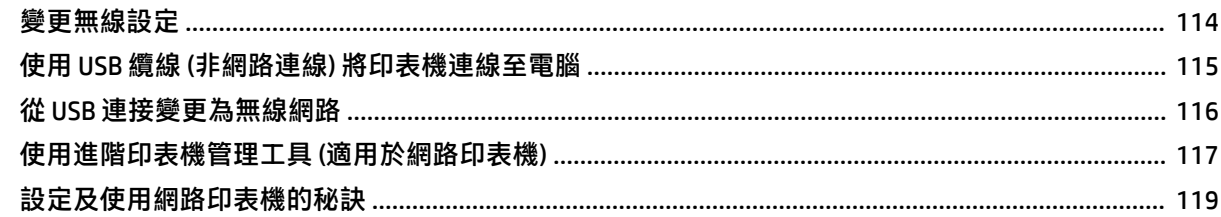

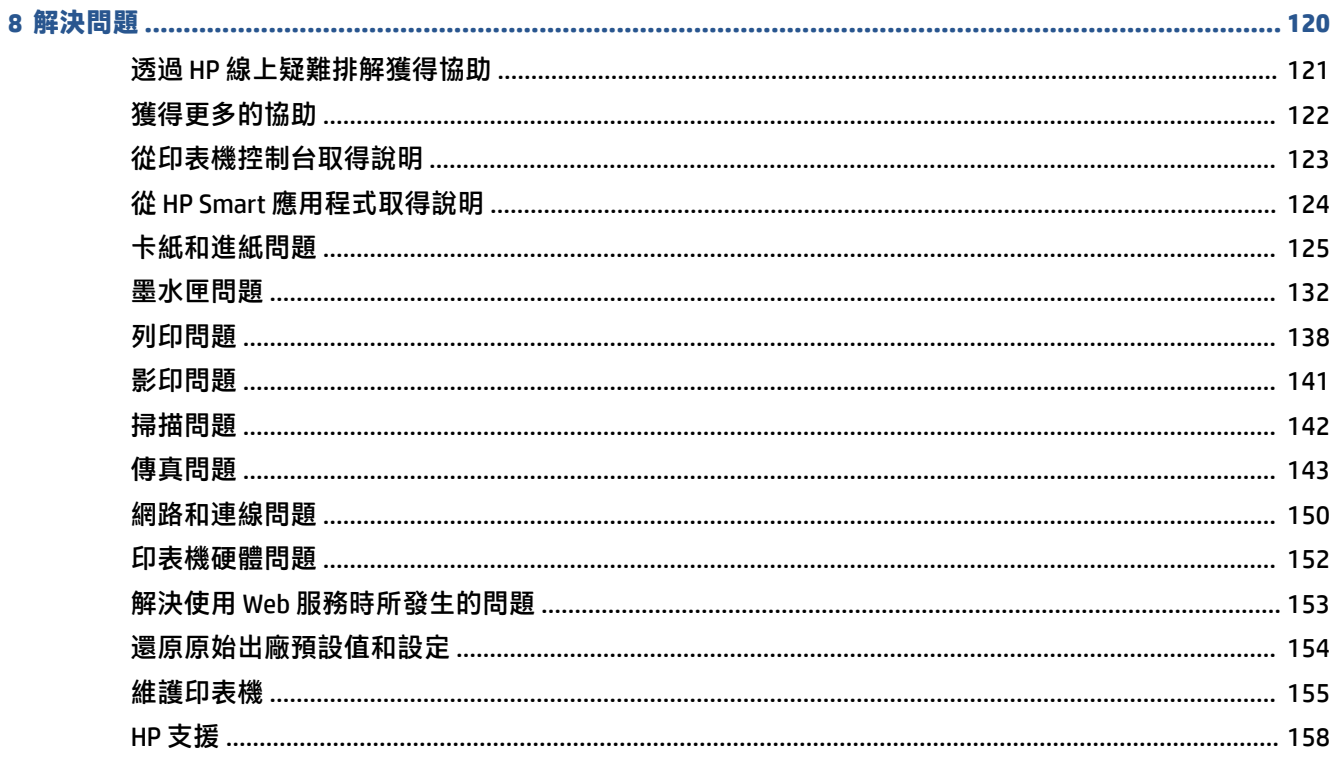

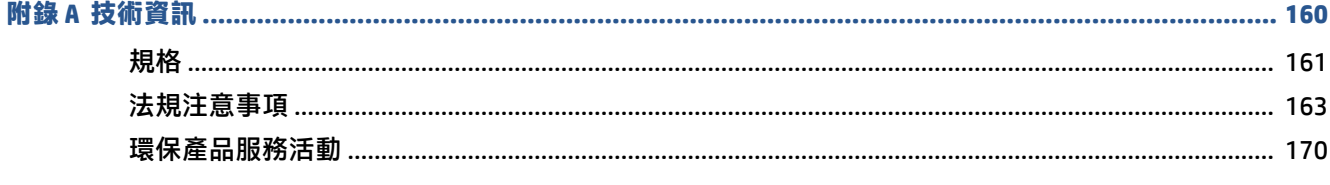

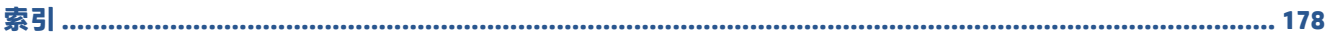

# <span id="page-6-0"></span>**1 準備開始**

- [印表機零件](#page-7-0)
- [瞭解墨水匣系統](#page-9-0)
- [控制台功能](#page-10-0)
- [變更印表機偵測到的預設紙張設定](#page-13-0)
- [紙張基本資訊](#page-14-0)
- 開啟 HP [印表機軟體](#page-16-0) (Windows)
- 使用 HP Smart [應用程式進行列印、掃描及疑難排解](#page-17-0)
- [睡眠模式](#page-18-0)
- [寧靜模式](#page-19-0)
- [自動關閉](#page-20-0)

## <span id="page-7-0"></span>**印表機零件**

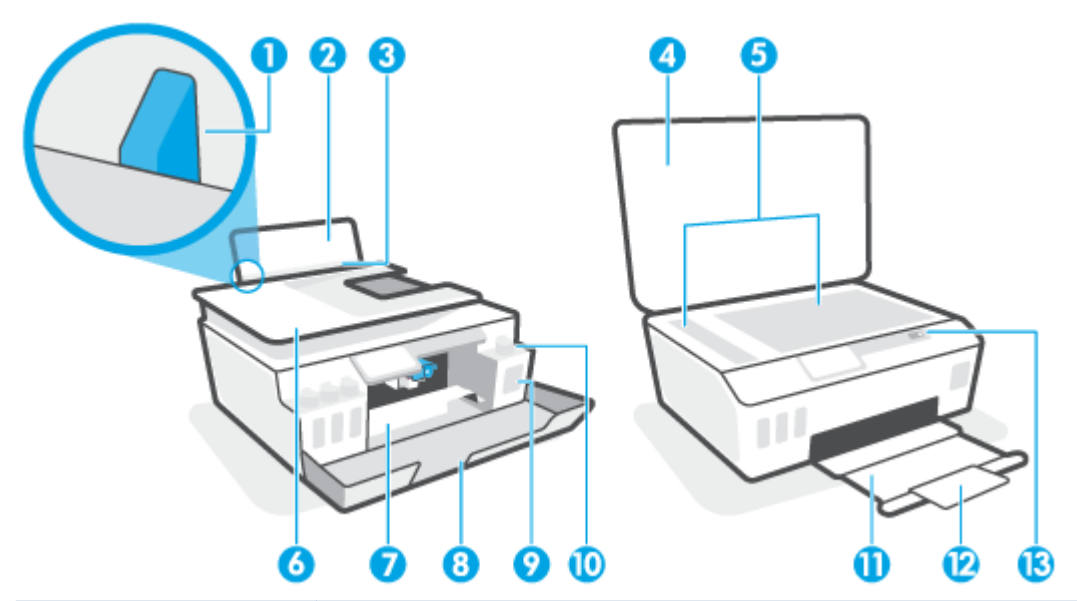

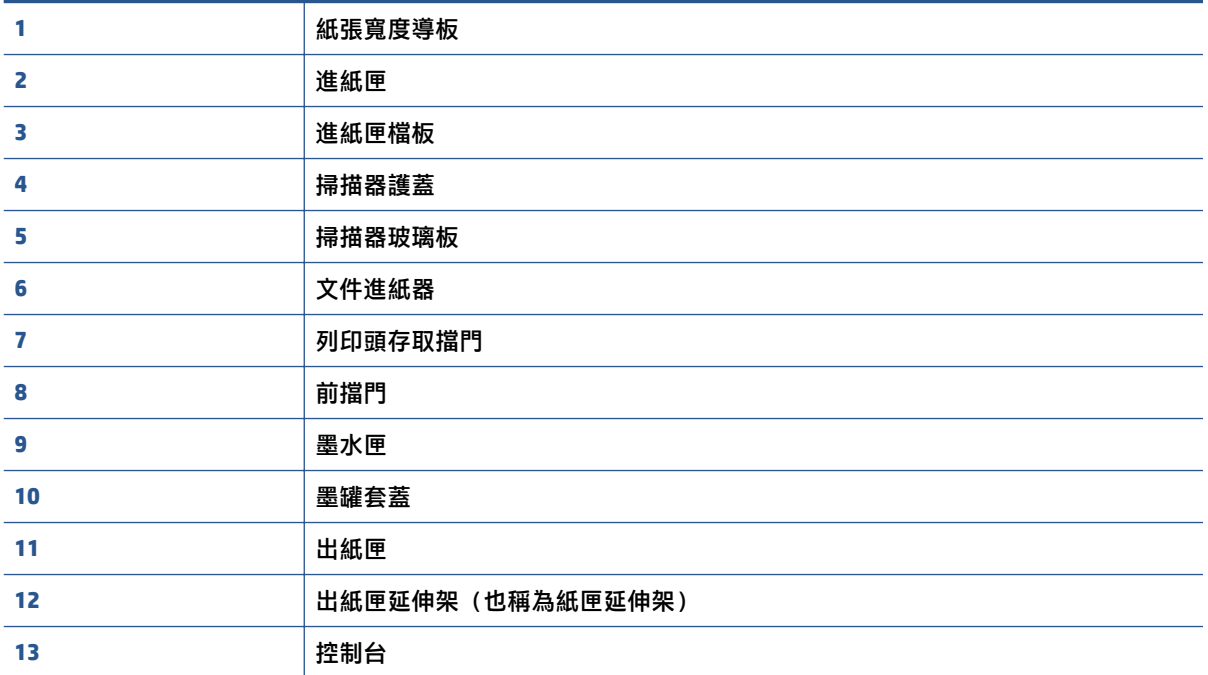

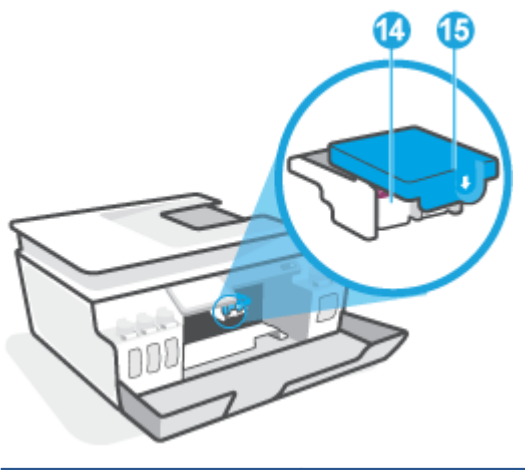

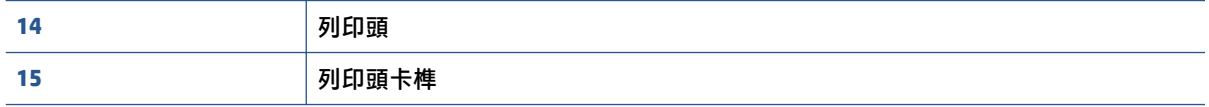

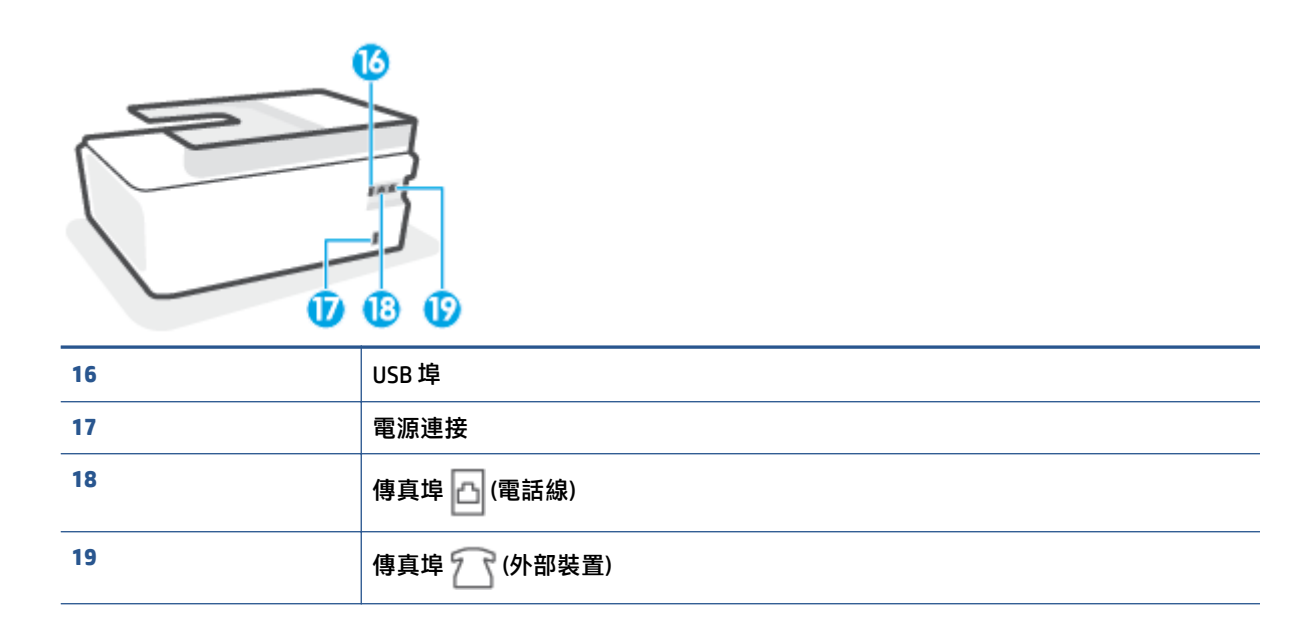

## <span id="page-9-0"></span>**瞭解墨水匣系統**

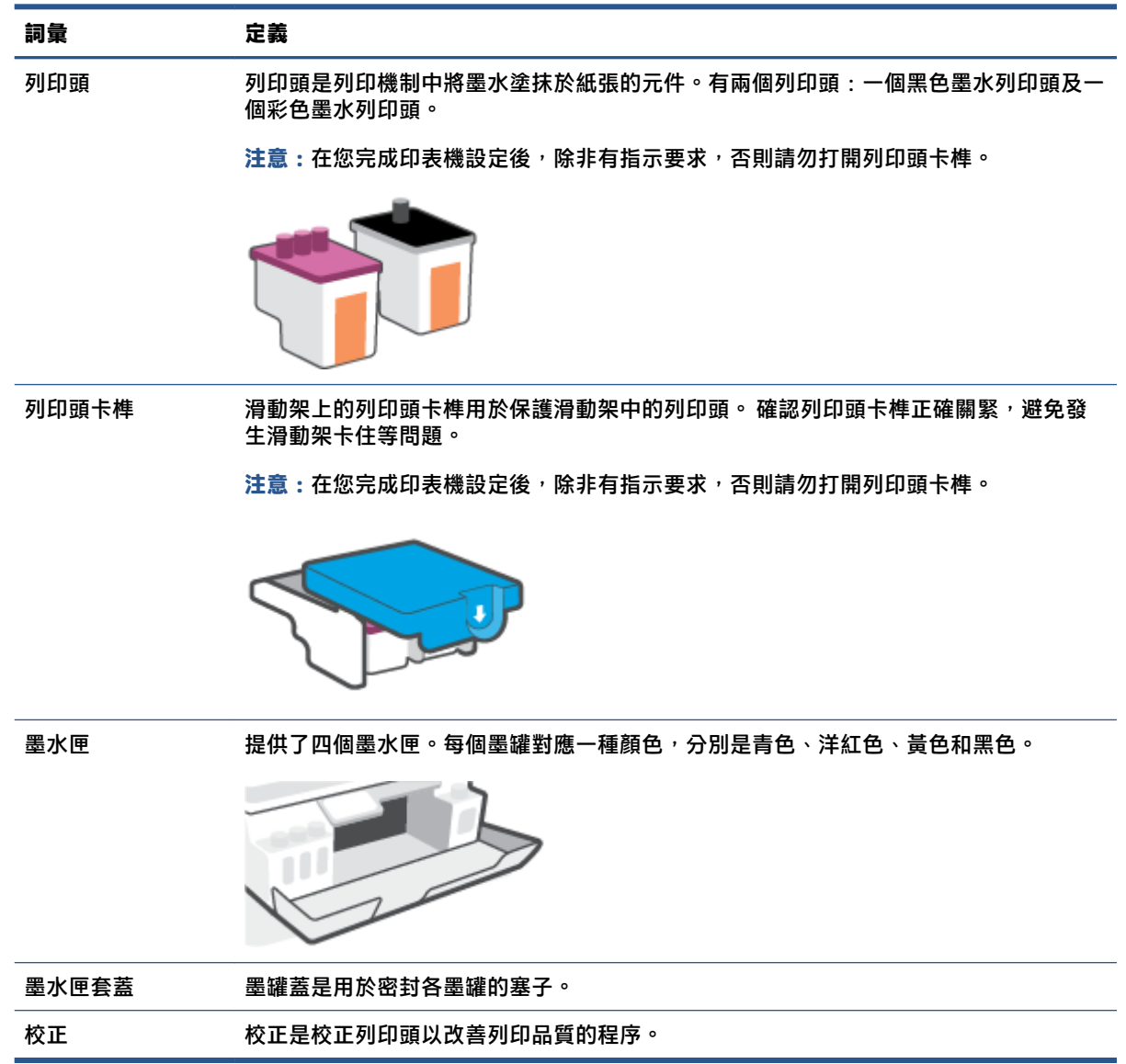

## <span id="page-10-0"></span>**控制台功能**

### **按鈕與指示燈號的概觀**

下列圖表和相關表格簡要說明印表機控制台的功能。

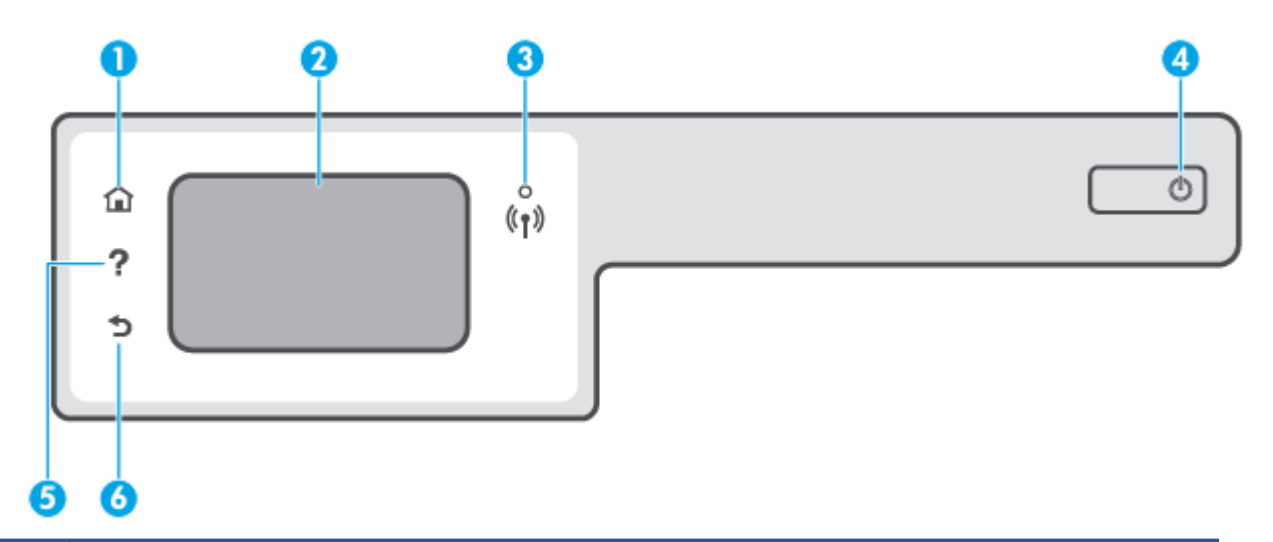

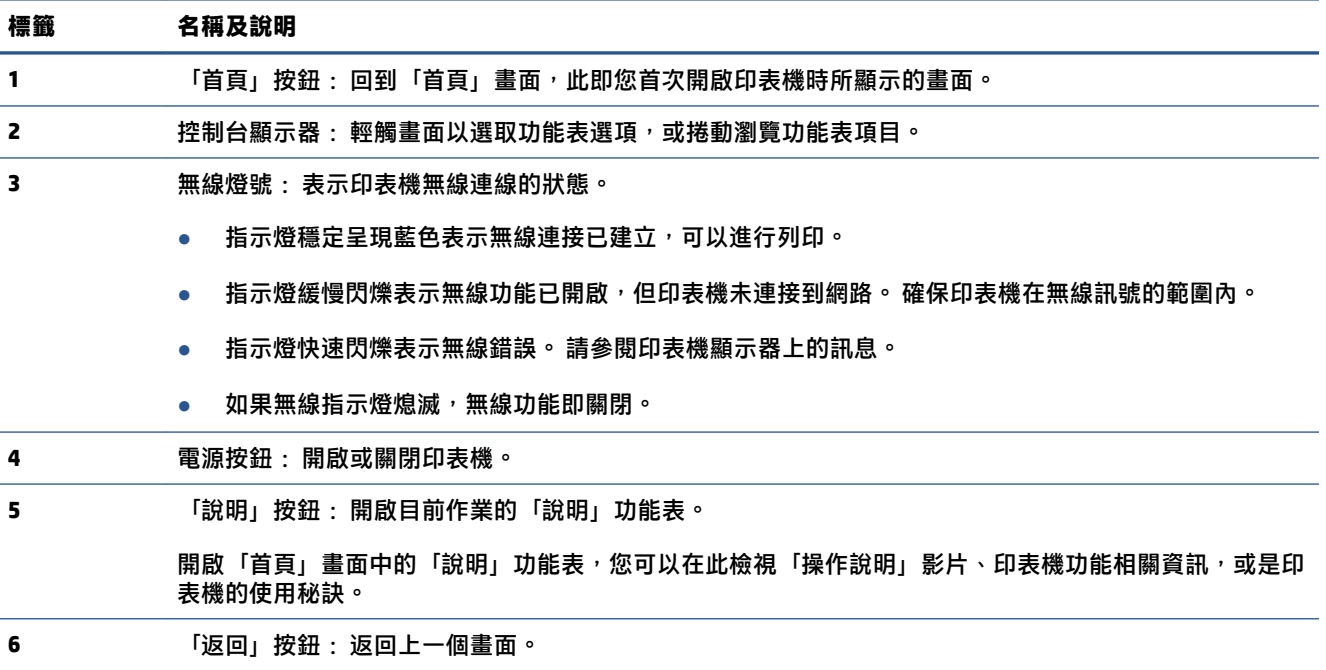

### **控制台顯示器圖示**

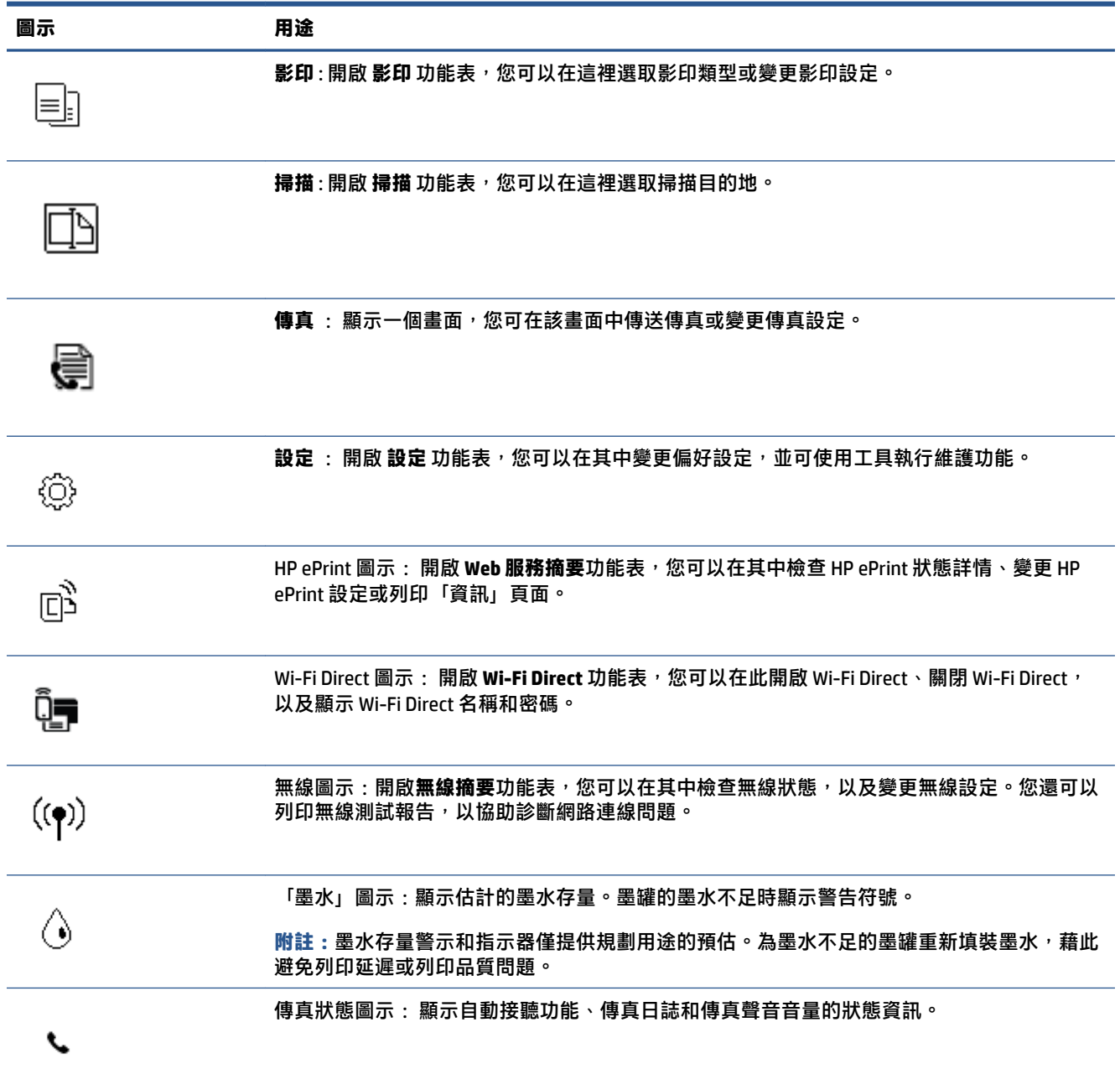

### **變更印表機設定**

使用控制台變更印表機的功能和設定、列印報告或取得印表機的說明。

### **提示:**如果印表機是連接到電腦,您也可以使用電腦中的印表機管理工具變更印表機設定。

如需有關這些工具的詳細資訊,請參閱位於第 117 [頁的使用進階印表機管理工具](#page-122-0) (適用於網路印表 [機](#page-122-0))。

#### **變更功能的設定**

控制台顯示器的首頁畫面會顯示印表機可用的功能。

- **1.** 從控制面板顯示器的主畫面中,觸碰您想要變更設定的功能之圖示。
- 2. 選取功能後,輕觸 <>
<sup>3</sup>. 選取功能後,輕觸 <>
後記定), 捲動可用的設定, 然後輕觸您想要變更的設定。
- **3.** 遵循控制台顯示器上的提示變更設定。

**提示:**輕觸 (首頁) 即可返回首頁畫面。

#### **變更印表機設定**

若要變更印表機設定或列印報告,請使用**設定**功能表中的可用選項。

- 1. 在印表機控制台顯示器的「首頁」畫面上,向左滑動並輕觸  $\hat{\text{\tiny Q}}$ 。(**設定**)。
- **2.** 在螢幕上下撥動以查看可用的選項。
- **3.** 觸碰您想要變更設定的選項。
	- **提示:**輕觸 (首頁) 即可返回首頁畫面。

## <span id="page-13-0"></span>**變更印表機偵測到的預設紙張設定**

印表機可以自動偵測進紙匣是否已裝入紙張,也會偵測所裝入的紙張是大幅面、中等幅面還是小幅 面。 您可以變更印表機所偵測的預設大型、中型或小型紙張大小。

 $\hat{\boxdot}$  附註:當放入紙張過程中出現提示時,請於印表機控制台上變更紙張設定,藉此配合您目前所使用的 紙張。

#### **從內嵌式 Web 伺服器變更預設紙張設定**

- 1. 開啟內嵌式 Web 伺服器 (EWS)。 如需詳細資訊,請參閱位於第 117 [頁的開啟內嵌式](#page-122-0) Web 伺服器。
- **2.** 按一下**設定**標籤。
- **3.** 在左側功能表中,依序按一下**偏好設定**、**紙匣與紙張管理**,然後進行必要的變更。
- **4.** 按一下**套用**。

### <span id="page-14-0"></span>**紙張基本資訊**

印表機可以使用大部分辦公用紙張類型。 在購買大量紙張時,最好是先測試不同類型的列印紙張。 若 要取得最理想的列印品質,請使用 HP 紙張。 若要取得有關 HP 紙張的更多資訊,請造訪 HP 網站 [www.hp.com](http://www.hp.com) 。

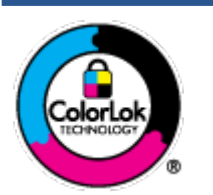

HP 建議使用含有 ColorLok 標誌的普通紙列印日常文件。具有 ColorLok 標誌 的各種紙張均經獨立測試,符合可靠度和列印品質的高標準,並能產生比普 通白紙更清晰、色彩更艷麗、黑白更分明、且乾的更快的文件。您可以向主 要的紙張製造商洽詢含 ColorLok 標誌紙張的各種重量及尺寸。

本節主題如下:

- 建議的列印紙張
- 訂購 HP [紙張耗材](#page-15-0)

### **建議的列印紙張**

若要得到最佳列印品質,HP 建議使用特別針對列印專案類型設計的 HP 紙張。

依您所在的國家/地區而異,您可能無法使用某些紙張。

#### **相片列印**

#### ● **HP 特級相片紙**

HP 超級相紙是 HP 最高品質的相紙,能完美呈現您最美的相片。 有了 HP 超級相紙,您就能列印乾 燥速度極快的精美相片,讓您完成列印便能立即分享相片。 這種紙張有多種尺寸,包括 A4、8.5 x 11 英吋、4 x 6 英吋 (10 x 15 公分)、5 x 7 英吋 (13 x 18 公分),每種尺寸都提供光面或軟光面 (半光 面) 兩種塗面。 最適合將您的最佳照片與特殊相片專案拿來裱框、展示或送禮。 HP 超級相紙以專 業品質與耐久性呈現絕佳的相片效果。

#### ● **HP 優質相片紙**

此光面相紙具備速乾塗面,可以輕鬆處理而不會弄髒。 這種相紙可以防水、抗污,並且不沾指紋 還能防潮。 列印品的外觀和觸感,可與沖印店處理過的相片媲美。 這種相紙有數種大小,包括 A4、8.5 x 11 英吋、10 x 15 公分 (4 x 6 英吋)、13 x 18 公分 (5 x 7 英吋)。 為使文件保存時間較久, 它是無酸的。

#### ● **HP 普通相紙**

使用針對非正式相片列印設計的紙張,以低廉的成本列印生動的日常生活快照。 這種經濟實惠的 相紙乾燥速度快,易於處理。 搭配任何噴墨印表機使用這種紙張時,可以取得清晰、鮮活的影 像。 這種光面塗面相紙有數種大小,包括 A4、8.5 x 11 英吋、5 x 7 英吋以及 4 x 6 英吋 (10 x 15 公 分)。 為使文件保存時間較久, 它是無酸的。

#### ● **HP 相片超值列印套件**

HP 相紙加值包將 HP 原廠墨水匣與 HP 進階相紙成套包裝,不但可以節省您寶貴的時間,也省得您 摸索推敲如何搭配運用 HP 印表機以列印雖平價卻具備沖印店品質的相片。 HP 原廠墨匣和 HP 進階 相紙經過特別設計,在不斷列印後,還能使您的相片的色彩歷久彌新。 列印整個假期的每一張相 片,或加印多張相片與好友分享精彩的瞬間。

#### <span id="page-15-0"></span>**商務文件**

#### ● **HP 高級簡報紙 120g 霧面**或 **HP 專業相紙 120 霧面**

此類紙張是比較重的雙面霧面紙,非常適合簡報、計畫、報告和新聞簡訊。 這是重磅紙材,能夠 提供令人印象深刻的外觀。

● **HP 型錄紙** 180g 光面或 **HP 專業相紙 180 光面**

這些紙張雙面均經過光面塗層處理,可用於雙面列印。 它們是用來作類似相片副本和商業圖形的 絕佳選擇,例如報表封面、特殊簡報、型錄、郵寄廣告單及日曆。

#### ● **HP 型錄紙 180g 霧面**或 **HP 專業相紙 180 霧面**

這些紙張雙面均經過霧面塗層處理,可用於雙面列印。 它們是用來作類似相片副本和商業圖形的 絕佳選擇,例如報表封面、特殊簡報、型錄、郵寄廣告單及日曆。

#### **每日列印**

所有列出的、可用於日常列印的紙張均採用 ColorLok 技術,能夠減少髒污、加深黑色並取得更鮮豔的 色彩。

#### ● **HP 超白紙**

HP 超白噴墨紙能產生高對比度的色彩和清晰的文字。 它的不透明性足以應付雙面彩色用途,不會 穿透,很適合作為簡訊、報告和廣告傳單。

● **HP 列印紙**

HP 列印紙是高品質的多功能紙。 它所產生的文件, 不論在外觀和觸覺上都比列印在標準多用途紙 或影印紙上的文件更加真實。 為使文件保存時間較久,它是無酸的。

#### ● **HP 辦公室專用紙**

HP 辦公室專用紙是高品質的多功能紙。 這種紙張適合副本、草稿、備忘稿以及其他普通文件。 為 使文件保存時間較久,它是無酸的。

● **HP 辦公室再生紙**

HP 辦公室再生紙是高品質的多功能紙,採用 30% 的回收纖維材質製造。

### **訂購 HP 紙張耗材**

印表機的設計可以使用大部分辦公用紙張類型。 若要取得最理想的列印品質,請使用 HP 紙張。

若要訂購 HP 紙張及其他耗材,請前往 [www.hp.com](http://www.hp.com)。 目前 HP 網站的某些部分僅提供英文內容。

HP 建議使用具有 ColorLok 標誌的一般紙張來列印和影印普通文件。 所有內含 ColorLok 標誌的紙張皆已 進行獨立測試,符合可靠度及列印品質的高標準,可以製作出清爽、色彩生動、純正黑色的文件,並 且乾燥時間比普通紙張更短。 從主要紙張製造商尋找各種重量與尺寸,而且具有 ColorLok 標誌的紙 張。

## <span id="page-16-0"></span>**開啟 HP 印表機軟體 (Windows)**

您可以使用 HP 印表機軟體進行印表機設定、檢查估計的墨水存量、訂購列印耗材、維護印表機、解決 列印問題等等。 這份指南提供與可用的印表機軟體選項有關的詳細資訊。

安裝 HP 印表機軟體之後,根據您的作業系統,執行下列其中一項:

- $\tilde{\mathbb{B}}^n$  **附註:**如果使用 HP Smart 應用程式而非印表機軟體,請參閱位於第 12 頁的使用 HP Smart [應用程式進](#page-17-0) [行列印、掃描及疑難排解](#page-17-0)。
	- Windows 10: 在電腦桌面上按一下**開始**, 從應用程式清單中選取 HP, 然後選取具有印表機名稱的 圖示。
	- Windows 8.1: 按一下「開始」畫面左下角的向下箭頭,然後選取印表機名稱。
	- Windows 8: 在「開始」畫面的空白區域按一下滑鼠右鍵,按一下應用程式列上的**所有應用程 式**,然後選取印表機名稱。
	- Windows 7: 在電腦桌面上按一下**開始**,選取**所有程式**,依序按一下 HP 和印表機的資料夾,然後 選取具有您印表機名稱的圖示。

## <span id="page-17-0"></span>**使用 HP Smart 應用程式進行列印、掃描及疑難排解**

HP Smart 可協助您設定、共用和管理 HP 印表機,以及讓印表機執行掃描和列印。您可以透過電子郵 件、簡訊以及常用的雲端和社交媒體服務 (例如 iCloud、Google Drive、Dropbox 和 Facebook) 共用文件和 影像。您也可以設定新的 HP 印表機,並監控和訂購耗材。

**附註:**HP Smart 應用程式支援使用 iOS、Android、Windows 10、OS X 10.11 和 macOS 10.12 及更高版本 的裝置。此應用程式可能不提供所有語言版本。某些功能並非所有印表機機型均提供。

#### **取得有關 HP Smart 應用程式的更多資訊**

如需如何使用 HP Smart 進行列印、掃描和疑難排解的基本指示,請參閱位於第 24 [頁的使用](#page-29-0) HP Smart [應用程式進行列印](#page-29-0)、位於第 42 頁的使用 HP Smart [應用程式進行掃描和](#page-47-0)位於第 124 頁的從 [HP Smart](#page-129-0)  [應用程式取得說明。](#page-129-0)如需更多資訊,亦可造訪:

- **iOS/Android**:[www.hp.com/go/hpsmart-help](http://www.hp.com/go/hpsmart-help)
- **Windows**:[www.hp.com/go/hpsmartwin-help](http://www.hp.com/go/hpsmartwin-help)
- **Mac**:[www.hp.com/go/hpsmartmac-help](http://www.hp.com/go/hpsmartmac-help)

#### **安裝 HP Smart 應用程式並連線至印表機**

1. 若要取得 HP Smart 應用程式,請造訪 [123.hp.com](http://123.hp.com) 下載並安裝該應用程式。

iOS、Android,以及 Windows 10 裝置的使用者,亦可透過裝置的應用程式商店來取得該應用程 式。

- **2.** 安裝後,開啟應用程式。
	- **iOS/Android**: 在裝置桌面或應用程式功能表中,輕觸 HP Smart。
	- Windows 10:在電腦桌面中,按一下**開始**,然後從應用程式清單中選取 HP Smart。
	- **Mac**:在啟動控制板中選取 HP Smart 應用程式。
- **3.** 連線至印表機。如需詳細資訊,請參閱位於第 113 頁的使用 HP Smart [應用程式連接您的印表機。](#page-118-0)

### <span id="page-18-0"></span>**睡眠模式**

- 處於睡眠模式時會減少電源使用量。
- 起始設定印表機之後,印表機在 5 分鐘無動作後將會自動進入睡眠模式。
- 在睡眠模式下,電源按鈕指示燈會變暗,印表機控制台顯示器會關閉。
- 按下控制面板上的任何按鈕,或傳送列印或掃描工作可將印表機從睡眠模式中喚醒。

#### **從 Embedded Web Server (EWS) 變更睡眠模式設定**

- 1. 開啟內嵌式 Web 伺服器 (EWS)。 如需詳細資訊,請參閱位於第 117 [頁的開啟內嵌式](#page-122-0) Web 伺服器。
- **2.** 按一下**設定**標籤。
- **3.** 在**電源管理**區段,按一下**省電模式**,並選取想要的選項。
- **4.** 按一下**套用**。

#### **從印表機控制台變更睡眠模式設定**

1. 在印表機控制台顯示器的「首頁」畫面上,向左滑動並輕觸  $\hat{\text{\tiny Q}}$ 3 (**設定**)。

**②**<br>③<br>**附註:**若您並未看到「首頁」畫面,則輕觸〈△(首頁)。

**2.** 依序輕觸**電源管理**、**睡眠模式**,然後輕觸所需的選項。

### <span id="page-19-0"></span>**寧靜模式**

寧靜模式會降低列印速度以減少整體噪音,而不會影響列印品質。 寧靜模式僅適用於在普通紙張上執 行的一般列印品質的列印工作。 若要減少列印噪音,請開啟寧靜模式。 若要以一般速度進行列印,請 關閉寧靜模式。 依預設,會關閉寧靜模式。

 $\bar{\mathbb{B}}^{\prime}$  附註:在寧靜模式中,若在普通紙張上以**草稿**或最佳列印品質進行列印,或者列印相片或信封,則印 表機的工作方式與關閉寧靜模式時的方式相同。

#### **從印表機控制台開啟或關閉「寧靜模式」**

- 1. 在「首頁」畫面上輕觸 < $\hat{\circ}$ >(設定)。
- **2.** 輕觸**寧靜模式**。
- **3.** 輕觸切換按鈕,將它開啟或關閉。

#### **從印表機軟體開啟或關閉「靜音模式」(Windows)**

- 1. 開啟 HP [印表機軟體](#page-16-0)。 如需詳細資訊,請參閱位於第 11 頁的開啟 HP 印表機軟體 (Windows)。
- **2.** 按一下**寧靜模式**標籤。

**附註:**僅於印表機經由 HP 印表機軟體連線時,「安靜模式」標籤才可供使用。

- **3.** 按一下**開啟**或**關閉**。
- **4.** 按一下**儲存設定**。

#### **印表機在列印中時開啟「靜音模式」**

**▲** 在印表機控制台顯示器的列印畫面上,輕觸 (安靜模式) 即可開啟安靜模式。

 $\widetilde{\mathbb{B}}$  附註:「靜音模式」僅在目前頁面列印後開啟,且僅用於目前列印工作。

#### **從印表機控制台建立「寧靜模式」的排程**

- **1.** 在「首頁」畫面上輕觸 ( **設定** )。
- **2.** 輕觸**寧靜模式**。
- **3.** 輕觸**寧靜模式**旁的**關閉**將其開啟,然後觸碰 **OK** 以確認。
- **4.** 輕觸**排程**旁的**關閉**,然後變更排程的開始時間與結束時間。

#### **從內嵌式 Web 伺服器 (EWS) 建立「安靜模式」排程**

- 1. 開啟 EWS。 如需詳細資訊,請參閱位於第 117 [頁的開啟內嵌式](#page-122-0) Web 伺服器。
- **2.** 按一下**設定**標籤。
- **3.** 在左側功能表中,依序按一下**偏好設定**、**安靜模式**。
- **4.** 在**排程安靜模式**下,指定要開啟「安靜模式」的時間。
- **5.** 按一下**套用**。

<span id="page-20-0"></span>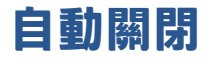

此功能將在印表機 2 小時無動作後關閉印表機, 以協助節省能源。「自動關閉」功能會完全關閉印表 機,因此您必須按下電源按鈕,才能重新開啟印表機。

若您的印表機支援此節能功能,則會視印表機功能與連線選項而自動啟用或停用「自動關閉」。 即使 您停用了「自動關閉」功能,印表機仍會在 5 分鐘無動作後進入睡眠模式,以節省用電。

- 當印表機開啟時,如果印表機沒有網路、傳真或 Wi-Fi Direct 功能或並未使用這些功能,則會啟用 「自動關機」功能。
- 當印表機的無線或 Wi-Fi Direct 功能開啟時,或當具備傳真、USB 或乙太網路功能的印表機建立傳 真、USB 或乙太網路連線時,會停用「自動關機」功能。

 $\sqrt[3]{ }$  提示:若要節省電池電力,您可以啟用「自動關閉」,即使印表機已連線或無線已開啟。

# <span id="page-21-0"></span>**2 列印**

- [放入媒體](#page-22-0)
- [列印文件](#page-26-0)
- [列印相片](#page-27-0)
- [列印信封](#page-28-0)
- 使用 HP Smart [應用程式進行列印](#page-29-0)
- [使用最大](#page-30-0) dpi 列印
- 使用 Mac [桌上型電腦或筆記型電腦進行列印](#page-31-0)
- [以行動裝置列印](#page-32-0)
- [成功列印的秘訣](#page-33-0)
- [檢視列印工作狀態並管理列印工作](#page-35-0)(Windows)
- [自訂印表機](#page-36-0)(Windows)

## <span id="page-22-0"></span>**放入媒體**

 $\overline{\mathbb{B}}$  **附註:**出現提示時,請於印表機控制台上變更紙張設定,藉此配合您目前所使用的紙張。

#### **放入紙張**

**1.** 提起進紙匣。

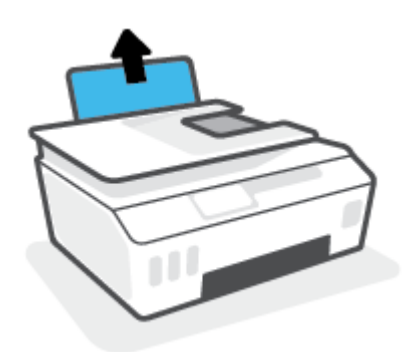

**2.** 將紙張寬度導板推到左側。

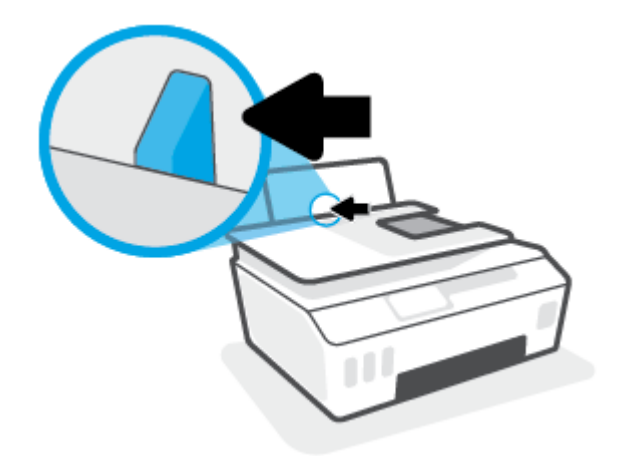

3. 將整疊紙較短的一側朝前插入進紙匣,列印面朝上,然後將整疊紙張向內推,直到不能再推入為 止。

如要放入小尺寸紙張 (例如相紙),請確保將整疊紙張對齊紙匣最右側。

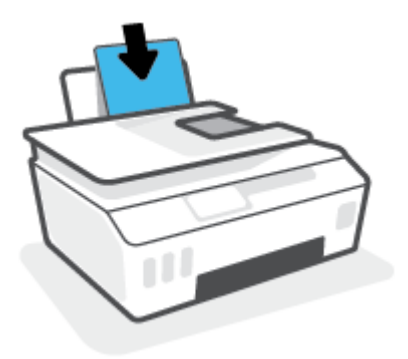

**.** 將紙張寬度導板向右推,直到緊貼紙張邊緣後停止。

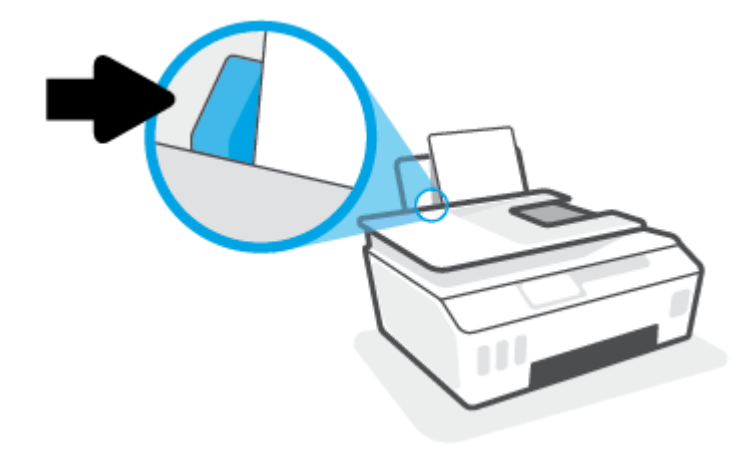

**.** 拉出出紙匣以及紙匣延伸架。

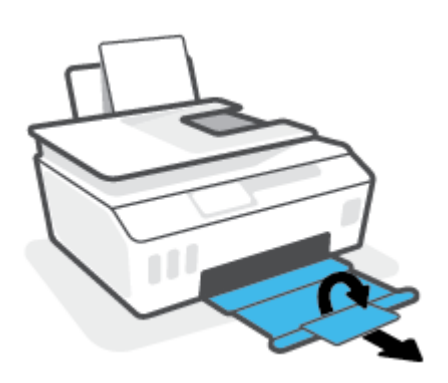

### **放入信封**

**.** 提起進紙匣。

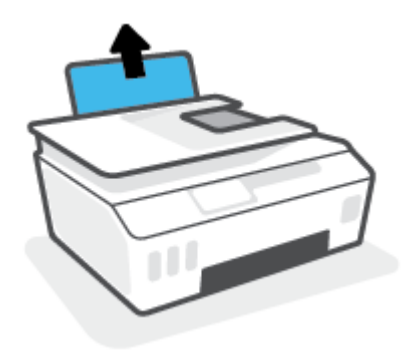

**2.** 將紙張寬度導板推到左側。

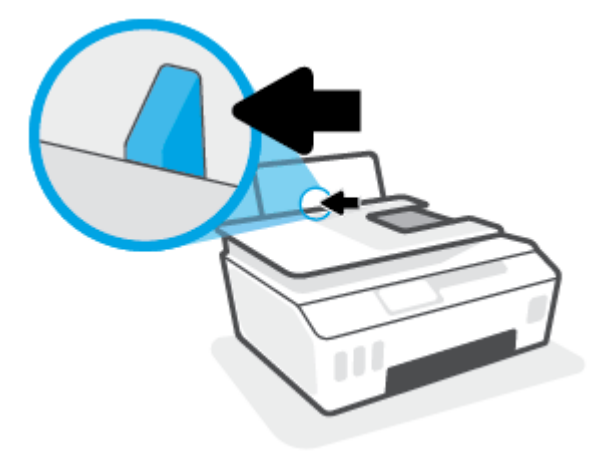

- 3. 將一個或多個信封插入進紙匣最右側,並將整疊信封向下推,直到不能再推入為止。 列印面應該朝上。
	- a. 對於封蓋在長邊上的信封,請讓封蓋位於左側且朝下,垂直插入信封。

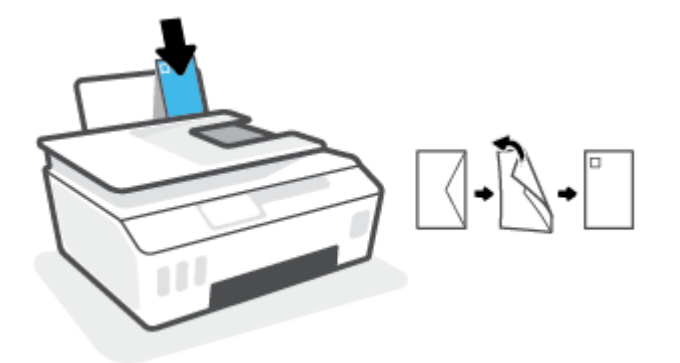

b. 對於封蓋在短邊上的信封,請讓封蓋位於頂部且朝下,垂直插入信封。

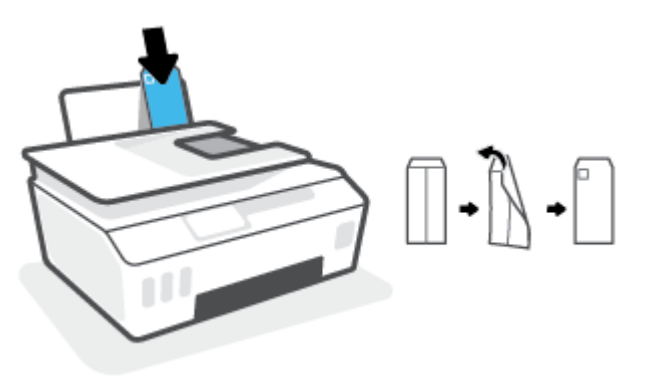

**.** 將紙張寬度導板向右推,直到緊貼信封邊緣後停止。

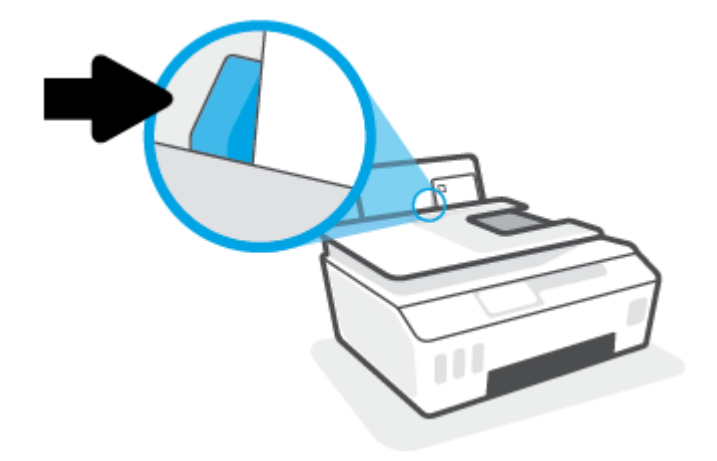

**.** 拉出出紙匣以及紙匣延伸架。

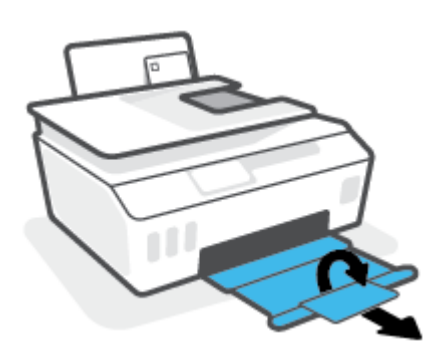

### <span id="page-26-0"></span>**列印文件**

列印文件之前,請確保已將紙張放入進紙匣,且出紙匣已開啟。 如需放入紙張的詳細資訊,請參閱 位於第 17 [頁的放入媒體。](#page-22-0)

**列印文件 (Windows)**

- **1.** 在軟體的**檔案**功能表中,選取**列印**。
- **2.** 確定已選取您的印表機。
- **3.** 按一下按鈕,開啟**內容**對話方塊。

依軟體應用程式的不同,這個按鈕可能是**屬性**、**選項**、**印表機設定**、**印表機屬性**、**印表機**或**偏好 設定**。

**4.** 在**列印捷徑**或**列印捷徑**標籤上選取適當的選項。

若要變更其他列印設定,請按一下其他標籤。

如需瞭解更多關於印表機驅動程式的選項,請將滑鼠懸停在各個選項上檢視工具提示。

- **附註:**如果您變更了紙張大小,請確定您已在進紙匣中放入正確的紙張。
- **5.** 按一下**確定**關閉**內容**對話方塊。
- **6.** 按一下**列印**或 **OK** 開始列印。

#### **雙面列印 (Windows)**

- **1.** 在軟體的**檔案**功能表中,選取**列印**。
- **2.** 請確定已選取您的印表機。
- **3.** 按一下開啟**內容** 對話方塊的按鈕。

依軟體應用程式的不同,這個按鈕可能是**內容**、**選項**、**印表機設定**、**印表機內容**、**印表機**或**偏好 設定**。

**4.** 在**列印捷徑**標籤上,選擇**雙面列印**捷徑,然後從**手動雙面列印**下拉式清單中選擇一個選項。 若要變更其他列印設定,請按一下其他標籤。

如需瞭解更多關於印表機驅動程式的選項,請將滑鼠懸停在各個選項上檢視工具提示。

**附註:**如果您變更了紙張大小,請確定您已在進紙匣中放入正確的紙張。

- **5.** 按一下**確定**關閉**內容**對話方塊。
- **6.** 按一下**列印**或 **OK** 開始列印。

## <span id="page-27-0"></span>**列印相片**

列印相片之前,請確保已將相紙放入進紙匣,且出紙匣已開啟。 如需放入紙張的詳細資訊,請參閱 位於第 17 [頁的放入媒體。](#page-22-0)

#### **在相紙上列印相片 (Windows)**

- **1.** 在軟體的**檔案**功能表中,選取**列印**。
- **2.** 確定已選取您的印表機。
- **3.** 按一下按鈕,開啟**內容**對話方塊。

依軟體應用程式的不同,這個按鈕可能是**屬性**、**選項**、**印表機設定**、**印表機屬性**、**印表機**或**偏好 設定**。

**4.** 在**列印捷徑**或**列印捷徑**標籤上選取適當的選項。

若要變更其他列印設定,請按一下其他標籤。

如需瞭解更多關於印表機驅動程式的選項,請將滑鼠懸停在各個選項上檢視工具提示。

**附註:**如果您變更了紙張大小,請確定您已在進紙匣中放入正確的紙張。

- **5.** 按一下**確定**關閉**內容**對話方塊。
- **6.** 按一下**列印**或**確定**開始列印。
- $\stackrel{\leftrightarrow}{\Box}$  附註:列印完成後,請從進紙匣取出未使用的相紙。 妥善保存相紙,以免紙張捲曲,造成輸出品質降 低。

## <span id="page-28-0"></span>**列印信封**

列印信封之前,請確保已將信封放入進紙匣,且出紙匣已開啟。 您可將一或多個信封放入進紙匣。 請 不要使用光亮或有浮雕的信封,或是有扣環或有孔的信封。 如需放入信封的詳細資訊,請參閱 位於第 17 [頁的放入媒體。](#page-22-0)

**附註:**如需詳細瞭解如何將文字格式化以便列印於信封上,請參閱所用應用程式的說明文件。

#### **列印信封 (Windows)**

- **1.** 在軟體的**檔案**功能表中,選取**列印**。
- **2.** 確定已選取您的印表機。
- **3.** 按一下按鈕,開啟**內容**對話方塊。

依軟體應用程式的不同,這個按鈕可能是**屬性**、**選項**、**印表機設定**、**印表機屬性**、**印表機**或**偏好 設定**。

**4.** 在**列印捷徑**或**列印捷徑**標籤上選取適當的選項。

若要變更其他列印設定,請按一下其他標籤。

如需瞭解更多關於印表機驅動程式的選項,請將滑鼠懸停在各個選項上檢視工具提示。

**附註:**如果您變更了紙張大小,請確定您已在進紙匣中放入正確的紙張。

- **5.** 按一下**確定**關閉**內容**對話方塊。
- **6.** 按一下**列印**或**確定**開始列印。

### <span id="page-29-0"></span>**使用 HP Smart 應用程式進行列印**

本節提供從 iOS、Android、Windows 和 Mac 裝置使用 HP Smart 應用程式進行列印的基本指示。如需關 於此應用程式的更多資訊,請參閱位於第 12 頁的使用 HP Smart [應用程式進行列印、掃描及疑難排解](#page-17-0)。

#### **開始使用 HP Smart 應用程式進行列印**

- **1.** 將紙張放入進紙匣。如需詳細資訊,請參閱位於第 17 [頁的放入媒體。](#page-22-0)
- **2.** 在您的裝置上開啟 HP Smart 應用程式。
- **3.** 在 HP Smart「首頁」畫面上,確認已選取您的印表機。
- $\hat{X}$  提示:若已設定印表機,您可以在 HP Smart「首頁」畫面上選取該項目,方式是向左或向右滑動 並進行選取。

若要使用其他印表機,請按一下或輕觸「首頁」畫面上的 + (加號圖示),接著選取其他印表機或 新增印表機。

#### **從 Android 或 iOS 裝置列印**

- **1.** 在 HP Smart「首頁」畫面上,輕觸列印選項 (例如,**列印相片**或**列印 Facebook 相片**等)。您可以從 裝置、雲端儲存體或社交媒體網站列印相片和文件。
- **2.** 選取要列印的相片或文件。
- **3.** 輕觸**列印**。

#### **從 Windows 10 裝置列印**

- 1. 在 HP Smart 的「首頁」書面上,按一下或輕觸書面底部的**列印**。
- **2.** 選擇**列印相片**,找到要列印的相片,然後按一下或輕觸**選擇要列印的相片**。 選擇**列印文件**,找到要列印的 PDF 文件,然後按一下或輕觸**列印**。
- **3.** 選取適當的選項。若要檢視其他設定,請按一下或輕觸**其他設定**。 如需關於列印設定的更多資訊,請參閱位於第 28 [頁的成功列印的秘訣。](#page-33-0)
- **4.** 按一下或輕觸**列印**以開始列印。

#### **從 Mac 裝置列印**

- **1.** 在 HP Smart 的「首頁」畫面上,按一下**列印**圖標,然後按一下**列印文件**或**列印相片**。
- **2.** 在文件資料夾或圖片媒體櫃內找出文件或相片,或是瀏覽至存放檔案的其他資料夾。
- **3.** 選取您所需的文件或相片,然後按一下**列印**。
- **4.** 選取其他印表機,或是對列印設定 (如紙張尺寸或輸出品質) 進行任意變更。
- **5.** 按一下**列印**。

## <span id="page-30-0"></span>**使用最大 dpi 列印**

使用最大每英吋點數 (dpi) 在相紙上列印高品質、清晰的影像。

以最大 dpi 列印會比以其他設定列印花費較長的時間, 而且需要大量的磁碟空間。

如需瞭解支援的列印解析度,請造訪印表機支援網站,網址為 [www.support.hp.com](https://www.hp.com/embed/sfs/doc?client=IWS-eLP&lc=en&cc=us&ProductSeriesOID=26342881&TapasOnline=PRODUCT_SPECS)。

#### **以最大 dpi 模式列印 (Windows)**

- **1.** 從軟體中,選取**列印**。
- **2.** 請確定已選取您的印表機。
- **3.** 按一下開啟**內容**對話方塊的按鈕。

依軟體應用程式的不同,這個按鈕可能是**內容**、**選項**、**印表機設定**、**印表機內容**、**印表機**或**偏好 設定**。

**4.** 選取適當的選項。

**Windows 10、Windows 8.1 和 Windows 8**

- 按一下**紙張/品質**標籤。從**紙張大小**下拉式清單中,選擇適當的紙張大小。從**紙張類型**下拉式 清單中,選擇適當的紙張類型。
- 按一下**進階**標籤,然後選擇**以最大 DPI 列印**。

#### **Windows 7**

- 按一下紙張/品質標籤。在紙材下拉式清單中,選擇適當的紙張類型。
- 按一下**進階**按鈕。從**紙張大小**下拉式清單中選擇適當的紙張大小。在**印表機功能**區域中,從 **以最大 DPI 列印**下拉式清單中選擇**是**。然後,按一下**確定**關閉**進階選項**對話方塊。

如需更多的列印提示,請參閱位於第 28 [頁的印表機設定提示](#page-33-0) 。

**5.** 在**版面配置**標籤上確認方向,然後按一下**確定**開始列印。

## <span id="page-31-0"></span>**使用 Mac 桌上型電腦或筆記型電腦進行列印**

針對 HP AirPrint 相容印表機及使用 OS X 10.11 和 macOS 10.12 及更高版本之 Mac 電腦的指示。

#### **印表機已連線至網路**

若已設定印表機並連線至您的無線網路,您就能透過 Mac 桌上型電腦或筆記型電腦上的**系統偏好設定** 功能表來啟用列印。

- **1.** 開啟**系統偏好設定**並選取**印表機和掃描器**。
- **2.** 按一下**新增 +** 以在您的 Mac 上設定印表機。 從顯示的網路印表機清單中選擇您的印表機,接著按 一下**新增**。 此舉將會安裝您印表機的可用列印、掃描或傳真驅動程式。

這些指示可讓您透過您的 Mac 進行列印。 繼續使用 HP Smart 應用程式來監控墨水存量及印表機警示。

#### **電腦並未連線至網路**

▲ 若您尚未設定印表機或將其連線至您的網路,請前往 [123.hp.com](http://123.hp.com) 安裝必要軟體。

## <span id="page-32-0"></span>**以行動裝置列印**

### **從行動裝置列印**

您可以直接從行動裝置列印文件和相片,這些裝置包含 iOS、Android、Windows Mobile、Chromebook 和 Amazon Kindle。

 $\mathbb{F}$  附註:您也可以使用 HP Smart 應用程式從行動裝置列印。 如需詳細資訊,請參閱<u>位於第 24 頁的使用</u> HP Smart [應用程式進行列印。](#page-29-0)

#### **若要從行動裝置列印**

- **1.** 請確保印表機及裝置均已開啟,而且已連線至同一無線網路。
	- $\sqrt[3]{\phantom{0}\phantom{0}}$  提示:如果您想要不連線路由器來進行列印,請使用 Wi-Fi Direct 以從行動裝置列印。 如需詳細資 訊, 請參閱位於第 110 頁的不使用路由器, 以無線方式連線至印表機 (Wi-Fi Direct)。
- **2.** 在您的行動裝置上啟用列印:
	- **iOS:** 使用「**共用**」功能表中的「**列印**」選項。

**附註:**執行 iOS 4.2 或更高版本的裝置已預裝 AirPrint®。

- **Android:**從 Google Play 商店下載 HP 列印服務外掛程式 (支援 Android 4.4 及更高版本的裝 置),並在您的裝置上啟用。
- **Windows Mobile:** 從**裝置**功能表,輕觸**列印**。 由於軟體已預先安裝,因此不需要進行設定。

 $\Box$  附註:如果未列出您的印表機,可能需要使用**新增印表機精**靈,做一次性的印表機設定。

- Chromebook:從 Chrome 線上應用程式商店,下載並安裝 HP Print for Chrome 應用程式,以 啟用 Wi-Fi 和 USB 列印。
- Amazon Kindle Fire HD9 和 HDX : 第一次在您裝置上選取列印時,HP 列印服務外掛程式會自 動下載,以啟用移動列印。
- **附註:**如需瞭解從行動裝置啟用列印的詳細資訊,請造訪 HP 行動列印網站 ( [www.hp.com/go/](http://www.hp.com/go/mobileprinting) [mobileprinting](http://www.hp.com/go/mobileprinting))。 如果此網站未提供您所處國家/地區或語言的本機版本, 您可能會被導向至其他 國家/地區或語言的 HP 行動列印網站。
- **3.** 請確保裝入的紙張與印表機之紙張設定相符 (如需詳細資訊,請參閱位於第 17 [頁的放入媒體](#page-22-0))。

為裝入紙張設定精確的紙張大小,以便您的行動裝置瞭解其列印時的紙張大小。

**附註:**若要變更預設紙張設定,請參閱位於第 8 [頁的變更印表機偵測到的預設紙張設定](#page-13-0)。

### <span id="page-33-0"></span>**成功列印的秘訣**

- 放入紙張的秘訣
- 印表機設定提示

若要成功列印,HP 列印頭應正常運作、墨罐內應裝填足夠的墨水、紙張應正確放入,且印表機應經過 適當設定。如需詳細資訊,請參閱位於第 104 [頁的使用墨水和列印頭的秘訣](#page-109-0)。

列印設定不會套用於影印或掃描。

### **放入紙張的秘訣**

- 放入一疊紙,不要只放入一張。 整疊的所有紙張應具有相同的大小與類型,以避免卡紙。
- 放入紙張,要列印的那面朝上。
- 確定放入進紙匣的紙張平整且邊緣無彎折或破損。
- 調整紙張寬度導板,使其貼緊進紙匣的所有紙張邊緣。 確保紙張寬度導板不會使進紙匣中的紙張 捲曲。

如需詳細資訊,請參閱位於第 17 [頁的放入媒體。](#page-22-0)

### **印表機設定提示**

#### **印表機設定提示 (Windows)**

- 若要變更預設列印設定,請開啟 HP 印表機軟體,按一下 **列印、掃描與傳真** ,然後按一下**設定偏 好設定**。 如需有關如何開啟印表機軟體的資訊,請參閱位於第 11 頁的開啟 HP [印表機軟體](#page-16-0) [\(Windows\)](#page-16-0)。
- $\sqrt[k]{\,}$ 提示:如需瞭解更多關於印表機驅動程式的選項,請將滑鼠懸停在各個選項上檢視工具提示。
- 您可以使用列印捷徑節省設定所需列印偏好設定的時間。 列印捷徑會儲存適合特定工作的設定, 如此您只需按一下就能完成所有選項的設定。 若要使用列印捷徑,請前往**列印捷徑**或**列印捷徑**標 籤,選取一個捷徑,然後按一下**確定**。

若要新增列印捷徑,請於**紙張/品質**、**版面配置**或**進階**標籤選擇所需的列印偏好設定,並選擇**列印 捷徑**或**列印捷徑**標籤,再按一下**另存新檔**並輸入名稱,然後按一下**確定**。

若要刪除列印捷徑,請選取該捷徑,並按一下**刪除**。

**附註:**您無法刪除預設列印捷徑。

- **若要瞭解紙張和紙匣設定:** 
	- **紙張大小**: 選擇進紙匣中放入的紙張大小。
	- **紙張來源**: 選擇放入紙張的進紙匣。
	- **紙張類型**或**紙材**: 選擇使用的紙張類型。
- 若要瞭解彩色或黑白設定:
- **彩色**:使用黑色及彩色墨水進行全彩列印。
- **黑白**或**僅使用黑色墨水**: 僅使用黑色墨水進行一般或低品質黑白列印。
- **高品質灰階**:使用黑色和彩色墨水,可讓高品質的黑白列印呈現更多樣化的黑色和灰色色 調。
- 若要瞭解列印品質設定:

列印品質的測量單位是 (dpi)。 dpi 愈高,列印愈清晰細緻,但是列印速度較慢,而且使用較多的墨 水。

- **草稿**: 墨水存量低或不需要高品質列印時一般使用的最低 dpi。
- **一般**: 適合大多數的列印工作。
- **最佳**: dpi 比**一般**高。
- **以最大 dpi 列印**: 列印品質最高的 dpi 設定。
- **HP Real Life 技術**: 此技術可讓影像和圖形更平滑、更清晰,列印品質更高。
- 若要瞭解頁面和配置設定:
	- **方向**: 選擇**直印**進行直向列印,或選擇**橫印**進行橫向列印。
	- **手動雙面列印**: 紙張的一面印出後,手動翻轉紙張,以便列印紙張的兩面。
		- **長邊裝訂**:列印紙張的兩面時,如果要翻轉紙張的長邊,可選擇此選項。
		- **短邊裝訂**: 列印紙張的兩面時,如果要翻轉紙張的短邊,可選擇此選項。
	- **小冊子配置**或**小冊子**: 可以將多頁文件印成手冊。 手冊列印工作會在一張紙的兩面各列印兩 頁,使其能夠折疊成大小為紙張尺寸一半的手冊。
		- **左邊裝訂**或**小冊子 左邊裝訂**: 裝訂一側在疊入手冊後出現在左側。 如果您的閱讀習慣 是從左至右,請選取該選項。
		- **右邊裝訂**或**小冊子 右邊裝訂**: 裝訂一側在疊入手冊後出現在右側。 如果您的閱讀習慣 是從右至左,請選取該選項。
	- **無邊框**或**頁面邊框**: 如果您要在每張紙上列印兩頁以上文件,此選項可用於新增或移除頁面 的邊框。
	- **每頁張數版面配置**: 如果您在一張紙上列印多於二頁的文件,此選項可以協助指定各頁的順 序。
	- **要列印的頁面**: 可以讓您僅列印奇數頁面、僅列印偶數頁面或列印全部頁面。
	- **反轉頁面順序**或**頁面順序**: 允許您由前至後或由後至前列印紙張。

## <span id="page-35-0"></span>**檢視列印工作狀態並管理列印工作(Windows)**

若要檢視、暫停或取消列印工作,請開啟 HP 印表機軟體 (可在**開始**功能表內找到),按一下 **列印、掃描 與傳真** ,然後按一下**檢視正在列印的內容**。
# **自訂印表機(Windows)**

若要變更印表機名稱、安全性設定或其他屬性,請開啟 HP 印表機軟體 (可在**開始**功能表內找到), 按一 下 列印、掃描與傳真,然後按一下自訂印表機。

# **3 使用 Web 服務**

- [什麼是](#page-38-0) Web 服務 ?
- 設定 Web [服務](#page-39-0)
- 以 [HP ePrint](#page-40-0) 列印
- 使用 [HP Connected](#page-41-0) 網站
- [移除](#page-42-0) Web 服務

# <span id="page-38-0"></span>**什麼是 Web 服務?**

#### **HP ePrint**

● HP ePrint 是 HP 提供的一項免費服務,您可藉此服務隨時隨地在啟用 HP ePrint 的印表機上執行列 印。 如果您已啟用印表機的 Web 服務,則列印操作極為簡單,只需傳送電子郵件至為印表機指定 的電子郵件地址即可。 不需要任何特殊的驅動程式或軟體。 如果您可以傳送電子郵件, 就可以在 任何地方使用 HP ePrint 進行列印。

於 HP Connected 註冊帳戶之後 ( [www.hpconnected.com](https://www.hpconnected.com) ; 並非在所有國家/地區都可使用), 您可以 登入以自訂個人印表機的 HP ePrint 電子郵件地址,控制可使用電子郵件地址進行列印的人員,以 及取得關於 HP ePrint 的說明。

# <span id="page-39-0"></span>**設定 Web 服務**

設定 Web 服務之前,請確保您已使用無線連線將印表機連線至網際網路。

#### **使用印表機控制台設定 Web 服務**

- **1.** 在印表機控制面板顯示器的主畫面上,觸碰 ( **設定** )。
- **2.** 觸碰 **Web 服務** 。
- **3.** 輕觸**是**以接受 Web 服務設定條款。
- **4.** 看到 Web 服務設定成功時,輕觸**確定**。

印表機連接至伺服器時,印表機會列印資訊頁,並在螢幕上顯示 Web 服務摘要。

#### **使用內嵌式 Web 伺服器設定 Web 服務**

- 1. 開啟內嵌式 Web 伺服器 (EWS)。 如需詳細資訊,請參閱位於第 117 [頁的開啟內嵌式](#page-122-0) Web 伺服器。
- **2.** 按一下 **Web 服務** 標籤。
- 3. 在 Web 服務設定 區段中,依序按一下 設定 與繼續,然後按照畫面上的指示接受使用條款。

**4.** 印表機連接至伺服器後,即會列印資訊頁。 按照該資訊頁的指示完成設定。

 $\bar{\mathbb{B}}^{\prime}$  附註:如果提示進行 Proxy 設定,且您的網路使用 Proxy 設定,請按照畫面上的指示設定 Proxy 伺 服器。如果仍找不到 Proxy 詳細資料, 請聯絡網路管理員或網路設定人員。

## <span id="page-40-0"></span>**以 HP ePrint 列印**

HP ePrint 讓您可以隨時隨地在啟用 HP ePrint 的印表機上執行列印。

請先確保將印表機連線至提供網際網路存取權的使用中網路,然後才能使用 HP ePrint。

#### **尋找 HP ePrint 電子郵件地址**

- **1.** 在印表機控制面板顯示器的主畫面上,觸碰 ( **設定** )。
- **2.** 觸碰「**Web 服務**」。
- **3.** 觸碰「**顯示電子郵件地址**」。

**附註:**觸碰**印表機資訊**以列印一份包含印表機代碼以及如何自訂電子郵件地址之說明的資訊頁。

#### **使用 HP ePrint 列印文件**

- **1.** 確保已設定 Web 服務。 如需詳細資訊,請參閱位於第 34 [頁的設定](#page-39-0) Web 服務。
- **2.** 透過電子郵件將文件傳送至印表機。
	- **a.** 在電腦或行動裝置上,開啟電子郵件應用程式。
	- $\bar{\mathbb{F}}$  附註:如需有關在電腦或行動裝置上使用電子郵件應用程式的資訊,請參閱應用程式隨附的 文件。
	- **b.** 建立新電子郵件並附加要列印的文件。
	- **c.** 將該電子郵件傳送至印表機電子郵件地址。

印表機即會列印附加的文件。

- **附註:**一收到您的電子郵件即會列印。 如同任何電子郵件一樣,無法保證何時會收到郵件,也無 法保證是否會收到。 您可以在 HP Connected ( [www.hpconnected.com](https://www.hpconnected.com) ;) 上檢查列印狀態。 並非所有 國家/地區均可使用此網站。
- **附註:**使用 HP ePrint 列印的文件可能與原稿有所不同。 樣式、格式及文字流向可能與原文件有所 不同。 對於需要使用較高品質列印的文件(如法律文件),建議從電腦的軟體應用程式列印,這 樣可以更好地控制列印輸出的外觀。

#### **關閉 HP ePrint**

- 1. 在印表機控制台顯示器的「首頁」畫面上,輕觸 m、(HP ePrint),然後輕觸 ☆ (Web 服務設定)。
- **2.** 觸碰 **HP ePrint** 旁的切換按鈕,以將之關閉。

 $\overline{\mathbb{B}}^n$  附註: 若要移除所有 Web 服務, 請參閱位於第 37 [頁的移除](#page-42-0) Web 服務。

□■[按一下這裡可線上取得更多資訊](https://h20180.www2.hp.com/apps/Nav?h_pagetype=s-924&h_keyword=lp70014-all&h_client=s-h-e004-01&h_lang=en&h_cc=us)。

# <span id="page-41-0"></span>**使用 HP Connected 網站**

使用 HP 的免費 HP Connected 網站為 HP ePrint 設定強化的安全性, 並且指定可用來將電子郵件傳送到印 表機的電子郵件地址。 您還可以取得產品更新,以及其他免費服務。

前往 HP Connected 網站 (並非在所有國家/地區內都可用) 以取得更多資訊及具體的條款和條件: [www.hpconnected.com](https://www.hpconnected.com) 。

# <span id="page-42-0"></span>**移除 Web 服務**

請依照以下說明來移除 Web 服務。

#### **使用印表機控制台移除 Web 服務**

1. 在印表機控制台顯示器的「首頁」畫面上,輕觸 m、(HP ePrint),然後輕觸 ☆ (Web 服務設定)。

#### **2.** 碰觸**移除 Web 服務**。

#### **使用內嵌式 Web 伺服器移除 Web 服務**

- 1. 開啟內嵌式 Web 伺服器 (EWS)。 如需詳細資訊,請參閱位於第 117 [頁的開啟內嵌式](#page-122-0) Web 伺服器。
- **2.** 按一下 **Web 服務**標籤。
- **3.** 在左側功能表中,依序按一下 **Web 服務設定**、**移除 Web 服務**,然後依照畫面上的指示進行操作。

# **4 影印和掃描**

- [影印文件](#page-44-0)
- [放入原稿](#page-45-0)
- 使用 HP Smart [應用程式進行掃描](#page-47-0)
- 使用 HP [印表機軟體進行掃描](#page-50-0)
- [從印表機控制台掃描](#page-52-0)
- 使用 [Webscan](#page-53-0) 掃描
- [成功掃描與影印的秘訣](#page-54-0)

# <span id="page-44-0"></span>**影印文件**

**附註:**以一般品質列印模式影印所有文件。 影印時,無法變更列印模式品質。

您也可以使用 HP Smart 應用程式從行動裝置影印。如需此應用程式的相關資訊,請參閱[位於第](#page-17-0) 12 頁的 使用 HP Smart [應用程式進行列印、掃描及疑難排解。](#page-17-0)

#### **影印文件**

**1.** 將紙張放入進紙匣。

如需有關如何放入紙張的資訊,請參閱位於第17 [頁的放入媒體。](#page-22-0)

- 2. 將原稿列印面朝上放入文件進紙器,或將原稿列印面朝下放在靠近掃描器玻璃板角落圖示的位 置。
- **3.** 在印表機控制面板顯示器的主畫面上,觸碰 **影印** 。
- **4.** 指定要複製的份數。 進行下列操作之一以指定數字:
	- 選擇微調旋鈕中的一個數字。 在微調旋鈕向左或右撥動,以增減數字。
	- 觸碰微調旋鈕右側的數字鍵按鈕,以輸入特定數字。
- 5. 輕觸 ☆ (設定), 以指定紙張大小、紙張類型、品質或其他設定。
- **6.** 輕觸 (返回) 以返回「影印」功能表。
- **7.** 輕觸**開始黑白影印**或**開始彩色影印**開始影印工作。

<span id="page-45-0"></span>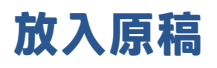

## **在掃描器玻璃板上放入原稿**

**.** 打開掃描器蓋板。

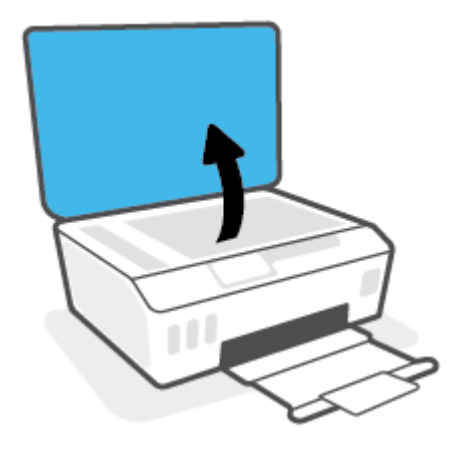

**.** 將原稿列印面朝下放在靠近掃描器玻璃板角落圖示的位置。

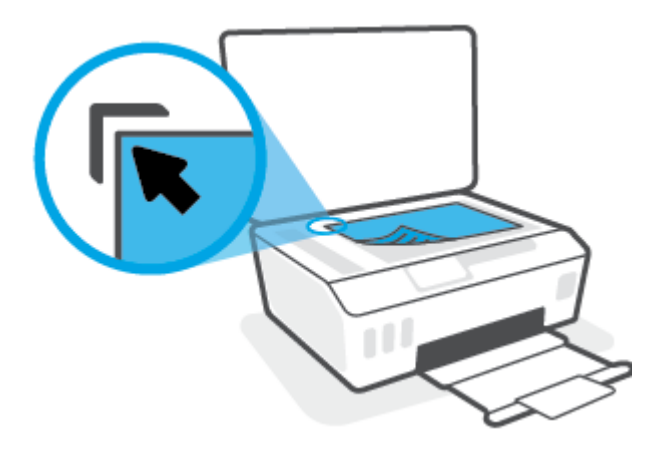

**.** 關閉掃描器蓋板。

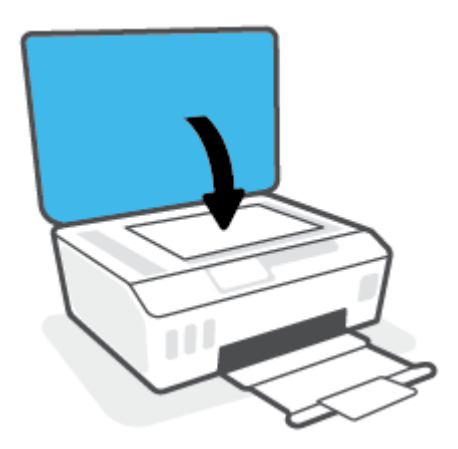

#### **將原稿放入文件進紙器**

**1.** 向外滑動紙張寬度導板。

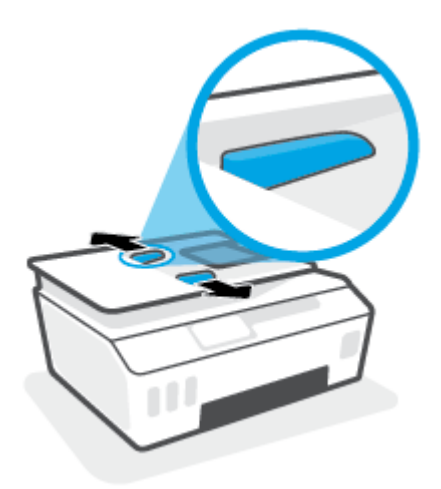

**2.** 將原稿列印面朝上放入文件進紙器。

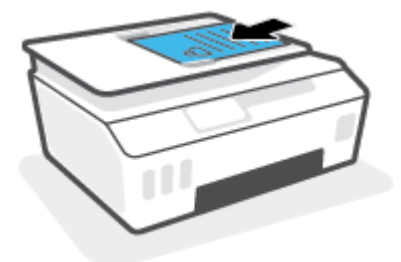

3. 將紙張寬度導板向內推,直到接觸到紙張邊緣後停止。

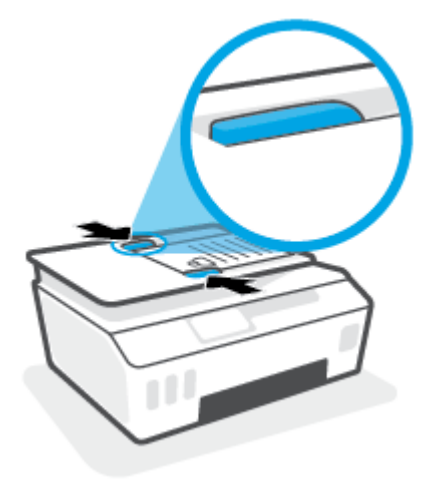

# <span id="page-47-0"></span>**使用 HP Smart 應用程式進行掃描**

本節提供從 iOS、Android、Windows 和 Mac 裝置使用 HP Smart 應用程式進行掃描的基本指示。如需關 於此應用程式的更多資訊,請參閱位於第 12 頁的使用 HP Smart [應用程式進行列印、掃描及疑難排解](#page-17-0)。

您可以使用 HP Smart 應用程式從印表機的掃描器掃描文件或相片,也可以使用您自己裝置的相機進行 掃描。HP Smart 包含編輯工具,讓您可以先調整掃描後的影像再進行儲存或分享。您可以列印掃描 件、將掃描件儲存於本機或雲端儲存體,以及透過電子郵件、SMS、Facebook、Instagram 等進行分 享。若要使用 HP Smart 進行掃描,請依據您使用的裝置類型,依照下方相應部分的指示進行操作。

- 從 iOS 或 Android 裝置掃描
- 從印表機掃描至 Mac 裝置
- 從 [Windows 10](#page-48-0) 裝置掃描

## **從 iOS 或 Android 裝置掃描**

- **1.** 在您的裝置上開啟 HP Smart 應用程式。
- **2.** 在 HP Smart「首頁」畫面上,確認已選取您的印表機。
	- $\sqrt[3]{2}$  提示:若已設定印表機,您可以在 HP Smart「首頁」畫面上選取該項目,方式是向左或向右滑動 並進行選取。

若要使用其他印表機,請按一下或輕觸「首頁」畫面上的 + (加號圖示),接著選取其他印表機或 新增印表機。

- **3.** 點選要使用的掃描選項。
	- 若您使用裝置相機進行掃描,請確保處於光線明亮的區域,並且相片或文件與所在位置的表 面有所區分。
	- 者您使用印表機掃描器進行掃描,請輕觸**設定**圖示選擇輸入來源並變更掃描設定,然後輕觸 **掃描**圖示。
	- 者您選取檔案和相片選項,請依照畫面上的指示選取需要的檔案並進行所需變更,然後儲存 這些變更。
- **4.** 完成掃描後文件或相片的調整後,即可儲存、共用或列印這些文件或相片。

## **從印表機掃描至 Mac 裝置**

- **1.** 將原稿列印面朝下放在靠近印表機上掃描器玻璃板角落圖示的位置。
- **2.** 在您的裝置上開啟 HP Smart 應用程式。
- **3.** 在 HP Smart 應用程式「首頁」畫面上,確認已選取您的印表機。
- **4.** 按一下**掃描**圖標。
- **5.** 在掃描視窗中,進行所需變更,接著按一下**掃描**。
- **6.** 在掃描預覽中,按一下**編輯**進行所需變更,接著套用這些變更。
- **7.** 按一下**新增頁面**將頁面新增至您的掃描工作中,接著可視需要列印、儲存或分享掃描內容。

## <span id="page-48-0"></span>**從 Windows 10 裝置掃描**

#### **使用印表機掃描器掃描文件或相片**

- **1.** 將原稿列印面朝下放在靠近印表機上掃描器玻璃板角落圖示的位置。
- **2.** 開啟 HP Smart。如需詳細資訊,請參閱位於第 12 頁的使用 HP Smart [應用程式進行列印、掃描及](#page-17-0) [疑難排解。](#page-17-0)
- **3.** 選擇**掃描**,然後選擇**掃描器**。
- **4.** 按一下或點選「設定」圖示以修改基本設定。 從**來源**下拉式清單中選取「玻璃板」。
- **5.** 按一下或點選「預覽」圖示以進行預覽並視需要調整影像。
- **6.** 按一下或點選「掃描」圖示。
- **7.** 視需要進行其他調整:
	- 按一下或輕觸**新增頁面**以新增更多文件或相片。
	- 按一下或點選**編輯**以旋轉或裁剪文件或影像,或調整其對比度、亮度、飽和度或角度。
- **8.** 選擇所需的檔案類型,然後按一下或點選「儲存」圖示以進行儲存,或按一下或點選「共用」圖 示以與他人共用。

#### **使用裝置相機掃描文件或相片**

如果裝置有相機,您可以使用 HP Smart 應用程式以裝置相機掃描列印的文件或相片。 您接著可以使用 HP Smart 編輯、儲存、列印或共用影像。

- **1.** 開啟 HP Smart。如需詳細資訊,請參閱位於第 12 頁的使用 HP Smart [應用程式進行列印、掃描及](#page-17-0) [疑難排解。](#page-17-0)
- 2. 選取掃描,然後選取相機。
- 3. 將文件或相片放在相機前方,然後按一下或點選螢幕底端的圓鈕,以拍攝影像。
- **4.** 視需要調整邊界。 按一下或點選「套用」圖示。
- **5.** 視需要進行其他調整:
	- 按一下或輕觸**新增頁面**以新增更多文件或相片。
	- 按一下或點選**編輯**以旋轉或裁剪文件或影像,或調整其對比度、亮度、飽和度或角度。
- **6.** 選擇所需的檔案類型,然後按一下或點選「儲存」圖示以進行儲存,或按一下或點選「共用」圖 示以與他人共用。

#### **編輯先前掃描的文件或相片**

HP Smart 提供編輯工具,例如裁剪和旋轉,您可用來調整裝置上先前掃描的文件或相片。

- 1. 開啟 HP Smart。如需詳細資訊,請參閱位於第12 頁的使用 HP Smart [應用程式進行列印、掃描及](#page-17-0) [疑難排解。](#page-17-0)
- **2.** 選取**掃描**,然後選取**匯入**。
- **3.** 選擇要調整的文件或相片,然後按一下或點選**開啟**。
- **4.** 視需要調整邊界。 按一下或點選「套用」圖示。
- **5.** 視需要進行其他調整:
	- 按一下或輕觸**新增頁面**以新增更多文件或相片。
	- **按一下或點選編輯以旋轉或裁剪文件或影像,或調整其對比度、亮度、飽和度或角度。**
- 6. 選擇所需的檔案類型,然後按一下或輕觸儲存以進行儲存,或按一下或輕觸共用以與他人共用檔 案。

# <span id="page-50-0"></span>**使用 HP 印表機軟體進行掃描**

- 從電腦掃描
- 變更掃描設定 (Windows)
- [建立新掃描捷徑](#page-51-0) (Windows)

## **從電腦掃描**

在從電腦掃描前,請確保您已安裝 HP 推薦的印表機軟體。 印表機和電腦必須連接,並且開機。

#### **將文件或相片掃描至檔案 (Windows)**

- 1. 將原稿列印面朝上放入文件進紙器,或將原稿列印面朝下放在靠近掃描器玻璃板角落圖示的位 置。
- **2.** 在 HP 印表機軟體中 (可在**開始**功能表內找到),按一下 **掃描** ,然後按一下 **掃描文件或相片** 。
- **3.** 選取希望執行的掃描類型,然後按一下 **掃描** 。
	- 選擇 **儲存為 PDF** 將文件 (或相片) 儲存為 PDF 檔案。
	- 選擇 **儲存為 JPEG** 將相片 (或文件) 儲存為影像檔案。

**附註:**按一下「掃描」對話方塊右上角的 **更多** 連結以檢閱及修改任意掃描的設定。 如需詳細資訊,請參閱位於第 45 頁的變更掃描設定 (Windows)。

若已選取 掃描後顯示檢視器 , 則可在預覽畫面中調整掃描的影像。

#### **將文件或相片掃描至電子郵件 (Windows)**

- 1. 將原稿列印面朝上放入文件進紙器,或將原稿列印面朝下放在靠近掃描器玻璃板角落圖示的位 置。
- **2.** 在 HP 印表機軟體中 (可在**開始**功能表內找到),按一下 **掃描** ,然後按一下 **掃描文件或相片** 。
- **3.** 選取希望執行的掃描類型,然後按一下 **掃描** 。

選擇 **以 PDF 格式傳送電子郵件** 或 **以 JPEG 格式傳送電子郵件** 開啟以掃描的檔案作為附件的電子郵 件軟體。

**附註:**按一下「掃描」對話方塊右上角的 **更多** 連結以檢閱及修改任意掃描的設定。

如需詳細資訊,請參閱位於第 45 頁的變更掃描設定 (Windows)。

若已選取 掃描後顯示檢視器 , 則可在預覽畫面中調整掃描的影像 。

## **變更掃描設定 (Windows)**

您可以修改任意掃描設定,以進行單次使用或儲存變更以永久使用。 這些設定包括諸如頁面大小與方 向、掃描解析度、對比度以及所儲存掃描的資料夾位置等選項。

- <span id="page-51-0"></span>1. 將原稿列印面朝上放入文件進紙器,或將原稿列印面朝下放在靠近掃描器玻璃板角落圖示的位 置。
- **2.** 在 HP 印表機軟體中 (可在**開始**功能表內找到),按一下 **掃描** ,然後按一下 **掃描文件或相片** 。
- **3.** 按一下 HP Scan 對話方塊右上角的 **更多** 連結。

此時右側會顯示詳細設定窗格。 左欄彙總了每個區段的目前設定。 透過右欄,您可以變更亮顯區 段中的設定。

**4.** 按一下詳細設定窗格左側的每個區段,以檢閱該區段的設定。

您可以使用下拉式功能表檢閱及變更多數設定。

某些設定可以透過顯示新窗格而提供更大的彈性。 這些設定由其右側的 + (加號) 指示。 必須按一 下 **確定** 來接受,或按一下**取消**來取消對此窗格做出的所有變更,才能返回詳細設定窗格。

- **5.** 完成變更設定後,請執行下列其中一項操作:
	- 按一下 **掃描** 。 在掃描完成後,系統會提示您儲存或拒絕對此捷徑的變更。
	- 按一下捷徑右側的儲存圖示,然後按一下 **掃描** 。

## **建立新掃描捷徑 (Windows)**

您可以建立自己的掃描捷徑,以便更輕鬆地進行掃描。 例如,您可能希望定期進行掃描,並將相片儲 存為 PNG 格式 (而非 JPEG)。

- 1. 將原稿列印面朝上放入文件進紙器,或將原稿列印面朝下放在靠近掃描器玻璃板角落圖示的位 置。
- **2.** 在 HP 印表機軟體中 (可在**開始**功能表內找到),按一下 **掃描** ,然後按一下 **掃描文件或相片** 。
- **3.** 按一下 **建立新掃描捷徑** 。
- **4.** 輸入描述性名稱,選擇作為新捷徑基礎的既有捷徑,然後按一下 **建立** 。

例如,若您要建立相片的新捷徑,請選擇 **儲存為 JPEG** 或 **以 JPEG 格式傳送電子郵件** 。 如此可在掃 描時將選項與圖形搭配使用。

**5.** 變更新捷徑的設定以因應您的需求,然後按一下捷徑右側的儲存圖示。

**附註:**按一下「掃描」對話方塊右上角的 **更多** 連結以檢閱及修改任意掃描的設定。

如需詳細資訊,請參閱位於第 45 [頁的變更掃描設定](#page-50-0) (Windows)。

# <span id="page-52-0"></span>**從印表機控制台掃描**

## **從印表機控制台掃描原稿**

- 1. 將原稿列印面朝上放入文件進紙器,或將原稿列印面朝下放在靠近掃描器玻璃板角落圖示的位 置。
- **2.** 觸碰 **掃描** 。
- **3.** 輕觸要進行掃描的電腦。
- **4.** 選擇您想要的掃描類型。
- **5.** 觸碰**確定**。

# <span id="page-53-0"></span>**使用 Webscan 掃描**

Webscan 是內嵌式 Web 伺服器的一項功能,可讓您使用 Web 瀏覽器,將相片和文件從印表機掃描至電 腦。

即使您的電腦上沒有安裝印表機軟體,您仍然可以使用此功能。

 $\stackrel{\leftrightarrow}{\Box}$  附註:根據預設,Webscan 呈關閉狀態。 您可以從 EWS 啟用此功能。

如果無法從 EWS 開啟 Webscan,可能是您的網路管理員已將其關閉。 如需詳細資訊,請洽網路管理員 或網路的設定人員。

#### **啟用 Webscan**

- **1.** 開啟內嵌式 Web 伺服器。如需詳細資訊,請參閱位於第 117 [頁的開啟內嵌式](#page-122-0) Web 伺服器。
- **2.** 按一下 **設定** 標籤。
- **3.** 在**安全性**區段中,按一下**管理員設定**。
- **4.** 選取 **Webscan** 以啟用 Webscan。
- **5.** 按一下**套用**。

#### **使用網頁掃描進行掃描**

使用 Webscan 掃描會提供基本掃描選項。 如需其他掃描選項或功能,請從 HP 印表機軟體掃描。

1. 將原稿列印面朝上放入文件進紙器,或將原稿列印面朝下放在靠近掃描器玻璃板角落圖示的位 置。

如需詳細資訊,請參閱位於第 40 [頁的放入原稿。](#page-45-0)

- **2.** 開啟內嵌式 Web 伺服器。如需詳細資訊,請參閱位於第 117 [頁的開啟內嵌式](#page-122-0) Web 伺服器。
- **3.** 按一下 **掃描** 標籤。
- **4.** 按一下左邊窗格的 **Webscan**,變更任何設定,然後按一下 **開始掃描** 。

# <span id="page-54-0"></span>**成功掃描與影印的秘訣**

使用下列秘訣可成功影印和掃描:

- 保證玻璃板與蓋板背面的清潔。 掃描器會將玻璃板上的任何東西,轉譯為影像的一部分。
- 將原稿列印面朝下放在靠近掃描器玻璃板角落圖示的位置。
- 若要對非常小的原稿製作大尺寸副本,請先將原稿掃描至電腦,在掃描軟體中調整大小,然後再 用放大的影像列印副本。
- 為了避免掃描的文字不正確或遺失,請確保在軟體中設定了適當的亮度。
- 您也可以使用應用程式從行動裝置掃描。如需此應用程式的相關資訊,請參閱位於第 12 頁的使用 HP Smart [應用程式進行列印、掃描及疑難排解。](#page-17-0)
- 使用 HP 軟體進行掃描時,請務必選取正確的來源位置 (文件進紙器或掃描器玻璃板)。
- 在文件進紙器正確裝入原稿時,控制台顯示器亦會指明此情況。

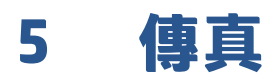

您可以用印表機傳送和接收傳真,包括彩色傳真。 您可以排程稍後傳送傳真,也可以設定電話簿連絡 人,快速且輕鬆地將傳真傳送給常用的號碼。 您也可以從印表機控制台設定一些傳真選項,例如您傳 送傳真的解析度和明暗的對比。

## $\dddot{\Xi}$  附註: 在開始傳真之前, 請先正確設定印表機的傳真功能。 您可以從印表機控制台執行傳真設定測 試,驗證是否已正確地設定傳真。

- [發傳真](#page-56-0)
- [收傳真](#page-60-0)
- [設定電話簿連絡人](#page-65-0)
- [變更傳真設定](#page-67-0)
- [傳真及數位電話服務](#page-72-0)
- [透過網際網路語音通訊協定傳真](#page-73-0)
- [檢視或列印報告](#page-74-0)
- [其他傳真設定](#page-77-0)

<span id="page-56-0"></span>**發傳真**

您可以採用多種方法傳送傳真,具體取決於您的情況或需要。

- 傳送標準傳真
- 從電腦傳送標準傳真
- [從電話傳送傳真](#page-57-0)
- [用顯示幕撥號發傳真](#page-57-0)
- [使用印表機記憶體傳送傳真](#page-58-0)
- [將傳真傳送給多位收件者](#page-58-0)
- [以錯誤修正模式傳送傳真](#page-59-0)

## **傳送標準傳真**

您可以輕鬆地使用印表機控制台傳送單頁或多頁的黑白或彩色傳真。

 $\widetilde{\mathbb{B}}$  附註:請將原稿放在玻璃板上,來傳送單頁傳真。 若要傳送多頁傳真,請使用文件送紙器。

**附註:**如需列印成功傳送傳真的確認訊息,則必須啟用傳真確認。

#### **若要從印表機控制台傳送標準傳真**

- 1. 將原稿列印面朝上放入文件進紙器,或將原稿列印面朝下放在靠近掃描器玻璃板角落圖示的位 置。
- **2.** 從印表機控制台顯示器,輕觸 **傳真** 。
- **3.** 輕觸**立即傳送**。
- 4. 輕觸輸入傳真號碼或輕觸 [ (電話簿)。
- **5.** 使用顯示的畫面數字鍵台輸入傳真號碼,或者選取電話簿連絡人或先前已撥出或接收的號碼。
- **提示:**若要在您輸入的傳真號碼中加入暫停,請重複碰觸 **\***,直到破折號 (**-**) 出現在顯示器上。
- **6.** 踫觸 **黑白** 或 **彩色** 。

 $\hat{\mathcal{X}}$  提示:如果收件者回報傳真的品質有問題,請嘗試變更傳真的解析度或對比設定。

## **從電腦傳送標準傳真**

您可以直接從電腦傳送文件傳真,而不需要先列印文件。

若要使用此功能,請確保您已在電腦上安裝 HP 印表機軟體,印表機已連線至正常運作的電話線,並且 傳真功能已正確設定且正常運作。

## **從電腦傳送標準傳真 (Windows)**

- **1.** 在電腦上開啟您想傳真的文件。
- **2.** 在軟體應用程式的**檔案**功能選項上,按一下**列印**。
- <span id="page-57-0"></span>**3.** 從**名稱**清單中,選取名稱中具有**「傳真」**字眼的印表機。
- **4.** 傳真若要變更設定(例如將文件作為黑白傳真或彩色傳真發送),按一下按鈕,開啟**內容**對話方 塊。 依軟體應用程式的不同,這個按鈕可能是 **內容**、**選項**、**設定印表機**、**印表機** 或 **喜好設定**。
- **5.** 變更設定之後,按一下**確定**。
- **6.** 按一下**列印**或**確定**。
- **7.** 輸入收件人的傳真號碼和其他資訊,變更傳真的其他設定,然後按一下**傳送傳真**。 印表機便開始 撥出傳真號碼,並傳真文件。

## **從電話傳送傳真**

您可以使用電話分機號碼傳送傳真。 這可讓您在傳送傳真之前與收件者通話。

#### **從電話分機傳送傳真**

- 1. 將原稿列印面朝上放入文件進紙器,或將原稿列印面朝下放在靠近掃描器玻璃板角落圖示的位 置。
- **2.** 使用連接到印表機的電話上之數字鍵撥號。

如果收件者接聽電話,請通知接收方在聽到傳真機的傳真音後接收傳真。 若由傳真機接聽電話, 您會聽到對方傳真機的傳真音。

- **3.** 從印表機控制台顯示器,輕觸 **傳真** 。
- **4.** 輕觸 **傳送傳真** 。
- **5.** 準備好傳送傳真時,請碰觸 **黑白** 或 **彩色** 。

在傳輸傳真期間,您會聽到傳真音。稍後若要與收件者交談,請在傳輸完成前留在線上。如果已 結束與收件者的交談,您可以在傳直開始傳輸時便掛斷電話。

#### **用顯示幕撥號發傳真**

如果您用監聽撥號發送傳真,便可以透過印表機上的喇叭聽到撥號音、電話提示或其他聲音。 這可讓 您在撥號時回應提示,並控制撥號的速度。

- $\sqrt[k]{k}$ 提示:若是使用電話卡,但輸入 PIN 的速度不夠快,印表機的傳送傳真音可能會太快開始,造成電話卡 服務無法辨識您的 PIN。 針對此情況,您可以建立電話簿聯絡人,以儲存您電話卡的 PIN。
- **附註:**確定已開啟音量以便能夠聽到撥號音。

#### **從印表機控制台使用監視器撥號傳送傳真**

- 1. 將原稿列印面朝上放入文件進紙器,或將原稿列印面朝下放在靠近掃描器玻璃板角落圖示的位 置。
- **2.** 從印表機控制台顯示器,輕觸 **傳真** 。
- **3.** 輕觸**立即傳送**。
- **4.** 輕觸 **黑白** 或 **彩色** 。
- 5. 輕觸輸入傳真號碼或輕觸 [ (電話簿)。

<span id="page-58-0"></span>**6.** 使用顯示的畫面數字鍵台輸入傳真號碼,或者選取電話簿連絡人或先前已撥出或接收的號碼。

**提示:**若要在您輸入的傳真號碼中加入暫停,請重複碰觸 **\***,直到破折號 (**-**) 出現在顯示器上。

- **7.** 請依照所出現的任何提示操作。
- $\mathcal{F}$  提示:使用電話卡傳送傳真且已將電話卡 PIN 儲存為電話簿連絡人時,請於提示您輸入 PIN 時,輕 觸 图 (電話簿)選取儲存您的 PIN 的電話簿連絡人。

富接收的傳真機接聽時,傳真便傳送出去。

## **使用印表機記憶體傳送傳真**

您可以先將黑白傳真掃描到記憶體中,再從記憶體傳送傳真。如果您嘗試撥打的傳真號碼很忙碌,或 者暫時無法使用,這個功能會很有用。印表機會將原稿掃描至記憶體中,並在可以與接收端傳真機連 線時就立刻傳送。印表機將頁面掃描到記憶體後,您即可將原稿從文件進紙匣中或掃描器玻璃板上取 出。

**附註:**您僅能從記憶體中傳送黑白傳真。

#### **使用印表機記憶體傳送傳真**

- **1.** 確保**掃描和傳真方法**已開啟。
	- **a.** 從印表機控制台顯示器,輕觸 **傳真** 。
	- **b.** 按 **設定** ,然後按 **喜好設定** 。
	- **c.** 將**掃描和傳真方法**設定為開啟。
- 2. 將原稿列印面朝上放入文件進紙器,或將原稿列印面朝下放在靠近掃描器玻璃板角落圖示的位 置。
- **3.** 從印表機控制台顯示器,輕觸 **傳真** 。
- **4.** 輕觸**立即傳送**。
- 5. 輕觸輸入傳真號碼或輕觸 [ (電話簿)。
- **6.** 使用顯示的畫面數字鍵台輸入傳真號碼,或者選取電話簿連絡人或先前已撥出或接收的號碼。
- **提示:**若要在您輸入的傳真號碼中加入暫停,請重複碰觸 **\***,直到破折號 (**-**) 出現在顯示器上。
- **7.** 輕觸 **黑白** 。

印表機將在接收傳真機可用時傳送傳真。

## **將傳真傳送給多位收件者**

您可以透過建立包含兩個或更多獨立收件者的群組電話簿來將傳真傳送給多個收件者。

#### <span id="page-59-0"></span>**使用群組電話簿將傳真傳送給多個收件者**

- 1. 將原稿列印面朝上放入文件進紙器,或將原稿列印面朝下放在靠近掃描器玻璃板角落圖示的位 置。
- **2.** 從印表機控制台顯示器,輕觸 **傳真** 。
- **3.** 輕觸**立即傳送**。
- **4.** 輕觸 ( **電話簿** )。
- **5.** 輕觸**群組連絡人**。
- **6.** 輕觸群組電話簿連絡人的名稱。
- **7.** 輕觸 **傳送傳真** 。
	- $\sqrt[3]{ }$  提示 : 如果收件者回報傳真的品質有問題, 請嘗試變更傳真的解析度或對比設定。

## **以錯誤修正模式傳送傳真**

**錯誤修正模式** (ECM) 可以偵測傳輸期間發生的錯誤,以防止因電話線路不佳而造成的資料遺失,並且會 自動要求錯誤的部分重新傳送。在良好電話線路上的電話費不會受到影響,甚至可能會減少。如果電 話線路不佳,ECM 會使傳送時間和電話費增加,但是傳送資料的可靠度會大幅增加。預設設定為 **開啟** 。請只有在電話費大幅增加,且願意接受較差的品質以降低費用時才關掉 ECM。

若關閉 ECM:

- 您傳送和接收傳真的品質與傳輸速度會受影響。
- **速度** 會自動設定為 **中等** 。
- 您可能再也無法以彩色格式傳送或接收傳真。

#### **從控制台變更 ECM 設定**

- **1.** 從印表機控制台顯示器,輕觸 **傳真** 。
- **2.** 輕觸 **設定** 。
- **3.** 輕觸 **喜好設定** 。
- **4.** 捲動至 **錯誤修正模式** ,然後輕觸以開啟或關閉功能。

# <span id="page-60-0"></span>**收傳真**

您可以自動或手動接收傳真。如果關閉 **自動接聽** 選項,便必須手動接收傳真。如果開啟 **自動接聽** 選項 (預設設定), 在達到 **接聽鈴聲次數** 設定中所指定的響鈴次數之後, 印表機會自動接聽來電並接收傳 真(預設的 **接聽鈴聲次數** 設定是五次響鈴)。

如果您接收到的是 Legal 尺寸或更大張的傳真,而印表機目前未設定使用 Legal 尺寸的紙張,則印表機 將自動縮小傳真以符合放入的紙張。如果您已停用 **自動削減** 功能,印表機便會將傳真列印在兩百上。

**附註:**如果傳真到達時您正在影印文件,在影印完成之前,傳真會儲存在印表機的記憶體中。

- 手動收傳真
- 設定備援傳真
- [自記憶體重新列印收到的傳真](#page-61-0)
- [轉發傳真到另一號碼](#page-61-0)
- [設定自動縮小來電傳真](#page-62-0)
- [封鎖不想要的傳真號碼](#page-62-0)
- 使用 HP [數位傳真接收傳真](#page-63-0)

## **手動收傳真**

當您在通話中時,您的通話對象可以在您仍在線上時傳真給您。 您可以拿起電話聽筒說話或聽到傳真 音。

您可以從直接連線至印表機 7 飞連接埠的電話手動接收傳真。

#### **手動接收傳真**

- **1.** 請先將印表機開機並將紙張放入主紙匣。
- **2.** 將原稿從文件進紙匣中取出。
- **3.** 將 **接聽鈴聲次數** 設定設為較大的數字,以便讓您在印表機接聽之前接聽來電。或者,關閉 **自動接 聽** 設定,使此印表機不會自動接聽來電。
- **4.** 如果您正在與傳送方通話,請通知對方按下傳真機上的 **開始** 。
- **5.** 聽到傳送方傳真機的傳真音時,請進行下列工作:
	- **a.** 在印表機控制台顯示器上,依次輕觸 **傳真** 、**傳送與接收**和**立即接收**。
	- **b.** 在印表機開始接收傳真後,您可以掛斷電話或保持在線上。在傳輸傳真期間,您會聽到傳真 音。

## **設定備援傳真**

根據您的偏好設定與安全需求,可以設定印表機儲存它所接收的所有傳真、只儲存在印表機發生錯誤 時接收的傳真,或是不儲存所接收的任何傳真。

#### <span id="page-61-0"></span>**用印表機的控制台設定備援傳真**

- 1. 從印表機控制台顯示器,輕觸傳真。
- **2.** 輕觸 **設定** 。
- **3.** 輕觸 **喜好設定** 。
- **4.** 輕觸**備援傳真接收**。
- **5.** 碰觸所需設定:

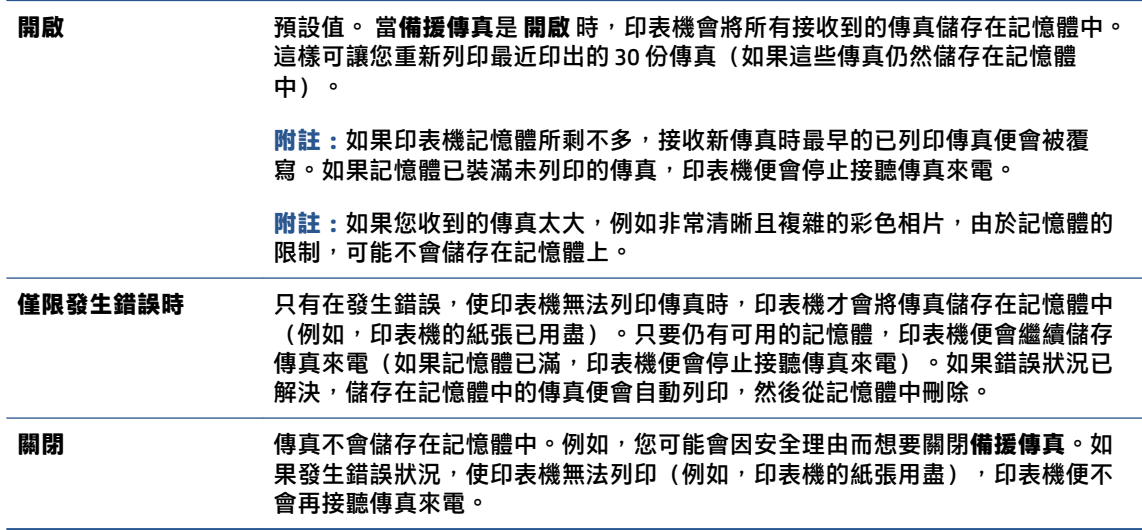

## **自記憶體重新列印收到的傳真**

沒有列印的接收到的傳真儲存在記憶體中。

 $\Box$  附註:記憶體裝滿後,印表機便無法接收新的傳真,直到您列印或刪除記憶體中的傳真。 您也可以基 於安全或隱私考量而刪除記憶體中的傳真。

如果最近列印的傳真仍在記憶體中,則您最多可以重新列印 30 組最近列印的傳真。 例如, 若您遺失之 前的列印輸出,您可能需要重新列印傳真。

#### **從印表機控制台重新列印記憶體中的傳真**

- 1. 確定已在主要進紙匣內放入紙張。如需詳細資訊,請參閱位於第 17 [頁的放入媒體。](#page-22-0)
- **2.** 從印表機控制台顯示器,碰觸 **傳真** 。
- **3.** 輕觸**重新列印**。

系統將以收傳真的相反順序來列印傳真,也就是最後收到的傳真先列印,其餘依此類推。

**4.** 輕觸以選取傳真,然後輕觸**列印**。

#### **轉發傳真到另一號碼**

您可以設定印表機,以將傳真轉送至另一個傳真號碼。 所有傳真均採用黑白形式轉送,不論其原始傳 送形式如何。

HP 建議您確認要將傳真轉送到的電話號碼可以正常使用。 傳送測試用的傳真,確定該傳真機可以接收 到您轉送的傳真。

#### <span id="page-62-0"></span>**從印表機控制台轉送傳真**

- **1.** 從印表機控制台顯示器,輕觸 **傳真** 。
- **2.** 輕觸 **設定** 。
- **3.** 輕觸 **喜好設定** 。
- **4.** 碰觸**傳真轉送**。
- **5.** 碰觸**開啟(列印及轉送)**以列印和轉送傳真,或選取**開啟(轉送)**以轉送傳真。
- $\widetilde{\mathbb{B}}$  附註 : 如果印表機無法將傳真轉送到專用的傳真機(例如,如果該傳真機沒有打開),印表機便 會列印傳真。如果您設定印表機列印已接收傳真的錯誤報告,其也會列印錯誤報告。
- **6.** 在出現提示時,輸入接收轉送傳真的傳真機號碼,然後碰觸 **完成** 。 輸入下列各項提示的必要資 訊: 開始日期、開始時間、結束日期和結束時間。
- **7.** 傳真轉送已啟動。 碰觸 **確定** 以確認。

如果印表機在設定傳真轉送時失去電力,其會儲存傳真轉送設定和電話號碼。 如果印表機回復電 源,傳真轉送設定仍然為 **開啟** 。

 $\dddot{\mathbb{F}}$  附註:您可以從傳真轉送功能表選取 關閉 ,以取消傳真轉送。

## **設定自動縮小來電傳真**

**自動削減** 設定會決定在收到比放入紙張大的傳真時,印表機應該如何處理。 此項設定預設為開啟,因 此來電傳真的影像會縮小為一頁的大小(如果可以的話)。 如果關閉這項功能,則無法容納在第一頁 的資訊會列印在第二頁。當您接收 Legal 尺寸的傳真而主紙匣卻放入 Letter 尺寸的紙張時, **自動削減** 非 常有用。

#### **從印表機控制台設定自動縮小**

- 1. 從印表機控制台顯示器,輕觸傳真。
- **2.** 輕觸 **設定** 。
- **3.** 輕觸 **喜好設定** 。
- **4.** 輕觸 **自動削減** 以開啟或關閉。

**附註:**若關閉自動削減,也會關閉雙面傳真列印。

## **封鎖不想要的傳真號碼**

如果您使用電話廠商的呼叫者 ID 服務,便可以拒收特定的傳真號碼,印表機不會接收從這些號碼接收 的傳真。 當接收到傳真來電時,印表機會將該號碼與垃圾傳真號碼清單進行比較,以決定是否要拒收 此來電。 如果該號碼與拒收傳真號碼清單中的號碼相符,便不會列印該傳真。 (可拒收傳真號碼的最 大數目依機型而定。)

**附註:**並非所有的國家/地區都支援此功能。 如果您所在的國家/地區不支援此功能, **拒收垃圾傳真** 就 不會出現在 **喜好設定** 功能表中。

<span id="page-63-0"></span>**附註:**如果沒有電話號碼加入呼叫者 ID 清單,可能是您沒有訂購呼叫者 ID 服務。

您可以透過將特定傳真號碼新增至垃圾傳真清單拒收這些號碼,透過將其從垃圾傳真清單移除來取消 拒收這些號碼,以及列印拒收的垃圾傳真號碼清單。

#### **新增號碼至垃圾傳真清單**

- **1.** 從印表機控制台顯示器,輕觸 **傳真** 。
- **2.** 輕觸 **設定** 。
- **3.** 輕觸 **喜好設定** 。
- **4.** 碰觸 **拒收垃圾傳真** 。
- **5.** 輕觸 **+**(加號)。
- **6.** 請執行下列其中一項:
	- 若要從通話記錄選取要拒收的傳真號碼,請輕觸 き (已收到的通話記錄)。
	- 手動輸入要拒收的傳真號碼,然後輕觸**新增**。

#### **移除垃圾傳真清單中的號碼**

如果您不想再拒收傳真號碼,則可以從垃圾傳真清單中移除該號碼。

- **1.** 從印表機控制台顯示器,輕觸 **傳真** 。
- **2.** 輕觸 **設定** 。
- **3.** 輕觸 **喜好設定** 。
- **4.** 碰觸 **拒收垃圾傳真** 。
- **5.** 選取要移除的號碼,然後輕觸**移除**。

#### **列印垃圾傳真清單**

- **1.** 從印表機控制台顯示器,輕觸 **傳真** 。
- **2.** 輕觸 **設定** ,然後輕觸 **報告** 。
- **3.** 觸碰 **列印傳真報告** 。
- **4.** 碰觸**垃圾傳真報告**。
- **5.** 觸碰**列印**以開始列印。

## **使用 HP 數位傳真接收傳真**

您可以使用 HP 數位傳真自動接收並將其直接儲存到您的電腦中。 這會節省紙張和墨水。 收到的傳真會另存為 TIFF(標記的影像檔案格式)或 PDF(可攜式文件格式)。

 $\Box$  附註:確定您輸入的是控制台顯示器上所顯示的傳真號碼,而不是所收到傳真之傳真標頭上顯示 的傳真號碼,因為這些號碼可能會不同。

檔案命名方式如下: XXXX\_YYYYYYYY\_ZZZZZZ.tif, 其中 X 表示寄件者資訊, Y 表示日期, Z 表示傳真收 到的時間。

**附註:**「傳真至電腦」僅適用於接收黑白傳真。 彩色傳真將會列印出來。

**HP 數位傳真需求**

- 電腦的目的地資料夾必須隨時可以使用。 如果電腦進入睡眠或休眠模式,將無法儲存傳真。
- 進紙匣必須放入紙張。如需詳細資訊,請參閱位於第 17 [頁的放入媒體。](#page-22-0)

#### **設定或修改 HP 數位傳真 (Windows)**

- 1. 開啟 HP [印表機軟體](#page-16-0)。 如需詳細資訊,請參閱位於第 11 頁的開啟 HP 印表機軟體 (Windows)。
- **2.** 在 HP 印表機軟體中,在 **列印、掃描與傳真** 之下,依序按一下 **傳真** 和 **數位傳真設定精靈** 。
- **3.** 按照畫面上的指示操作。

#### **關閉 HP 數位傳真**

- **1.** 從印表機控制台顯示器,輕觸 **傳真** 。
- **2.** 輕觸 **設定** 。
- **3.** 碰觸 **喜好設定** ,然後碰觸 **HP 數位傳真**。
- **4.** 碰觸**關閉 HP 數位傳真**。
- **5.** 碰觸**是**。

# <span id="page-65-0"></span>**設定電話簿連絡人**

您可將常用的傳真號碼設定為電話簿連絡人。 這樣您就可以利用印表機控制台快速撥打這些號碼。

- **提示:**除了從印表機控制台建立與管理電話簿連絡人之外,您也可以使用電腦上的工具,例如印表機 商附的 HP 軟體和印表機 EWS。 如需詳細資訊,請參閱位於第 117 [頁的使用進階印表機管理工具](#page-122-0) (適用 [於網路印表機](#page-122-0))。
	- 建立和編輯通訊錄聯絡人
	- [建立和編輯群組通訊錄聯絡人](#page-66-0)
	- [刪除電話簿連絡人](#page-66-0)

## **建立和編輯通訊錄聯絡人**

您可將傳真號碼設定為電話簿連絡人。

#### **設定電話簿連絡人**

- **1.** 從印表機控制台顯示器,輕觸 **傳真** 。
- **2.** 輕觸**電話簿**。
- **3.** 輕觸 **連絡人** 。
- **4.** 輕觸 (加號) 新增聯絡人。
- 5. 輕觸名稱,鍵入電話簿連絡人的名稱,然後輕觸 完成 。
- **6.** 輕觸**號碼**,輸入電話簿連絡人的傳真號碼,然後輕觸**確定**。
- $\bar{\mathbb{B}}^{\!\!*}$  附註:請確定包括任何暫停符號,或其他必要的號碼。例如:區域號碼、PBX 系統的外線碼(通 常為 9 或 0) 或長途電話號碼的首碼。
- **7.** 輕觸**新增**。

#### **變更電話簿連絡人**

- 1. 從印表機控制台顯示器,輕觸傳真。
- **2.** 輕觸**電話簿**。
- **3.** 輕觸**連絡人**。
- **4.** 輕觸要編輯的電話簿連絡人。
- **5.** 輕觸**名稱**,編輯電話簿連絡人的名稱,然後輕觸 **完成** 。
- **6.** 輕觸**號碼**,編輯電話簿連絡人的傳真號碼,然後輕觸 **OK**。
- $\widetilde{\mathbb{F}}$  附註:請確定包括任何暫停符號,或其他必要的號碼。例如:區域號碼、PBX 系統的外線碼(通 常為 9 或 0) 或長途電話號碼的首碼。
- **7.** 輕觸 **完成** 。

## <span id="page-66-0"></span>**建立和編輯群組通訊錄聯絡人**

您可將傳真號碼群組儲存為群組電話簿連絡人。

#### **設定群組電話簿連絡人**

- **附註:** 您必須已建立至少一個電話簿連絡人,才能建立群組電話簿連絡人。
	- **.** 從印表機控制台顯示器,輕觸 **傳真** 。
	- **.** 輕觸**電話簿**。
	- **.** 輕觸**群組連絡人**。
	- **.** 輕觸 (加號) 新增群組。
	- 5. 輕觸名稱,鍵入群組的名稱,然後輕觸 完成。
	- **.** 輕觸**號碼**,選取您希望此群組中包括的電話簿連絡人,然後輕觸**選取**。
	- **.** 輕觸**建立**。

#### **變更群組電話簿連絡人**

- 1. 從印表機控制台顯示器,輕觸傳真。
- **.** 輕觸**電話簿**。
- **.** 輕觸**群組連絡人**。
- **.** 輕觸要編輯的群組電話簿連絡人。
- **.** 輕觸**名稱**,編輯群組電話簿連絡人的名稱,然後輕觸 **完成** 。
- **.** 輕觸**號碼**。
- **.** 取消選取要從此群組刪除的通訊錄聯絡人,或輕觸 (加號) 新增聯絡人至此群組。
- **.** 輕觸 **完成** 。

## **刪除電話簿連絡人**

您可以刪除電話簿連絡人或群組電話簿連絡人。

- **.** 從印表機控制台顯示器,輕觸 **傳真** 。
- **.** 輕觸**電話簿**。
- **.** 輕觸**連絡人**或**群組連絡人**。
- **.** 輕觸要刪除的電話簿連絡人或群組連絡人的名稱。
- **.** 輕觸**刪除**。
- **.** 輕觸**是**以確認。

## <span id="page-67-0"></span>**變更傳真設定**

完成印表機隨附的準備開始手冊中所述的步驟後,請按下列步驟變更原始設定或配置其他傳真選項。

- 管理傳真設定
- 設定傳真標題
- 設定接聽模式(自動接聽)
- [設定接聽前的響鈴次數](#page-68-0)
- [變更區別鈴聲的接聽鈴聲模式](#page-68-0)
- [設定撥號類型](#page-69-0)
- [設定重撥選項](#page-69-0)
- [設定傳真速率](#page-70-0)
- [設定傳真音量](#page-70-0)

## **管理傳真設定**

在 HP 印表機軟體中,可以管理傳真設定 (如拒收垃圾傳真及應答選項),也可檢視傳真歷程記錄。

#### **管理傳真設定(Windows)**

- **1.** 在 HP 印表機軟體中 (可在**開始**功能表內找到),按一下位於視窗頂部的 **列印、掃描與傳真** 。
- **2.** 在**傳真**區段中,按一下**管理傳真設定**。
- **3.** 按一下所需的選項,然後依照螢幕上的指示執行。

## **設定傳真標題**

傳真標題會在您所發送的每一份傳真的頂端列印您的姓名和傳真號碼。HP 建議您用印表機隨附的 HP 軟 體設定傳真標題。您也可以依照此處的說明,從印表機控制台設定傳真標題。

**附註:**某些國家/地區的法律規定,必須加上傳真標題資訊。

#### **設定或改變傳真標題**

- **1.** 從印表機控制台顯示器,輕觸 **傳真** 。
- **2.** 按 **設定** ,然後按 **喜好設定** 。
- **3.** 碰觸**傳真標題**。
- **4.** 輸入個人姓名或公司名稱,然後碰觸 **完成** 。
- **5.** 輸入您的傳真號碼,然後輕觸**確定**。

## **設定接聽模式(自動接聽)**

接聽模式指定印表機是否接聽來電。

- <span id="page-68-0"></span>● 如果想要印表機自動接聽傳真,請開啟設定。印表機會接聽所有來電和傳真。 **自動接聽**
- 如果想要手動接收傳真,則關閉設定。您必須能夠親自接聽傳真來電,否則印表機無法接收傳 真。 **自動接聽**

#### **設定接聽模式**

- **1.** 從印表機控制台顯示器,輕觸 **傳真** 。
- **2.** 按 **設定** ,然後按 **喜好設定** 。
- 3. 輕觸 自動接聽 旁的切換按鈕,將它開啟或關閉。

您也可以透過輕觸「首頁」畫面中的 ✔(「傳真狀態」圖示) 存取此功能。

## **設定接聽前的響鈴次數**

**自動接聽** 設定開啟時, 您可設定自動接聽前的響鈴次數。

如果您在與印表機相同的電話線上有答錄機,則 **接聽鈴聲次數** 設定很重要,因為您會想要答錄機在印 表機之前接聽電話。印表機的接聽鈴聲次數應大於答錄機的接聽鈴聲次數。

例如,將答錄機設定為較少的鈴聲數,而將印表機設定為以最多鈴聲數接聽(最多鈴聲數依國家/地區 而異)。使用此設定時,答錄機會接聽電話,而印表機則監聽線路。如果印表機偵測到傳真音,就會 接收傳真。如果來電是語音電話,則答錄機會錄下來電訊息。

#### **設定接聽前的鈴聲數**

- **1.** 從印表機控制台顯示器,輕觸 **傳真** 。
- **2.** 按 **設定** ,然後按 **喜好設定** 。
- **3.** 碰觸 **接聽鈴聲次數** 。
- **4.** 輕觸響鈴次數。
- **5.** 碰觸 **完成** 接受設定。

## **變更區別鈴聲的接聽鈴聲模式**

許多電話公司提供鈴聲區別功能,讓您可只用一條電話線使用數個電話號碼。使用此項服務時,會為 每個號碼指定不同的響鈴模式。您可以設定印表機以接聽有特定響鈴模式的來電。

如果將印表機連接至具有區別鈴聲的電話線,請您的電話公司分別為語音來電和傳真來電指定不同的 響鈴模式。HP 建議您將傳真來電指定為兩聲或三聲鈴聲。當印表機偵測到指定的響鈴模式時,將會接 聽來電並接收傳真。

 $\hat{X}$  提示 : 您也可以使用印表機控制台中的「響鈴模式偵測」功能來設定區別鈴聲。 使用這項功能,印表 機會辨別並記錄來電的響鈴模式,然後根據這通電話,自動判斷由電話公司為傳真來電指定的區別響 鈴模式。

如果您沒有區別鈴聲服務,請使用預設的響鈴模式,即 **全部鈴聲** 。

 $\widetilde{\mathbb{F}}$  附註:主電話號碼佔線時,印表機就無法接收傳真。

#### <span id="page-69-0"></span>**變更區別鈴聲的接聽鈴聲模式**

- **1.** 確認印表機已設為自動接收傳真來電。 如需詳細資訊,請參閱位於第 62 頁的設定接聽模式 (自動接聽) 。
- **2.** 從印表機控制台顯示器,輕觸 **傳真** 。
- **3.** 輕觸 **設定** ,然後選取 **喜好設定** 。
- **4.** 碰觸 **區別鈴聲** 。
- **5.** 出現一則訊息,表示不應變更此設定,除非您在同一電話線路上有多個號碼。 輕觸 **是** ,繼續作 業。
- **6.** 選取由電話公司指定給傳真來電的響鈴模式。

如果您不知道您的已指派響鈴模式或其未列出,輕觸**鈴聲模式偵測**,然後遵循畫面上的指示進 行。

- $\bar{\mathbb{B}}^{\!\!*}$  **附註:**如果響鈴模式偵測別能無法偵測響鈴模誌,或是您在功能完成之前就加以取消,則響鈴模 式會自動設為預設值 **全部鈴聲** 。
- **附註:**若您使用的 PBX 電話系統對於內外部來電有不同的響鈴模式,則必須從外部號碼撥打傳真 號碼。

## **設定撥號類型**

按下列步驟設定複頻音或脈衝撥號。出廠預設為**複頻音**撥號。除非電話線路無法使用複頻音撥號,否 則請勿變更本設定。

**附註:**脈衝撥號在某些國家/地區無法使用。

#### **設定撥號類型**

- **1.** 從印表機控制台顯示器,輕觸 **傳真** 。
- **2.** 按 **設定** ,然後按 **喜好設定** 。
- **3.** 輕觸**撥號類型**。
- **4.** 輕觸以選取**按鍵式**或**轉盤式**。

## **設定重撥選項**

印表機因對方傳真機無法接聽或忙線而不能發傳真時,印表機將會根據重撥選項的設定嘗試重撥。 按 下列步驟開啟或關閉本選項。

- **忙線時重撥**: 如果開啟此選項,印表機會在接收到忙線訊號時自動重撥。 預設值是 **開啟** 。
- 對方無應答時重撥: 如果開啟此選項,接收傳真機無應答時,印表機會自動重撥。 預設值是 關閉 。
- 連線問題重撥: 如果此選項已開啟, 則在與接收傳真機連線出現問題時, 印表機會自動重撥。 僅 在從記憶體傳送傳真時連線問題重撥才有效。 預設值是 **開啟** 。

#### <span id="page-70-0"></span>**設定重撥選項**

- **1.** 從印表機控制台顯示器,輕觸 **傳真** 。
- **2.** 按 **設定** ,然後按 **喜好設定** 。
- **3.** 輕觸 **自動重撥** 。
- **4.** 輕觸 **忙線時重撥** 、 **對方無應答時重撥** 或 **連線問題重撥** 。

## **設定傳真速率**

您可設定印表機在收發傳真時,與其他傳真機進行通訊的速度。 如果您使用下列其中一項服務,便可能需要設定較慢的傳真速度:

- 網路電話服務
- PBX(專用交換機)系統
- 透過網際網路語音通訊協定 (VoIP) 傳真
- 整體服務數位網路 (ISDN) 服務

如果在傳送和接收傳真時發生問題,請嘗試使用較慢的 **速度** 。 下表提供可用的傳真速度設定。

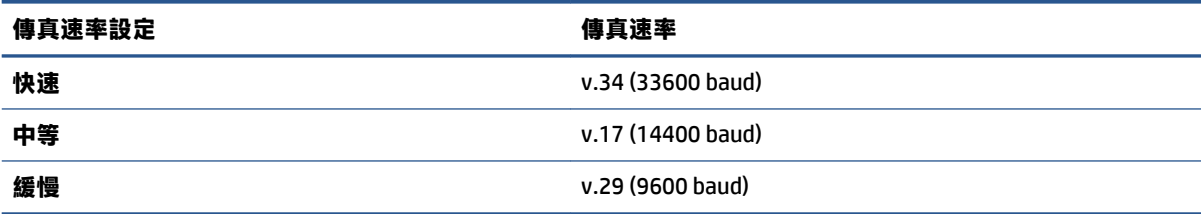

#### **設定傳真速度**

- 1. 從印表機控制台顯示器,輕觸 傳真 。
- **2.** 按 **設定** ,然後按 **喜好設定** 。
- **3.** 碰觸 **速度** 。
- **4.** 碰觸以選取選項。

## **設定傳真音量**

您可以變更傳真音的音量。

#### **設定傳真音量**

- **1.** 從印表機控制台顯示器,輕觸 **傳真** 。
- **2.** 按 **設定** ,然後按 **喜好設定** 。
- **3.** 輕觸**音量**。
- **4.** 碰觸以選取**小**、**大**或 **關閉** 。

您也可以透過輕觸「首頁」畫面中的 (傳真狀態圖示) 存取此功能。
## **傳真及數位電話服務**

許多電話公司都為客戶提供數位電話服務,例如:

- DSL : 使用電話公司的 DSL 服務。(在您所在的國家/地區,DSL 可能稱為 ADSL)。
- PBX:專用分機交換 (PBX) 電話系統。
- ISDN:整體服務數位網路 (ISDN) 系統。
- VoIP: 低費率的電話服務,讓您可以透過網際網路,以印表機傳送和接收傳真。 這個方法稱為透 過網際網路語音通訊協定 (VoIP) 傳真。

如需詳細資訊,請參閱位於第 68 [頁的透過網際網路語音通訊協定傳真。](#page-73-0)

HP 印表機是專為使用傳統式類比電話服務所設計。如果是在數位電話環境中(例如 DSL/ADSL、PBX 或 ISDN),可能會需要在設定印表機進行傳真時,使用數位對類比過濾器或轉換器。

 $\widehat{\mathbb{B}}'$  附註:HP 不保證印表機可在所有數位環境中,與所有數位服務線路或提供者相容,或與所有數位對類 比轉換器相容。建議您務必根據電話公司所提供的線路服務,直接與其討論正確的設定選項。

## <span id="page-73-0"></span>**透過網際網路語音通訊協定傳真**

您可以使用低費率的電話服務,以便透過網際網路,以印表機傳送和接收傳真。 這個方法稱為透過網 際網路語音通訊協定 (VoIP) 傳真。

以下是使用 VoIP 服務時可能會用到的指示。

- 撥打特殊的存取碼與傳真號碼。
- 有連接到網際網路的 IP 轉換器盒,且提供傳真連線的類比電話連接埠。

ľ **附註:**只有將電話線連接到印表機上的 連接埠,您才能收發傳真。亦即必須透過提供通用類比電話 接口用於連接傳真機的轉換盒或電話公司,才能連上網際網路。

**提示:**透過網際網路通訊協定電話系統支援傳統式傳真傳輸時,常常受到限制。 如果傳真時遇到問 題,請改用較慢的傳真速度,或停用傳真錯誤修正模式(ECM)。 不過,如果關閉 ECM,就無法傳送和接 收彩色傳真。

如果您對於網際網路傳真有任何問題,請洽詢您的網際網路傳真服務支援部門或當地服務供應商,以 尋求進一步的協助。

## **檢視或列印報告**

您可以設定讓印表機為傳送和接收的每一份傳真自動列印錯誤報告和確認報告。您也可以在需要時手 動列印系統報告,這些報告會提供有用的印表機系統相關資訊。

依預設,印表機已設定為僅在傳送或接收傳真存在問題時才會列印報告。每次事務處理之後,控制台 **顯示器上都會出現確認訊息,簡短說明傳真是否已成功發送。** 

- $\widehat{\mathbb{F}}$  附註:報告無法使用時,請從控制台面板或 HP 軟體查看預估墨水存量。如需詳細資訊,請參閱 位於第 93 [頁的墨水存量。](#page-98-0)
- **附註:**墨水存量警示和指示器僅提供規劃用途的預估。為墨水不足的墨罐重新填裝墨水,藉此避免列 印延遲或列印品質問題。
- **附註:**確保已正確安裝列印頭,而且已填充墨罐。如需詳細資訊,請參閱位於第 92 [頁的管理墨水和](#page-97-0) [列印頭](#page-97-0)。

本節主題如下:

- 列印傳真確認報告
- [列印傳真錯誤報告](#page-75-0)
- [列印及檢視傳真日誌](#page-75-0)
- [清除傳真日誌](#page-75-0)
- [列印上次傳真交易的詳細資訊](#page-76-0)
- [列印呼叫者](#page-76-0) ID 報告
- [檢視撥號記錄](#page-76-0)

### **列印傳真確認報告**

您可以在傳送傳真或接收傳真時列印確認報告。 預設設定為**開啟 (傳真傳送)** 。 當關閉此功能時,在 每次傳送或接收傳真後,控制台上將會短暫顯示確認訊息。

#### **啟用傳真確認**

- **1.** 從印表機控制台顯示器,輕觸 **傳真** 。
- **2.** 輕觸 **設定** 。
- **3.** 輕觸 **報告** ,然後輕觸 **傳真確認** 。
- **4.** 碰觸以選取下列其中一個選項。

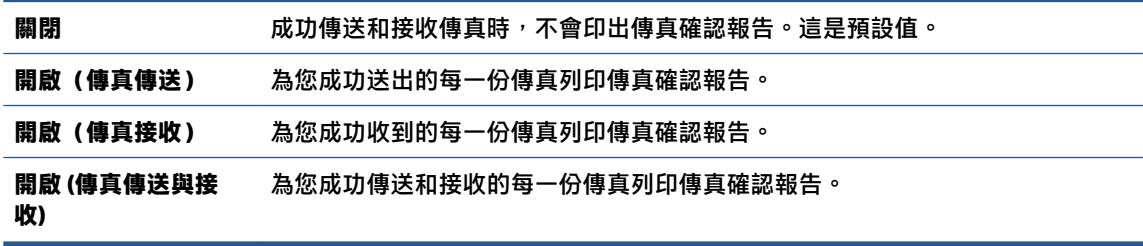

#### <span id="page-75-0"></span>**在報告中加入傳真影像**

- 1. 從印表機控制台顯示器,輕觸傳真。
- **2.** 輕觸 **設定** 。
- **3.** 輕觸 **報告** ,然後輕觸 **傳真確認** 。
- **4.** 輕觸 **開啟(傳真傳送)** 、 **開啟(傳真接收)** 或 **開啟 (傳真傳送與接收)** 。
- **5.** 輕觸**附影像的確認**。
- **6.** 輕觸 **OK**。

### **列印傳真錯誤報告**

您可以設定印表機在傳輸或接收發生錯誤時,自動列印一份報告。

#### **設定印表機自動列印傳真錯誤報告**

- 1. 從印表機控制台顯示器,輕觸傳真。
- **2.** 輕觸 **設定** 。
- **3.** 輕觸 **報告** ,然後輕觸**傳真錯誤報告**。
- **4.** 碰觸以選取下列其中一項。

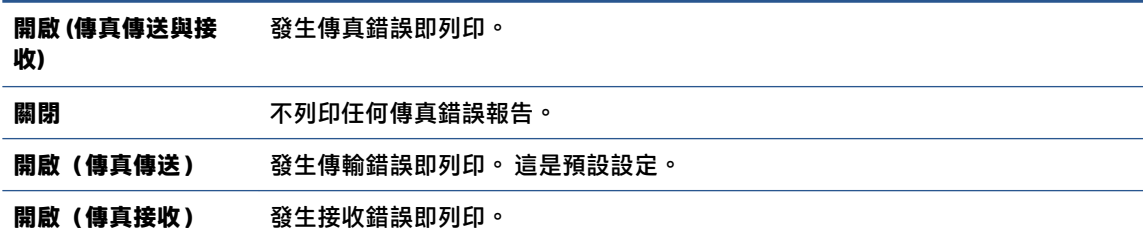

### **列印及檢視傳真日誌**

您可以列印印表機傳送和接收傳真的日誌。

#### **從印表機控制台列印傳真日誌**

- 1. 從印表機控制台顯示器,輕觸傳真。
- **2.** 按 **設定** ,然後按 **報告** 。
- **3.** 輕觸 **列印傳真報告** 。
- **4.** 碰觸 **最近的 30 筆交易傳真記錄** 。
- **5.** 觸碰**列印**以開始列印。

### **清除傳真日誌**

清除傳真日誌也會刪除記憶體中所儲存的所有傳真。

#### <span id="page-76-0"></span>**清除傳真日誌**

- 1. 從印表機控制台顯示器,輕觸傳真。
- **2.** 輕觸 **設定** ,然後輕觸**工具**。
- **3.** 輕觸**清除傳真記錄**。

### **列印上次傳真交易的詳細資訊**

「上次傳真交易」報告會列出上次傳真交易發生時的詳細資訊。這些詳細資訊包括傳真號碼、頁數及 傳真狀態。

#### **列印「上次傳真交易」報告**

- 1. 從印表機控制台顯示器,輕觸傳真。
- **2.** 按 **設定** ,然後按 **報告** 。
- **3.** 輕觸 **列印傳真報告** 。
- **4.** 選取**上次交易**,然後輕觸**列印**。

### **列印呼叫者 ID 報告**

您可以列印呼叫者 ID 傳真號碼清單。

#### **列印呼叫者 ID 歷史記錄報告**

- **1.** 從印表機控制台顯示器,輕觸 **傳真** 。
- **2.** 按 **設定** ,然後按 **報告** 。
- **3.** 輕觸 **列印傳真報告** 。
- **4.** 碰觸**呼叫者 ID 報告**。
- **5.** 觸碰**列印**以開始列印。

### **檢視撥號記錄**

您可以檢視所有自印表機撥出之通話的清單。

**附註:**您無法列印通話記錄。

#### **檢視通話記錄**

**1.** 從印表機控制台顯示器,輕觸 **傳真** 。

- **2.** 輕觸**立即傳送**。
- **3.** 輕觸 ( **電話簿** )。
- **4.** 輕觸 **通話紀錄** 。

## **其他傳真設定**

完成《快速入門指南》中所述的步驟後,請按本節的說明完成傳真設定。 請妥善保管《快速入門指 南》以備日後使用。

本節將說明如何設定印表機,以便能與同一條電話線路上的現有設備和服務搭配進行傳真。

 $\sqrt[3]{\mathbf{k}}$  提示:您也可以使用「傳真設定精靈」(Windows) 快速設定一些重要的傳真設定,例如接聽模式及傳真 標題資訊。您可以透過安裝印表機時隨附的 HP 軟體來存取這些工具。在您執行這些工具之後,請依照 本節的程序完成傳真設定。

本節主題如下:

- 設定傳真
- [測試傳真設定](#page-95-0)

### **設定傳真**

本節主題如下:

- 為住家或辦公室選擇正確的傳真設定
- 實例 A[:獨立傳真線路](#page-79-0) (不接聽語音通話)
- 實例 B:使用 DSL [設定印表機](#page-80-0)
- 實例 C:使用 PBX 電話系統或 ISDN [線路設定印表機](#page-81-0)
- 實例 D[:在同一線路上使用區別鈴聲服務傳真](#page-81-0)
- 實例 E[:共用語音](#page-82-0)/傳真線路
- 實例 F[:與語音信箱共用語音](#page-83-0)/傳真線路
- 實例 G : 與電腦數據機共用傳真線路 (不接聽語音通話)
- 實例 H[:與電腦數據機共用語音](#page-86-0)/傳真線路
- 實例 I[:與答錄機共用語音](#page-89-0)/傳真線路
- 實例 J[:與電腦數據機和答錄機共用語音](#page-90-0)/傳真線路
- 實例 K[:與電腦撥號數據機及語音信箱共用語音](#page-94-0)/傳真線路

#### **為住家或辦公室選擇正確的傳真設定**

為了正確傳真,您必須了解哪些類型的設備和服務(若有的話)與印表機共用同一條電話線。這點相 富重要,因為您可能必須將一些現有的辦公室設備直接連上印表機,並且在可以正確傳真之前,您還 可能需要變更一些傳真設定。

- **1.** 選取與您的傳真線路共享的設備和服務組合。
	- DSL:使用電話公司的數位用戶線路 (DSL) 服務(在您所在的國家/地區,DSL 可能稱為 ADSL)。
	- PBX: 專用分機交換 (PBX) 電話系統。
- ISDN: 整體服務數位網路 (ISDN) 系統。
- 鈴聲區別服務:特殊鈴聲服務是透您的電話公司所提供的多個具有不同鈴聲模式的電話號 碼。
- 語音電話:您會在與印表機上用於傳真通話相同的電話號碼上接到語音電話。
- 電腦撥號數據機:電腦撥號數據機與印表機使用相同的電話線。如果您對下列問題都回答 「是」,表示您有使用電腦撥接數據機:
	- 您是否透過撥接連線,直接從電腦軟體應用程式傳送和接收傳真 ?
	- 您是否透過撥號連線從電腦傳送與接收電子郵件 ?
	- 您是否透過撥號連線從電腦存取網際網路?
- 答錄機:答錄機接聽語音來電,與印表機用來接收傳真來電的電話號碼相同。
- 語音信箱服務:透過電話公司訂閱的語音信箱與印表機上用於接收傳真來電的電話號碼相 同。
- 2. 按下表所示,選擇適用於住家或辦公室設定的設備和服務組合。然後查看建議的傳真設定。以下 小節會對每種設定提供逐步指示說明。

**附註:**您可能需要將電話線連接到您國家/地區的配接器上。

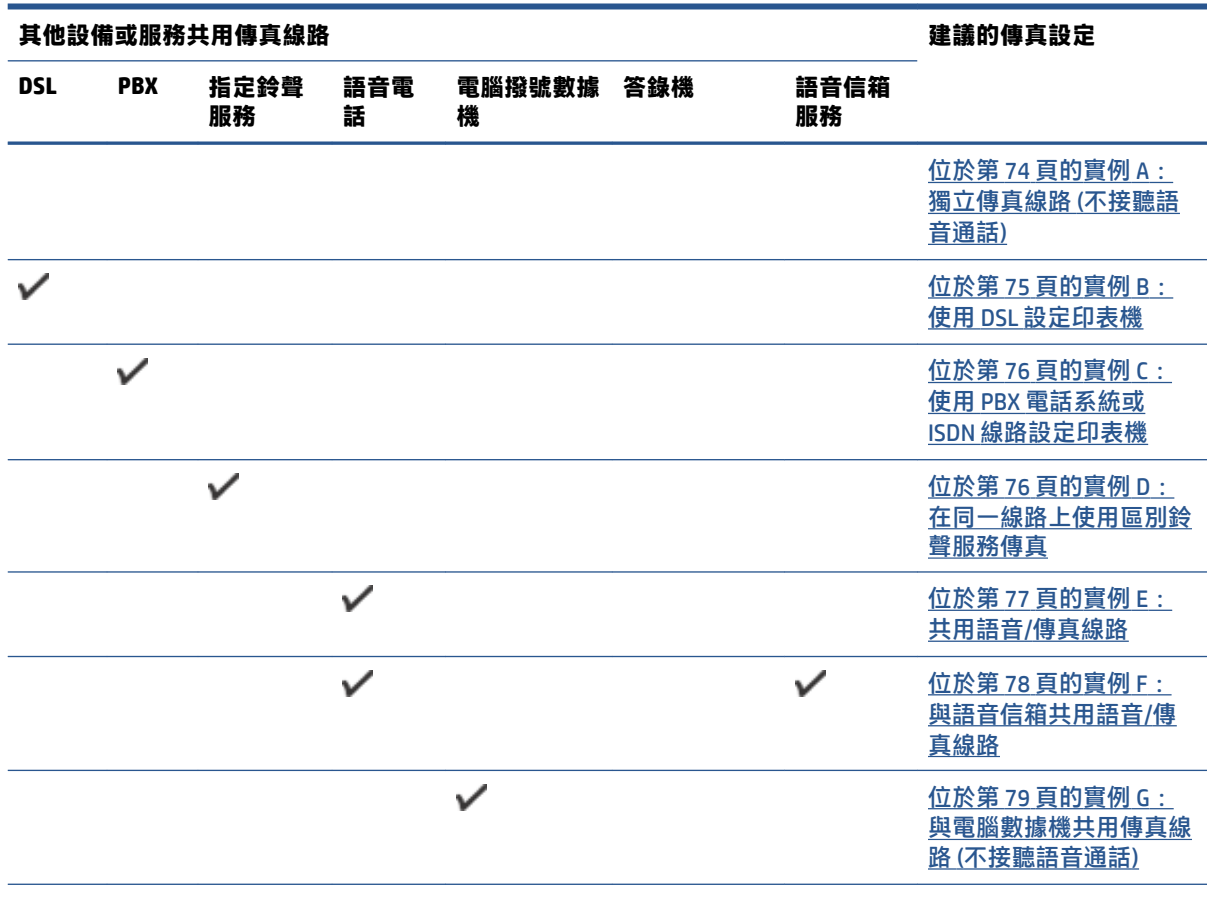

<span id="page-79-0"></span>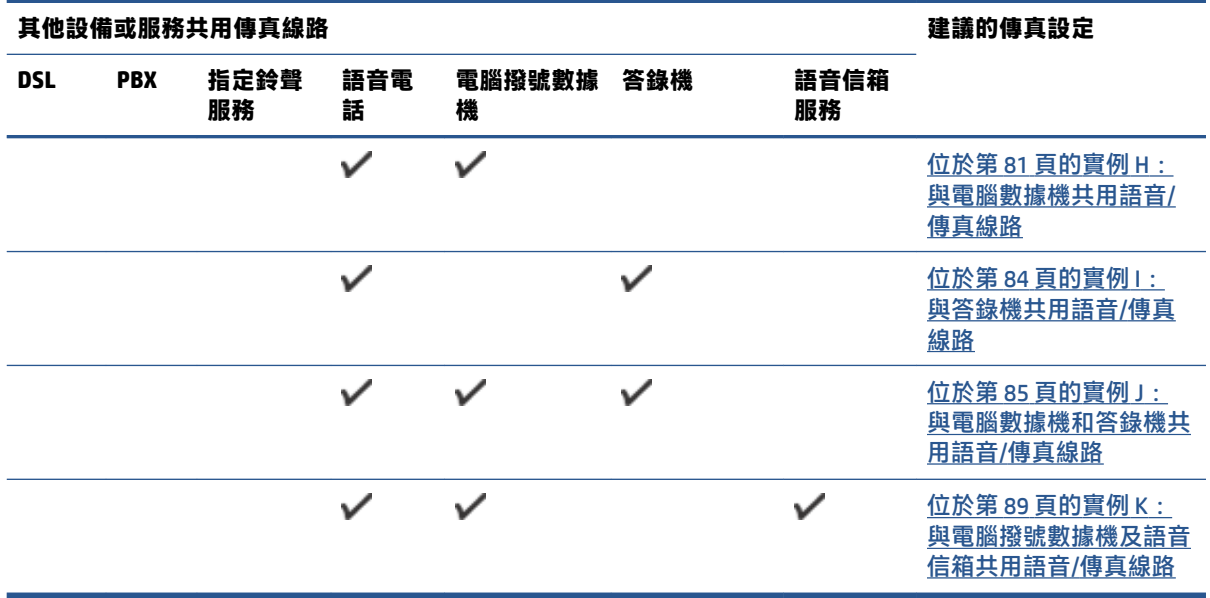

### **實例 A:獨立傳真線路 (不接聽語音通話)**

如果有不接收語音電話的獨立電話線路,並且沒有其他設備連接至此電話線路,請依本節的描述設定 印表機。

**圖示 5-1** 印表機的背視圖

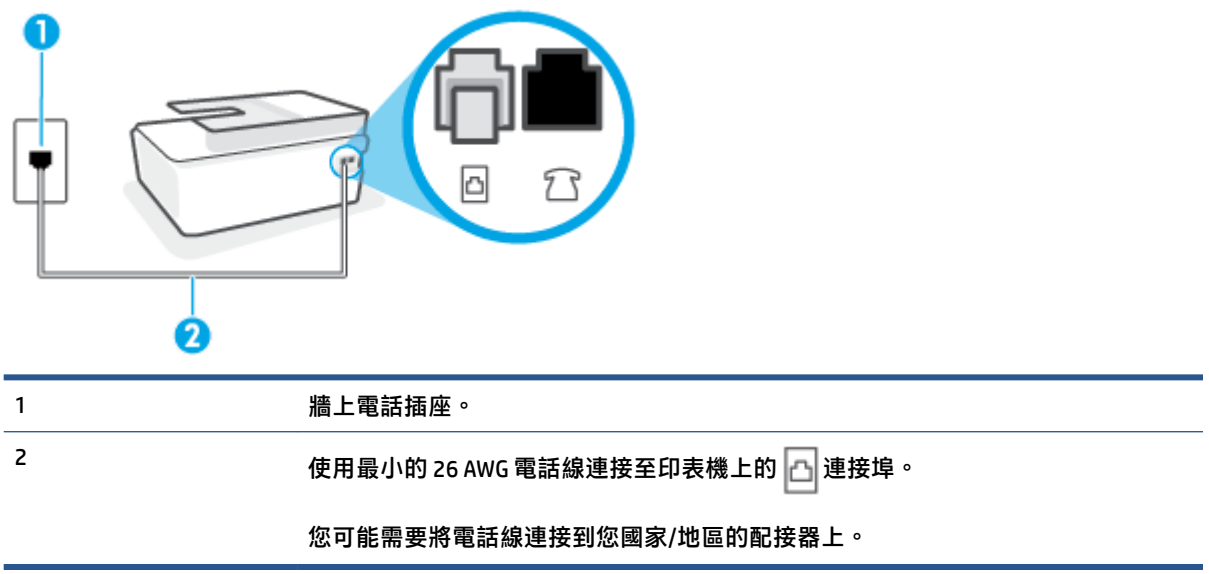

#### **以獨立的傳真線路設定印表機**

1. 使用電話線,將一端連接至牆上電話插座,然後將另一端連接至印表機背面的 □ 連接埠。

**附註:**您可能需要將電話線連接到您國家/地區的配接器上。

**2.** 開啟 **自動接聽** 設定。

- <span id="page-80-0"></span>**3.** (選用)將 **接聽鈴聲次數** 設定變更為最低設定(兩聲)。
- **4.** 執行傳真測試。

當電話鈴響時,印表機會在您於 **接聽鈴聲次數** 設定中設定的鈴聲次數後自動接聽來電。印表機開始發 出傳真接收音至傳真機並接收傳真。

#### **實例 B:使用 DSL 設定印表機**

如果您向電話公司租用了 DSL 服務,並且沒有任何設備連上印表機,請使用本節的指示,在市話接口 和印表機之間連接 DSL 過濾器。DSL 過濾器會移除干擾印表機的數位訊號,讓印表機可以和電話線正確 通訊(在您所在的國家/地區,DSL 可能稱為 ADSL)。

 $\hat{\mathbb{B}}^{\prime}$  附註:如果您有 DSL 線路但未連接 DSL 過濾器,則將無法使用印表機傳送和接收傳真。

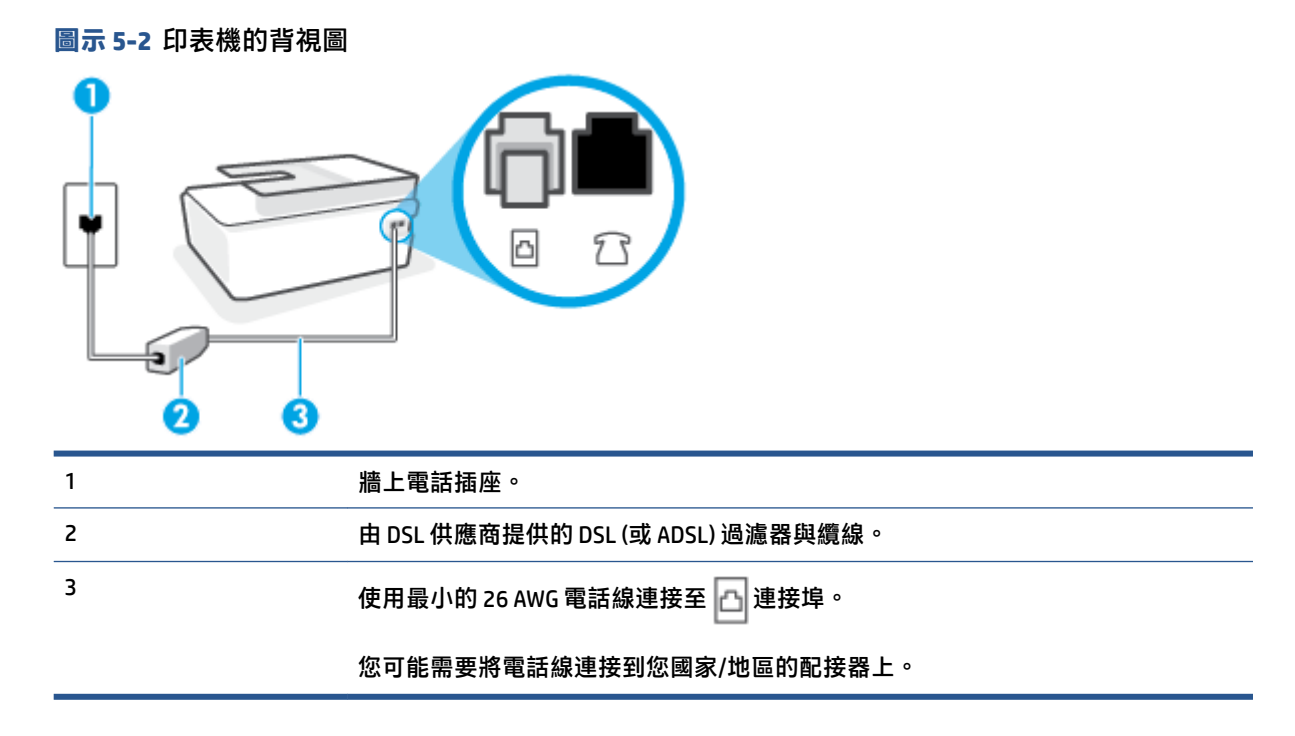

#### **設定印表機與 DSL**

- **1.** 請從 DSL 提供者取得 DSL 過濾器。
- 2. 使用電話線,將一端連接至 DSL 過濾器上未使用的連接埠,然後將另一端連接至印表機上的 |△ |連 接埠。
- **附註:**您可能需要將電話線連接到您國家/地區的配接器上。

如有需要,取得額外的電話線進行此設定。您可以在販售電話配件的電子材料商店購買電話線。

- **3.** 將 DSL 過濾器纜線連接到市話接口。
- **4.** 執行傳真測試。

如果您在設定印表機與選購設備時發生問題,請洽詢您的當地服務供應商或廠商,以尋求進一步的協 助。

#### <span id="page-81-0"></span>**實例 C:使用 PBX 電話系統或 ISDN 線路設定印表機**

若您使用 PBX 電話系統或 ISDN 轉換器/終端介面卡,請確定完成下列事項:

- 如果您使用 PBX 或 ISDN 轉換器/終端配接卡,將印表機連接到傳真和電話專用的連接埠。此外, 如果可以, 請確定終端配接卡已設定為您所在國家/地區適用的交換機類型。
- **附註:**有些 ISDN 系統可讓您針對特定的電話設備配置連接埠。例如,指定一個連接埠給電話和 Group 3 傳真,並指定另一個連接埠用於其他多種用途。如果 ISDN 轉換器連接到傳真/電話連接埠 時仍然發生問題,請嘗試使用專供多功能裝置使用的連接埠;該連接埠可能標示為「multicombi」或類似的字樣。
- 若您使用 PBX 電話系統, 請將來電等候音設定為「關閉」。
- **附註:**許多數位 PBX 系統都包含一個預設為「開啟」的來電等候音。來電等候音會干擾許多傳真 的傳送,讓您無法以印表機傳送或接收傳真。請參閱 PBX 電話系統隨附文件的指示,了解如何關 閉來電等候音。
- 若您使用 PBX 電話系統,在撥打傳真號碼之前請先撥打外線號碼。
- 您可能需要將電話線連接到您國家/地區的配接器上。

如果您在設定印表機與選購設備時發生問題,請洽詢您的當地服務供應商或廠商,以尋求進一步的協 助。

#### **實例 D:在同一線路上使用區別鈴聲服務傳真**

如果您使用電話公司提供的區別鈴聲服務,在一個電話線路上設定多個電話號碼,每個號碼都有不同 的鈴聲模式,則請依本節中的描述來設定印表機。

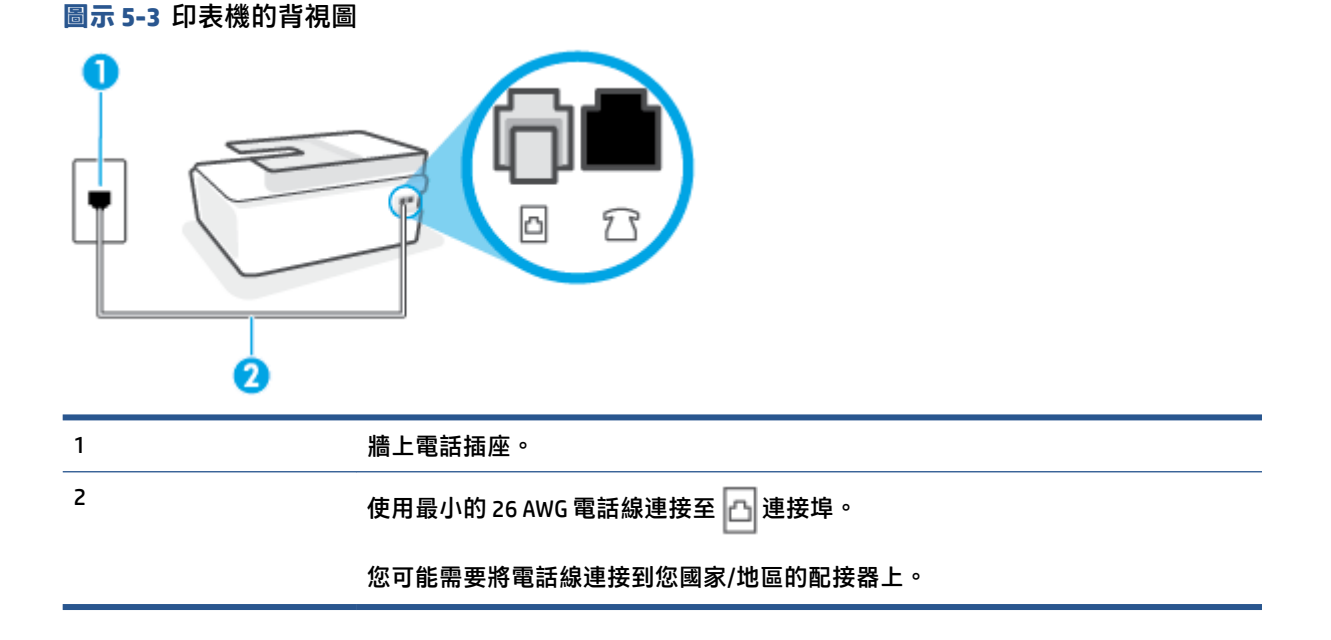

#### **以區別鈴聲服務設定印表機**

1. 使用電話線,將一端連接至牆上電話插座,然後將另一端連接至印表機的 <mark>△ </mark>連接埠。

- <span id="page-82-0"></span>**附註:**您可能需要將電話線連接到您國家/地區的配接器上。
- **2.** 開啟 **自動接聽** 設定。
- 3. 變更 區別鈴聲 設定,以符合電話公司指定給您傳真號碼的模式。
- $\overline{\mathbb{B}}^{\prime}$  附註:依預設,印表機設定為接聽所有響鈴模式。如果您沒有將 區別鈴聲 設定為符合指派給傳真 號碼的響鈴模式,印表機可能會同時接聽語音電話和傳真電話,或可能都不接聽。
- **提示:**您也可以使用印表機控制台中的「響鈴模式偵測」功能來設定區別鈴聲。 使用這項功能, 印表機會辨別並記錄來電的響鈴模式,然後根據這通電話,自動判斷由電話公司為傳真來電指定 的區別響鈴模式。 如需詳細資訊,請參閱位於第 63 [頁的變更區別鈴聲的接聽鈴聲模式。](#page-68-0)
- **4.** (選用)將 **接聽鈴聲次數** 設定變更為最低設定(兩聲)。
- **5.** 執行傳真測試。

印表機會在您選取的鈴聲次數( **區別鈴聲** 設定)之後,自動接聽已選取響鈴模式( **接聽鈴聲次數** 設 定)的來電。印表機開始發出傳真接收音至傳真機並接收傳真。

如果您在設定印表機與選購設備時發生問題,請洽詢您的當地服務供應商或廠商,以尋求進一步的協 助。

#### **實例 E:共用語音/傳真線路**

如果您使用同一個電話號碼接收語音電話和傳真來電,且未在此電話線上連接其他辦公室設備(或語 音信箱),則請依本節中的描述來設定印表機。

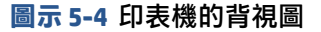

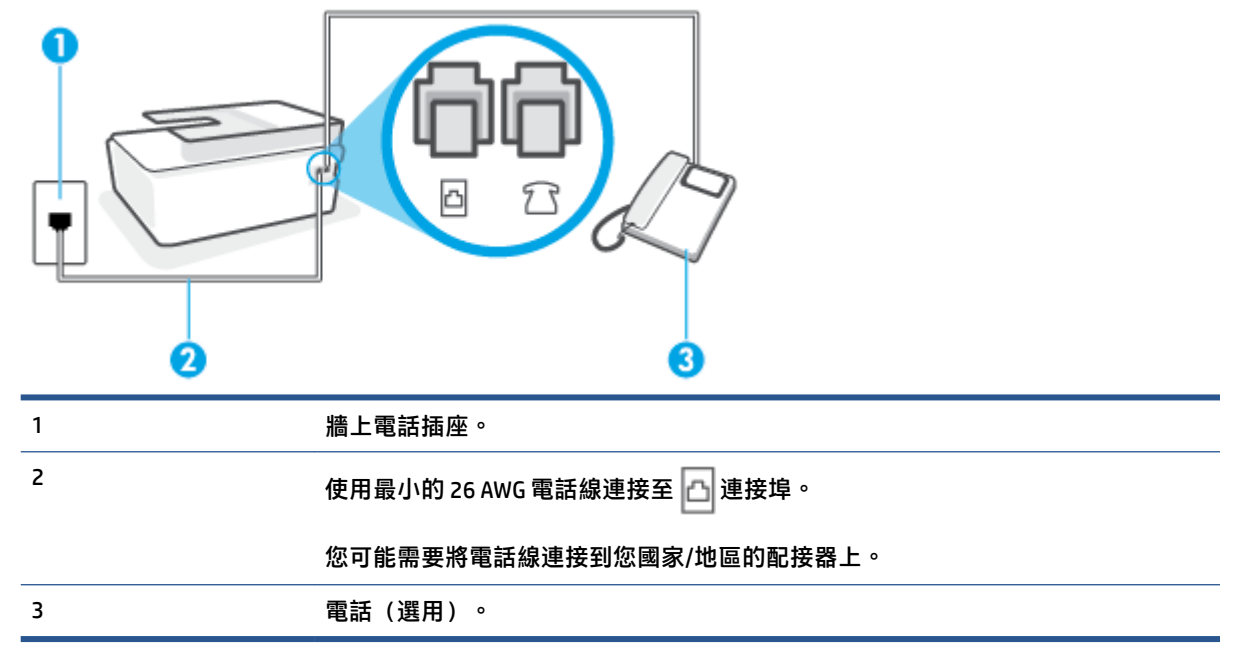

#### **以共用語音/傳真線路設定印表機**

1. 使用電話線,將一端連接至牆上電話插座,然後將另一端連接至印表機的 |△ 連接埠。

<span id="page-83-0"></span>**附註:**您可能需要將電話線連接到您國家/地區的配接器上。

- **2.** 現在您需要決定印表機如何應答來電,自動或手動:
	- 如果將印表機設定為**自動**接聽來電,則它會接聽所有來電並接收傳真。在這種情況下,印表 機無法辨別傳真電話和語音電話;如果您覺得是語音電話,則需要在印表機接聽電話前接 聽。若要將印表機設定為自動接聽來電,請開啟 **自動接聽** 設定。
	- 如果將印表機設定為**手動**接收傳真,您必須能夠親自接聽傳真來電,否則印表機無法接收傳 真。若要將印表機設定為手動接聽來電,請關閉 **自動接聽** 設定。
- **3.** 執行傳真測試。

如果您在印表機接聽來電前接聽,並且聽到傳送端傳真機傳來的傳真音,就需要手動接收傳真來電。 如果您在設定印表機與選購設備時發生問題,請洽詢您的當地服務供應商或廠商,以尋求進一步的協 助。

#### **實例 F:與語音信箱共用語音/傳真線路**

如果您使用同一個電話號碼接收一般語音來電和傳真來電,且使用電話公司提供的語音信箱服務,則 請依本節中的描述設定印表機。

 $\bar{\mathbb{B}}^{\!\!*}$  附註:傳真通話與語音信箱服務使用同一個電話號碼上時,將 無法自動接收傳真。您只能手動接收傳 真;亦即必須親自接聽傳真來電。若要改為自動接收傳真,請向電話公司申請區別鈴聲服務或傳真專 用線路。

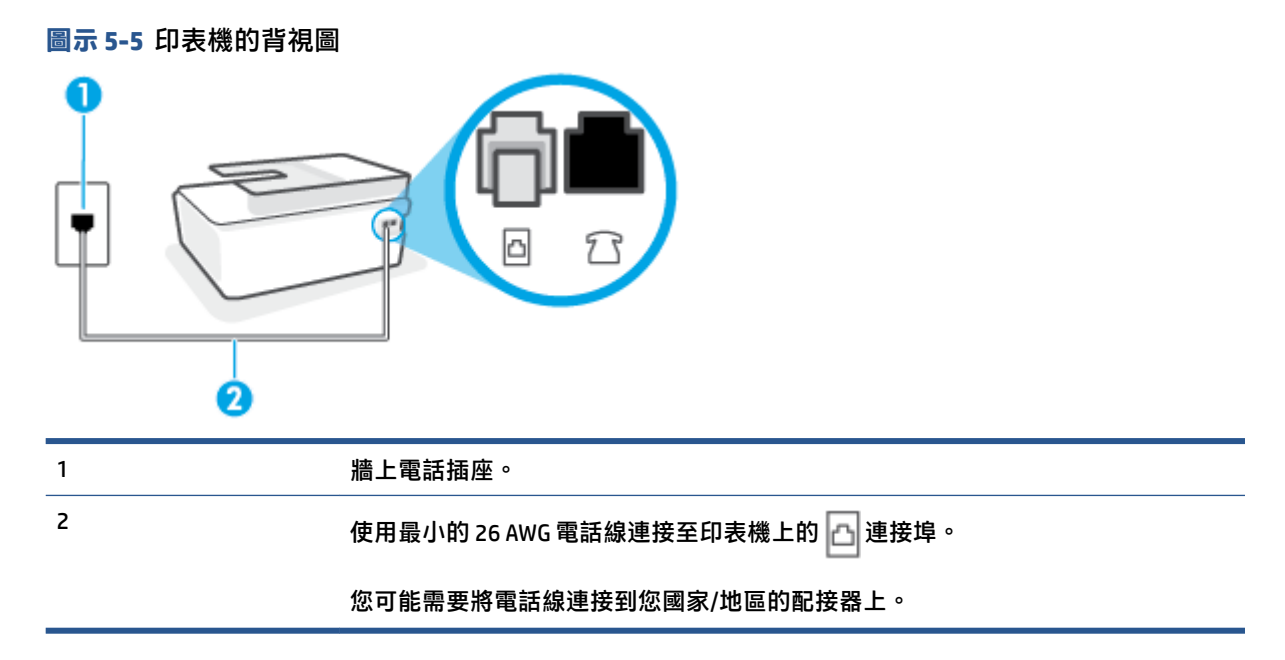

#### **設定印表機與語音信箱**

1. 使用電話線,將一端連接至牆上電話插座,然後將另一端連接至印表機的 A 連接埠。

<span id="page-84-0"></span>**附註:**您可能需要將電話線連接到您國家/地區的配接器上。

**2.** 關閉 **自動接聽** 設定。

**3.** 執行傳真測試。

您必須在有傳真來電時即時手動接聽,否則印表機無法接收傳真。您必須在語音信箱接起電話之前啟 用手動傳真。

如果您在設定印表機與選購設備時發生問題,請洽詢您的當地服務供應商或廠商,以尋求進一步的協 助。

#### **實例 G:與電腦數據機共用傳真線路 (不接聽語音通話)**

如果有不接收一般語音來電的傳真線路,並將電腦數據機連接至此線路時,請依本節的說明設定印表 機。

- $\Box$  附註:如果您使用電腦撥號數據機,電腦撥號數據機與印表機共用電話線。您無法同時使用數據機和 印表機。例如,在使用電腦撥號數據機傳送電子郵件或上網時,就無法使用印表機發送傳真。
	- 設定印表機與電腦撥號數據機
	- [設定印表機與電腦](#page-85-0) DSL/ADSL 數據機

#### **設定印表機與電腦撥號數據機**

在同一線路共用傳真及電腦數據機時,請按下列步驟設定印表機。

**圖示 5-6** 印表機的背視圖

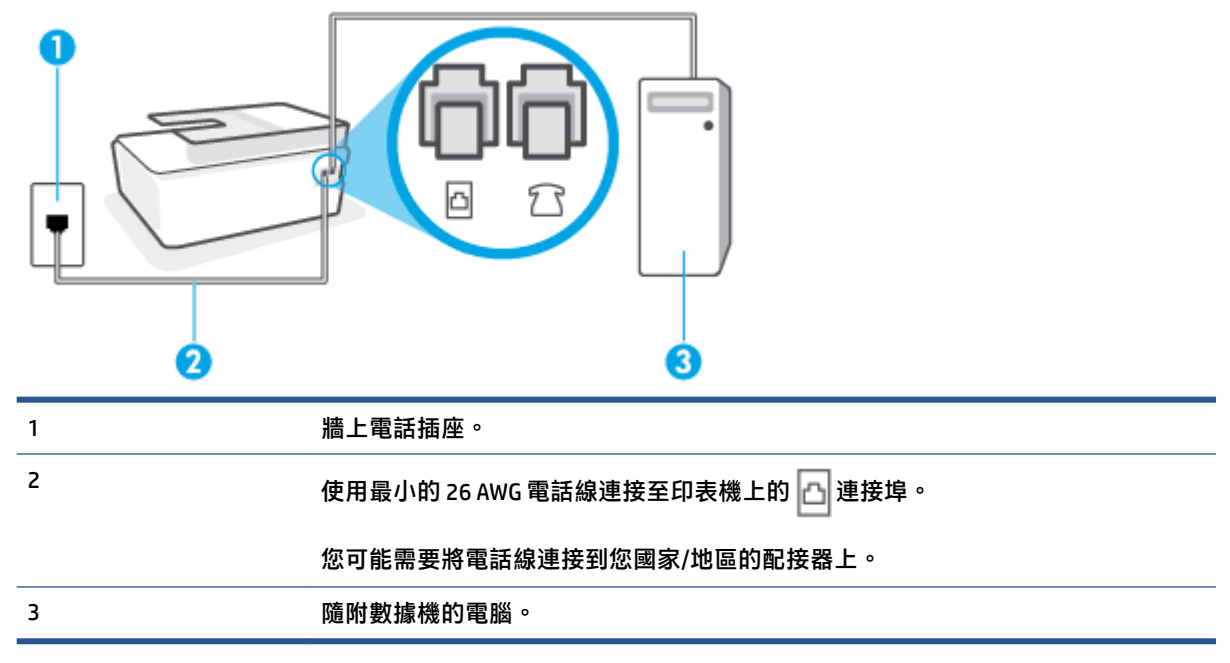

#### <span id="page-85-0"></span>**設定印表機與電腦撥號數據機**

- 1. 將印表機 7 で連接埠中的白色插頭取下。
- **2.** 找到電腦背面(電腦撥號數據機)連上市話插座的電話線。從牆上電話插座拔下電話線,然後將 其插入印表機的 ? 「連接埠。
- 3. 使用電話線,將一端連接至牆上電話插座,然後將另一端連接至印表機的 <u>內</u>連接埠。

**附註:**您可能需要將電話線連接到您國家/地區的配接器上。

**4.** 請關閉自動將傳真接收至電腦的數據機軟體設定。

 $\widetilde{\mathbb{B}}^n$ 附註:如果您沒有關閉數據機軟體中的自動傳真接收設定,印表機就無法接收傳真。

- **5.** 開啟 **自動接聽** 設定。
- **6.** (選用)將 **接聽鈴聲次數** 設定變更為最低設定(兩聲)。
- **7.** 執行傳真測試。

當電話鈴響時,印表機會在您於 **接聽鈴聲次數** 設定中設定的鈴聲次數後自動接聽來電。印表機開始發 出傳真接收音至傳真機並接收傳真。

如果您在設定印表機與選購設備時發生問題,請洽詢您的當地服務供應商或廠商,以尋求進一步的協 助。

#### **設定印表機與電腦 DSL/ADSL 數據機**

如果有 DSL 線路並使用該電話線傳送傳真,請按下列指示設定傳真。

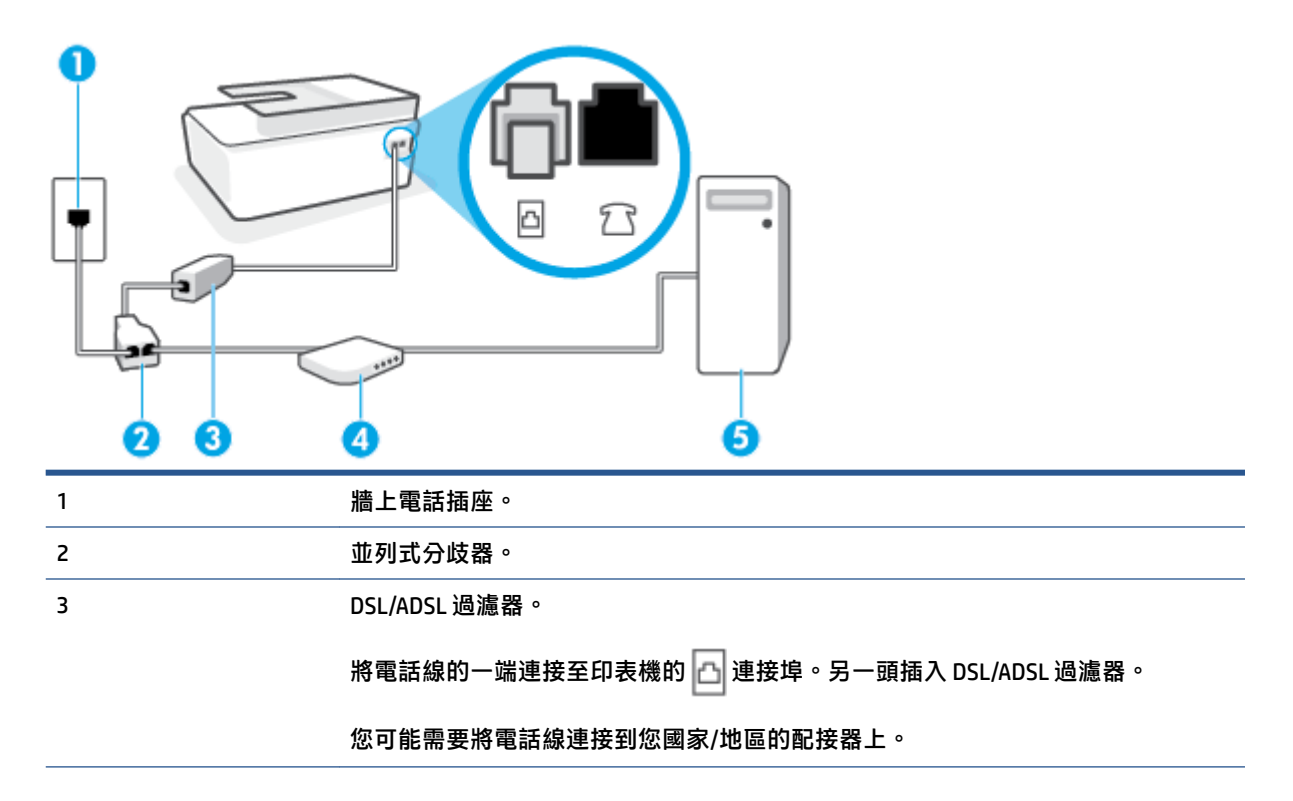

<span id="page-86-0"></span>4 電腦的 DSL/ADSL 數據機。 5 電腦。

 $\widetilde{\boxdot}$  附註:您必須購買並列式分歧器。 並列式分歧器前方有一個 RJ-11 埠,後方有兩個 RJ-11 埠。 請勿使 用雙線路電話分歧器、序列式分歧器或前方有兩個 RJ-11 埠而後方有一個插口的並列式分歧器。

**圖示 5-7** 並列式分歧器範例

#### **設定印表機與電腦 DSL/ADSL 數據機**

- **1.** 從 DSL 供應廠商取得 DSL 過濾器。
- 2. 使用電話線,將一端連接至 DSL 過濾器,然後將另一端連接至印表機上的 <mark>△</mark> 連接埠。

**附註:**您可能需要將電話線連接到您國家/地區的配接器上。

- **3.** 將 DSL 過濾器連上並列式分歧器。
- **4.** 將 DSL 數據機連上並列式分歧器。
- **5.** 將並列式分歧器插入市話接口。
- **6.** 執行傳真測試。

當電話鈴響時,印表機會在您於 **接聽鈴聲次數** 設定中設定的鈴聲次數後自動接聽來電。印表機開始發 出傳真接收音至傳真機並接收傳真。

如果您在設定印表機與選購設備時發生問題,請洽詢您的當地服務供應商或廠商,以尋求進一步的協 助。

#### **實例 H:與電腦數據機共用語音/傳真線路**

有兩種設定印表機與電腦的不同方式,依電腦的電話連接埠數目而定。開始之前,請檢查電腦有一個 或兩個電話連接埠。

- 與電腦撥號數據機共用語音/傳真
- 與電腦 DSL/ADSL [數據機共用語音](#page-88-0)/傳真

#### **與電腦撥號數據機共用語音/傳真**

同一電話線共用語音、傳真及電腦撥號數據機時,請按下列步驟設定傳真。

有兩種設定印表機與電腦的不同方式,依電腦的電話連接埠數目而定。開始之前,請檢查電腦有一個 或兩個電話連接埠。

 $\widehat{\mathbb{B}}'$ 附註:如果電腦只有一個電話連接埠,則必須購買並列式分歧器(又稱作耦合器),如下圖所示。 (並列式分歧器前方有一個 RJ-11 埠,後方有兩個 RJ-11 埠。 請勿使用雙線路電話分歧器、序列式分歧 器或前方有兩個 RJ-11 埠而後方有一個插口的並列式分歧器)。

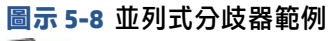

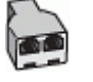

**圖示 5-9** 印表機的背視圖

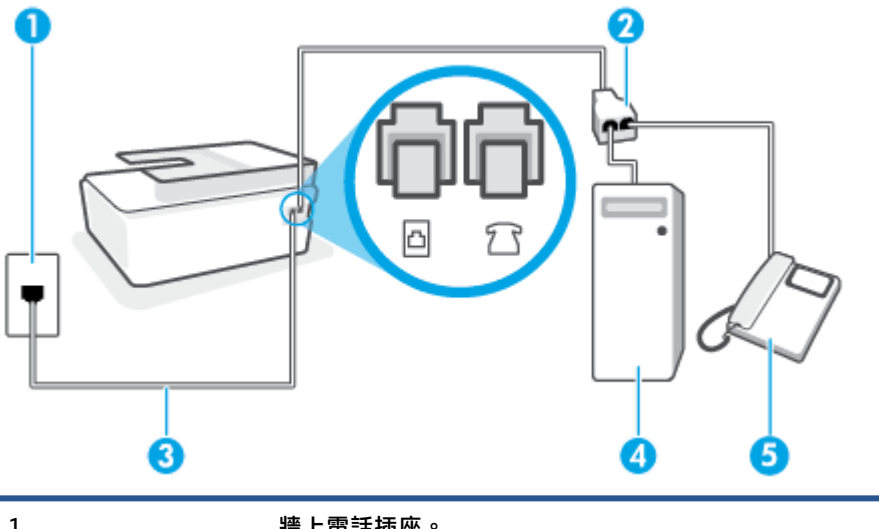

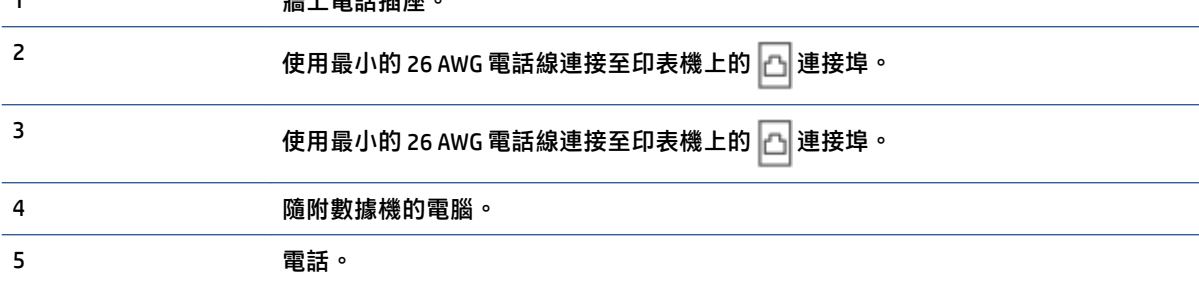

#### **在具備兩個電話連接埠之電腦的相同電話線上設定印表機**

- 1. 將印表機 了 連接埠中的白色插頭取下。
- **2.** 找到電腦背面 (電腦撥號數據機) 連上牆上電話插座的電話線。從牆上電話插座拔下電話線,然後 將其插入印表機的另下連接埠。
- **3.** 將電話連接至電腦撥號數據機背面的「OUT」連接埠。
- 4. 使用電話線,將一端連接至牆上電話插座,然後將另一端連接至印表機的 © 連接埠。

**附註:**您可能需要將電話線連接到您國家/地區的配接器上。

- **5.** 請關閉自動將傳真接收至電腦的數據機軟體設定。
- $\overline{\mathbb{B}}$  附註:如果您沒有關閉數據機軟體中的自動傳真接收設定, 印表機就無法接收傳真。
- 6. 現在您需要決定印表機如何應答來電,自動或手動:
- <span id="page-88-0"></span>如果將印表機設定為**自動**接聽來電,則它會接聽所有來電並接收傳真。 在此情況下,將無法 分辨傳真和語音電話; 如果您懷疑來電是語音電話,您必須在印表機接聽來電之前先接聽。 若要將印表機設定為自動接聽來電,請開啟 **自動接聽** 設定。
- **如果將印表機設定為手動接收傳真,您必須能夠親自接聽傳真來電,否則印表機無法接收傳** 真。 若要將印表機設定為手動接聽來電,請關閉 **自動接聽** 設定。
- **7.** 執行傳真測試。

如果您在印表機接聽來電前接聽,並且聽到傳送端傳真機傳來的傳真音,就需要手動接聽傳真來電。 如果您在設定印表機與選購設備時發生問題,請洽詢您的當地服務供應商或廠商,以尋求進一步的協 助。

#### **與電腦 DSL/ADSL 數據機共用語音/傳真**

同一電話線共用語音、傳真及電腦 DSL/ADSL 數據機時,請按下列指示設定傳真。

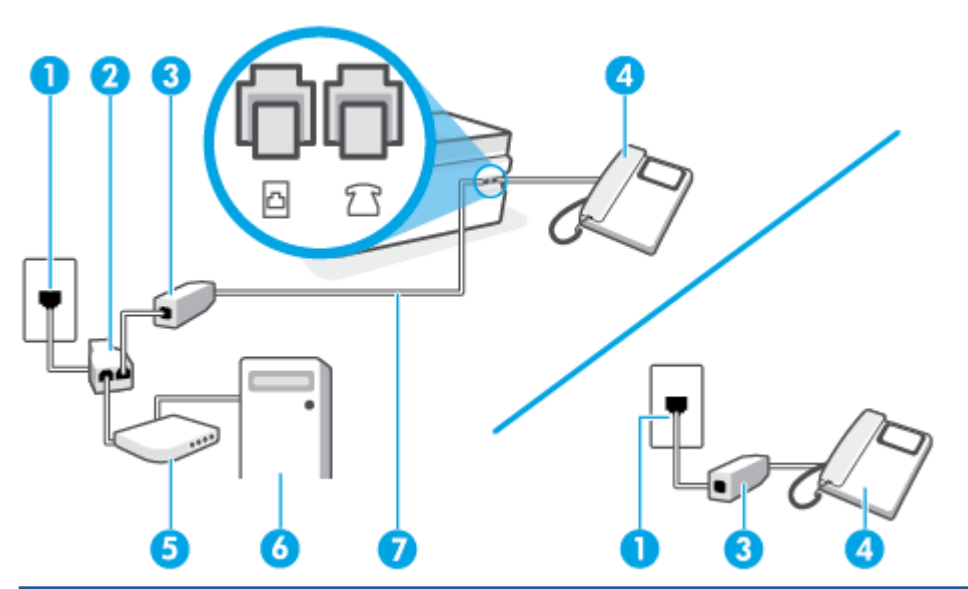

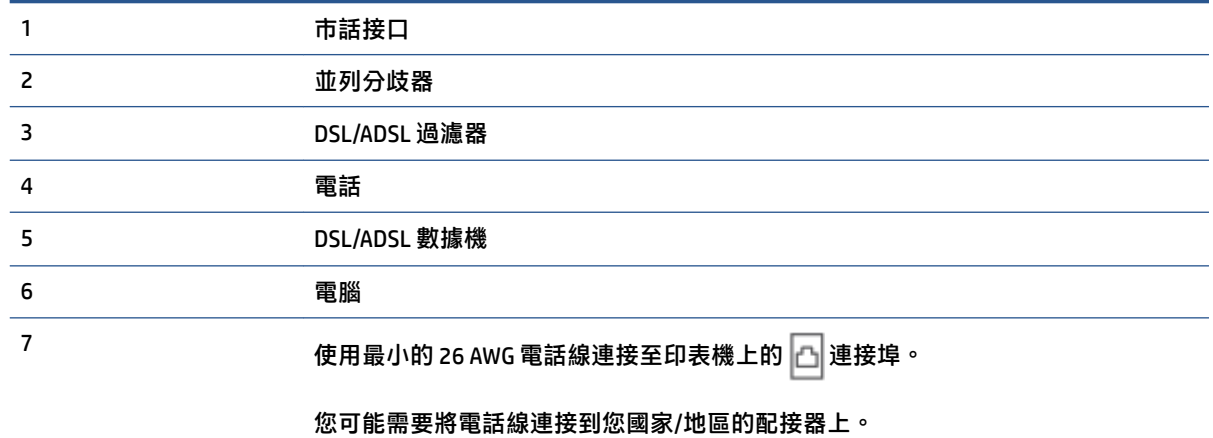

 $\widetilde{\boxdot}$  附註:您需要購買並列式分歧器。並列式分歧器前方有一個 RJ-11 埠,後方有兩個 RJ-11 埠。請勿使用 雙線路電話分歧器、序列式分歧器或前方有兩個 RJ-11 埠而後方有一個插口的並列式分歧器。

<span id="page-89-0"></span>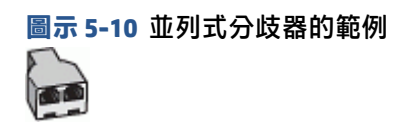

#### **設定印表機與電腦 DSL/ADSL 數據機共用**

**1.** 請從 DSL 提供者取得 DSL 過濾器。

 $\widehat{\mathbb{B}}^{\!\!*}$  附註:住家/辦公室共用同一 DSL 服務號碼的電話,必須另裝 DSL 過濾器,以避免通話中出現噪 音。

2. 使用電話線,將一端連接至 DSL 過濾器,然後將另一端連接至印表機上的 <mark>△ </mark>連接埠。

**附註:**您可能需要將電話線連接到您國家/地區的配接器上。

3. 如果您使用並列式電話系統,請將電話連接至印表機的 7 で 連接埠。

- **4.** 將 DSL 過濾器連上並列式分歧器。
- **5.** 將 DSL 數據機連上並列式分歧器。
- **6.** 將並列式分歧器插入市話接口。
- **7.** 執行傳真測試。

當電話鈴響時,印表機會在您於 **接聽鈴聲次數** 設定中設定的鈴聲次數後自動接聽來電。印表機開始發 出傳真接收音至傳真機並接收傳真。

如果您在設定印表機與選購設備時發生問題,請洽詢您的當地服務供應商或廠商,以尋求進一步的協 助。

#### **實例 I:與答錄機共用語音/傳真線路**

如果您使用同一個電話號碼接收語音電話和傳真來電,且在此電話號碼上連接答錄機以接聽語音電話 時,則請依本節中的描述來設定印表機。

**圖示 5-11** 印表機的背視圖

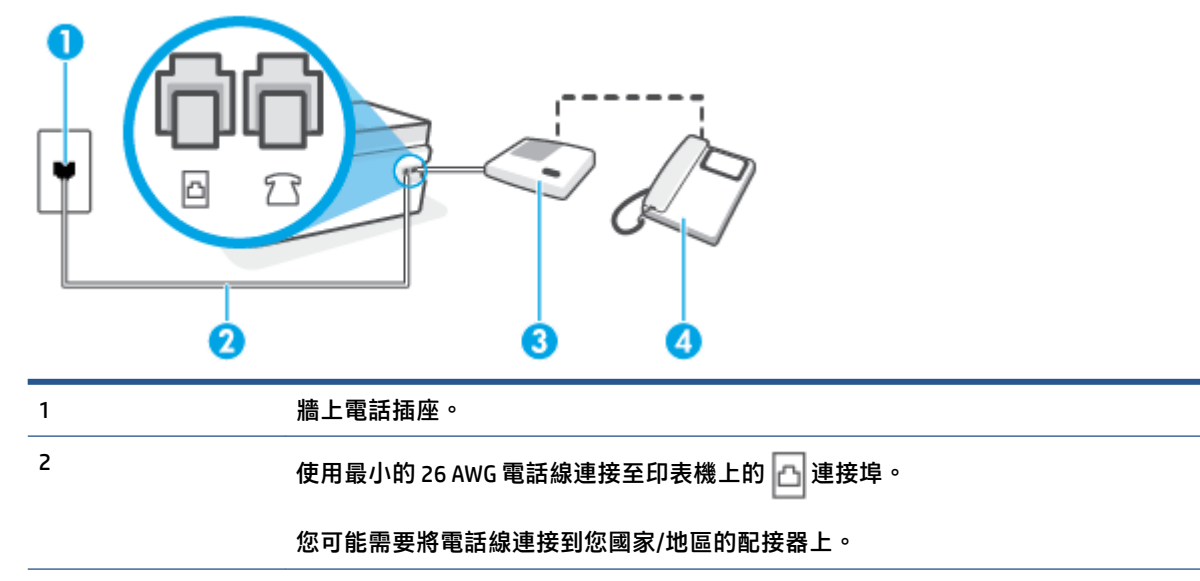

<span id="page-90-0"></span>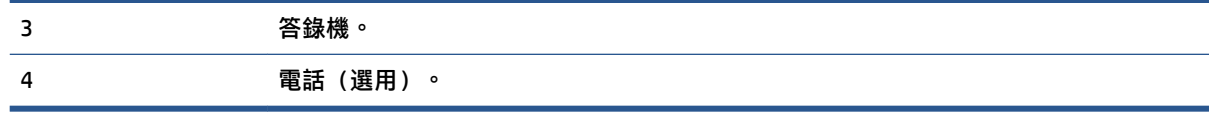

#### **設定印表機與答錄機共用語音/傳真線路**

- 1. 將印表機 7 で連接埠中的白色插頭取下。
- 2. 將答錄機插頭從牆上電話插座拔下,然後將其連接至印表機的 7 d連接埠。
- <mark>3.</mark> 使用電話線,將一端連接至牆上電話插座,然後將另一端連接至印表機的 <mark>△</mark> 連接埠。

**附註:**您可能需要將電話線連接到您國家/地區的配接器上。

- **4.** (選用) 若答錄機沒有內建的電話,為了方便您可以將電話連接到答錄機背後的「OUT」連接埠。
- $\Box$  附註:答錄機無法連上外接電話時,請另購買並列式分歧器(又稱作耦合器),將答錄機和電話 連上印表機。 您可以使用標準電話線來連接這些設備。
- **5.** 開啟 **自動接聽** 設定。
- **6.** 將答錄機設為在發出少數幾聲鈴聲之後接聽。
- **7.** 將裝置的 **接聽鈴聲次數** 設定,變更為印表機支援的鈴聲次數上限(最多鈴聲數依國家/地區而 異)。
- **8.** 執行傳真測試。

電話鈴響時,答錄機會在設定的響鈴次數後接聽,並播放預先錄好的問候語。 印表機此時會監視通 話,「監聽」是否有傳真音。 如果偵測到傳真來電音,印表機就會發出傳真接收音,並接收傳真; 如 果沒有傳真音,印表機會停止監視線路,您的答錄機就可以錄製語音訊息。

如果您在設定印表機與選購設備時發生問題,請洽詢您的當地服務供應商或廠商,以尋求進一步的協 助。

#### **實例 J:與電腦數據機和答錄機共用語音/傳真線路**

如果您使用同一個電話號碼接收一般語音來電和傳真來電,且在此電話線上連接電腦數據機和答錄 機,請依本節中的說明來設定印表機。

- $\widetilde{\mathbb{B}}$  附註:由於電腦撥號數據機與印表機共用電話線,因此無法同時使用數據機和印表機。例如,在使用 電腦撥號數據機傳送電子郵件或上網時,就無法使用印表機發送傳真。
	- 與電腦撥號數據機和答錄機共用語音/傳真線路
	- 與電腦 DSL/ADSL [數據機和答錄機共用語音](#page-92-0)/傳真線路

#### **與電腦撥號數據機和答錄機共用語音/傳真線路**

有兩種設定印表機與電腦的不同方式,依電腦的電話連接埠數目而定。開始之前,請檢查電腦有一個 或兩個電話連接埠。

 $\overline{\mathbb{B}}$  附註:如果電腦只有一個電話連接埠,則必須購買並列式分歧器(又稱作耦合器),如下圖所示。 (並列式分歧器前方有一個 RJ-11 埠,後方有兩個 RJ-11 埠。 請勿使用雙線路電話分歧器、序列式分歧 器或前方有兩個 RJ-11 埠而後方有一個插口的並列式分歧器) 。

**圖示 5-12** 並列式分歧器範例

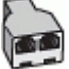

**圖示 5-13** 印表機的背視圖

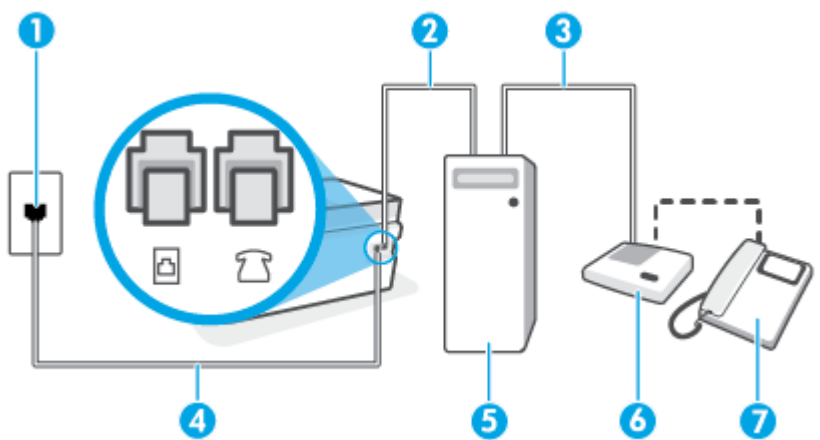

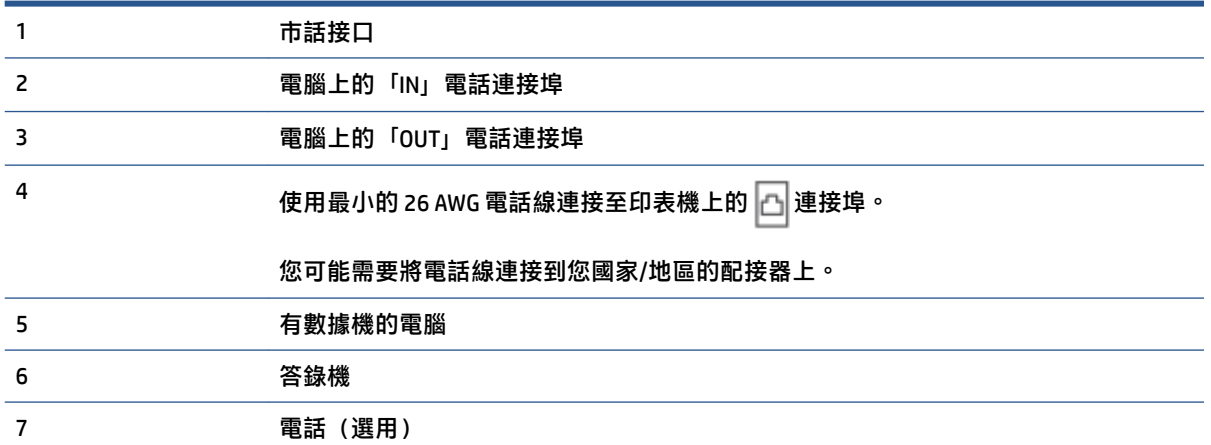

#### **在具備兩個電話連接埠之電腦的相同電話線上設定印表機**

- 1. 將印表機 了 連接埠中的白色插頭取下。
- 2. 找到電腦背面 (電腦撥號數據機) 連上牆上電話插座的電話線。從牆上電話插座拔下電話線,然後 將其插入印表機的 个 連接埠。
- 3. 将答錄機從牆上電話插座拔出,再將之連至電腦(電腦撥號數據機)背面的 OUT(輸出)連接 埠。
- 4. 使用電話線,將一端連接至牆上電話插座,然後將另一端連接至印表機的 A 連接埠。

**附註:**您可能需要將電話線連接到您國家/地區的配接器上。

- <span id="page-92-0"></span>**5.** (選用) 若答錄機沒有內建的電話,為了方便您可以將電話連接到答錄機背後的「OUT」連接埠。
- $\widehat{\mathbb{B}}$  附註:答錄機無法連上外接電話時,請另購買並列式分歧器(又稱作耦合器),將答錄機和電話 連上印表機。 您可以使用標準電話線來連接這些設備。
- **6.** 請關閉自動將傳真接收至電腦的數據機軟體設定。
- $\overline{\mathbb{B}}^n$ 附註:如果您沒有關閉數據機軟體中的自動傳真接收設定,印表機就無法接收傳真。
- **7.** 開啟 **自動接聽** 設定。
- **8.** 將答錄機設為在發出少數幾聲鈴聲之後接聽。
- **9.** 將 **接聽鈴聲次數** 設定變更為本產品所能支援的最大鈴聲次數。 (最多鈴聲數依國家/地區而 異)。
- **10.** 執行傳真測試。

電話鈴響時,答錄機會在設定的響鈴次數後接聽,並播放預先錄好的問候語。 印表機此時會監視通 話,「監聽」是否有傳真音。 如果偵測到傳真來電音,印表機就會發出傳真接收音,並接收傳真; 如 果沒有傳真音,印表機會停止監視線路,您的答錄機就可以錄製語音訊息。

如果您在設定印表機與選購設備時發生問題,請洽詢您的當地服務供應商或廠商,以尋求進一步的協 助。

**與電腦 DSL/ADSL 數據機和答錄機共用語音/傳真線路**

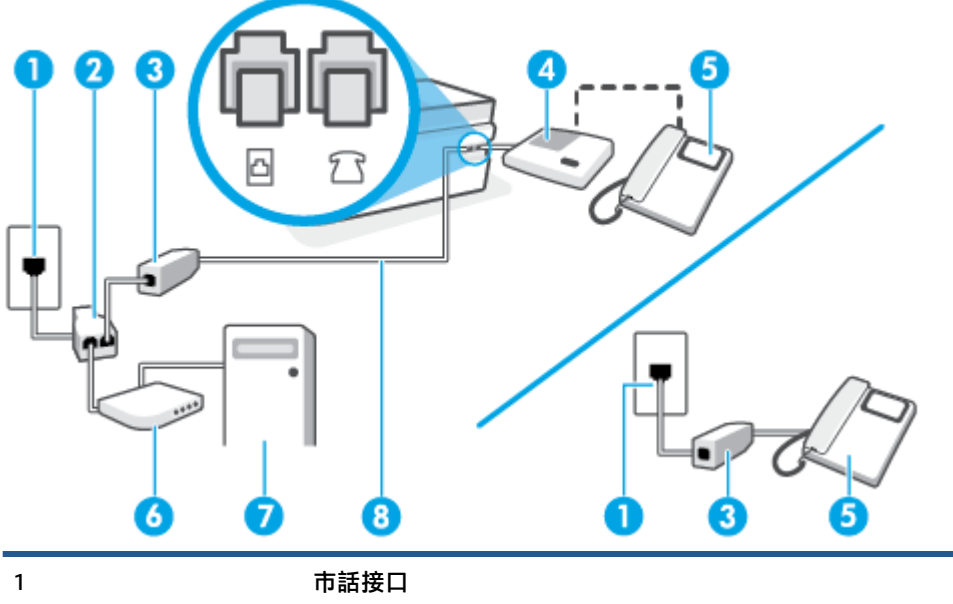

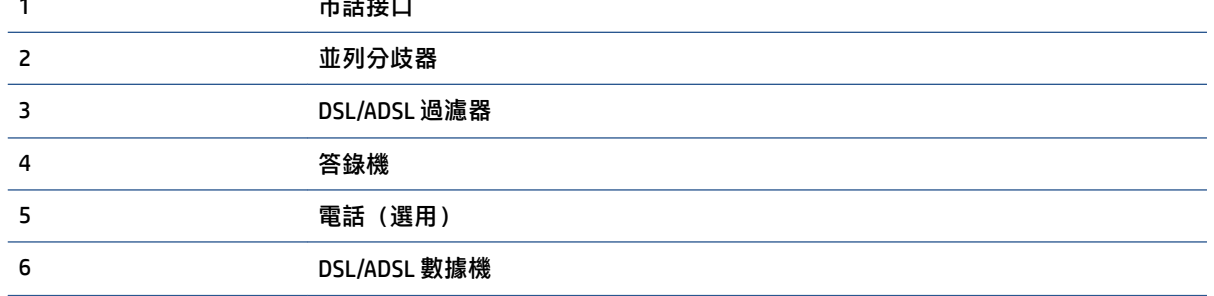

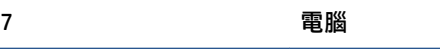

<sup>8</sup> 使用最小的 26 AWG 電話線連接至印表機上的 連接埠。

您可能需要將電話線連接到您國家/地區的配接器上。

 $\bar{\mathbb{B}}$  附註:您必須購買並列式分歧器。 並列式分歧器前方有一個 RJ-11 埠,後方有兩個 RJ-11 埠。 請勿使 用雙線路電話分歧器、序列式分歧器或前方有兩個 RJ-11 埠而後方有一個插口的並列式分歧器。

**圖示 5-14** 並列式分歧器範例

#### **設定印表機與電腦 DSL/ADSL 數據機**

**DE** 

- **1.** 從 DSL/ADSL 供應廠商取得 DSL/ADSL 過濾器。
- $\widetilde{\boxdot}$  附註:住家/辦公室共用同一 DSL/ADSL 服務號碼的電話,必須另裝 DSL/ADSL 過濾器,以避免通話 中出現噪音。
- 2. 使用電話線,將一端連接至 DSL/ADSL 過濾器,然後將另一端連接至印表機上的 |△ 連接埠。

**附註:**您可能需要將電話線連接到您國家/地區的配接器上。

- **3.** 將 DSL/ADSL 過濾器連上分歧器。
- 4. 將答錄機插頭從牆上電話插座拔下,然後將其連接至印表機的 7 連接埠。
- $\widetilde{\mathbb{B}}'$ 附註:如果您未直接將答錄機連接至印表機,傳送方傳真機傳來的傳真音可能會錄在答錄機上, 而您可能也無法使用印表機接收傳真。
- **5.** 將 DSL 數據機連上並列式分歧器。
- **6.** 將並列式分歧器插入市話接口。
- **7.** 將答錄機設為在發出少數幾聲鈴聲之後接聽。
- **8.** 將印表機的 **接聽鈴聲次數** 設定,變更為印表機支援的鈴聲次數上限。

**附註:**鈴聲次數上限視國家/地區而異。

**9.** 執行傳真測試。

當電話鈴響時,答錄機會在您設定的鈴聲次數後接聽來電,然後播放您錄製的問候語。 印表機此時會 監視通話,「監聽」是否有傳真音。 如果偵測到傳真來電音,就會發出傳真接收音,並接收傳真; 如 果沒有傳真音,印表機會停止監視線路,您的答錄機就可以錄製語音訊息。

如果您將同一電話線用於電話和傳真,並且您具備電腦 DSL 數據機,請按下列指示設定傳真。

如果您在設定印表機與選購設備時發生問題,請洽詢您的當地服務供應商或廠商,以尋求進一步的協 助。

#### <span id="page-94-0"></span>**實例 K:與電腦撥號數據機及語音信箱共用語音/傳真線路**

如果您使用同一個電話號碼接收語音電話和傳真來電,並在同一條電話線連接電腦撥號數據機,且使 用電話公司提供的語音信箱服務,則請依本節中的描述設定印表機。

**附註:**如果您在用來接收傳真來電的同一個電話號碼上使用語音信箱服務,則無法自動接收傳真。 您 必須手動接收傳真; 這表示您必須能夠親自回應傳真來電。 如果您要改為自動接收傳真,請聯絡電話 公司以使用區別鈴聲服務或獨立傳真電話線路。

由於電腦撥號數據機與印表機共用電話線,因此無法同時使用數據機和印表機。例如,在使用電腦撥 號數據機傳送電子郵件或上網時,就無法使用印表機發送傳真。

有兩種設定印表機與電腦的不同方式,依電腦的電話連接埠數目而定。開始之前,請檢查電腦有一個 或兩個電話連接埠。

如果電腦只有一個電話連接埠,則必須購買並列式分歧器(又稱作耦合器),如下圖所示。 (並 列式分歧器前方有一個 RJ-11 埠,後方有兩個 RJ-11 埠。 請勿使用雙線路電話分歧器、序列式分 歧器或前方有兩個 RJ-11 埠而後方有一個插口的並列式分歧器) 。

**圖示 5-15** 並列式分歧器範例

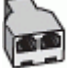

電腦有兩個電話連接埠時,請按下列方式設定印表機:

**圖示 5-16** 印表機的背視圖

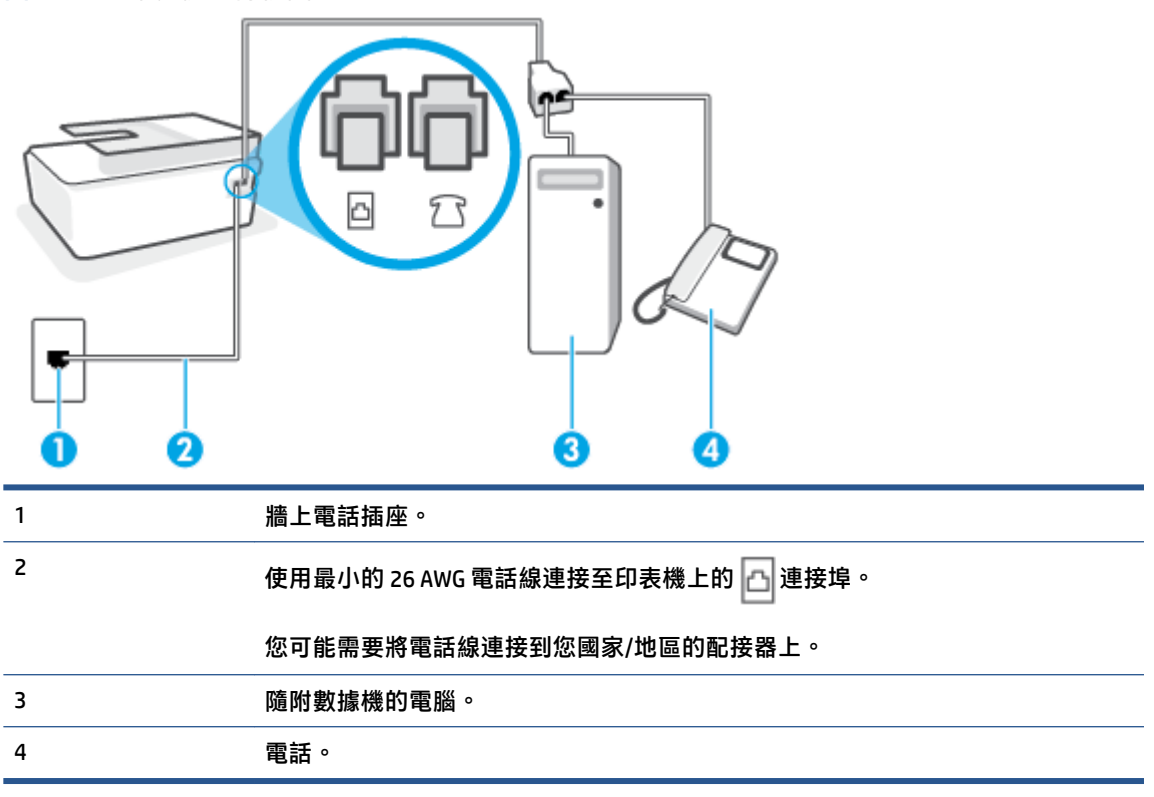

#### <span id="page-95-0"></span>**在具備兩個電話連接埠之電腦的相同電話線上設定印表機**

- 1. 將印表機 7 で連接埠中的白色插頭取下。
- **2.** 找到電腦背面 (電腦撥號數據機) 連上牆上電話插座的電話線。從牆上電話插座拔下電話線,然後 將其插入印表機的每个連接埠。
- **3.** 將電話連接至電腦撥號數據機背面的「OUT」連接埠。
- ▲. 使用電話線,將一端連接至牆上電話插座,然後將另一端連接至印表機的 |△ 連接埠。

**附註:**您可能需要將電話線連接到您國家/地區的配接器上。

**5.** 請關閉自動將傳真接收至電腦的數據機軟體設定。

 $\widetilde{\mathbb{B}}$  附註:如果您沒有關閉數據機軟體中的自動傳真接收設定,印表機就無法接收傳真。

- **6.** 關閉 **自動接聽** 設定。
- **7.** 執行傳真測試。

您必須在有傳真來電時即時手動接聽,否則印表機無法接收傳真。

如果您在設定印表機與選購設備時發生問題,請洽詢您的當地服務供應商或廠商,以尋求進一步的協 助。

### **測試傳真設定**

您可以測試傳真設定以檢查印表機的狀態,確認設定正確可進行傳真。完成印表機的傳真設定後,請 執行此測試。測試內容如下:

- 測試傳真硬體
- 確認連接到印表機的電話線類型正確
- 檢查電話線是否插入正確的接口
- 檢查撥號複頻音
- 檢查電話線路
- 測試電話線路的連結狀態

印表機會列印有測試結果的報告。 如果測試失敗,請檢視報告中有關如何修正問題和重新執行測試的 資訊。

#### **經由印表機控制台測試傳真設定**

- 1. 按住家或辦公室的設定步驟,設定傳真印表機。
- **2.** 開始測試前,請確保已安裝列印頭、已填充墨罐,並已將全尺寸紙張放入進紙匣。
- **3.** 在印表機控制台顯示器的「首頁」畫面上,輕觸 **傳真** 。
- **4.** 觸碰**設定**。

#### **5.** 觸碰 **工具** ,然後觸碰**測試傳真**。

印表機於顯示幕中顯示測試結果,並列印測試報告。

- **6.** 檢視測試報告。
	- 如果測試通過,而傳真仍有問題,請檢查報告中列出的傳真設定,確認設定是否正確。 空白 或不正確的傳真設定會造成傳真問題。
	- 測試失敗時,請檢查測試報告中有關如何解決問題的詳細說明。

# <span id="page-97-0"></span>**6 管理墨水和列印頭**

本節包含下列主題:

- [墨水存量](#page-98-0)
- [重新裝填墨罐](#page-99-0)
- [訂購墨水耗材](#page-102-0)
- [僅使用黑色墨水列印](#page-103-0)
- [改善列印品質](#page-104-0)
- [校正列印頭](#page-106-0) (墨水匣)
- [清潔列印頭](#page-107-0) (墨水匣)
- [清理印表機](#page-108-0)
- [使用墨水和列印頭的秘訣](#page-109-0)
- [移動印表機](#page-110-0)

## <span id="page-98-0"></span>**墨水存量**

您可透過印表機的墨罐來檢查墨水存量。您也可以查看 HP 印表機軟體或印表機控制台,藉此判斷重新 裝填墨罐的時間。

#### **透過印表機軟體檢查墨水存量 (Windows)**

- **1.** 在 HP 印表機軟體中 (可在**開始**功能表內找到),按一下位於視窗頂部的**預估墨水存量**。
- **2.** 在工具箱中,按一下**預估墨水存量**標籤。

#### **從印表機控制台檢查墨水存量**

● 在「首頁」畫面中,輕觸 △ (墨水圖示)。

<span id="page-99-0"></span>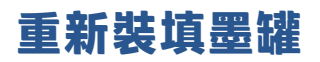

**附註:**保固不包含因不當填充墨水匣及/或使用非 HP 墨水而產生的產品服務或維修需求。

#### **重新填裝墨水匣**

**1.** 開啟前擋門。

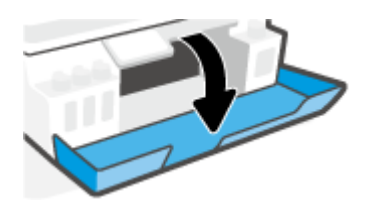

**2.** 打開您想要重新填裝之墨罐的蓋子。

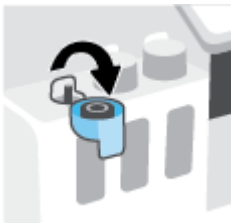

- 3. 根據使用的墨水瓶類型,執行以下其中一項操作:
	- **旋蓋式墨水瓶:**轉開以取下墨水瓶的蓋子。

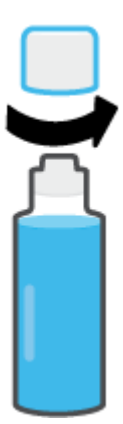

● 翻蓋式墨水瓶:扭轉取下墨水瓶的蓋子,接著移除瓶子的密封籤,然後把蓋子裝回墨水瓶, 最後拉開蓋子的頂部。

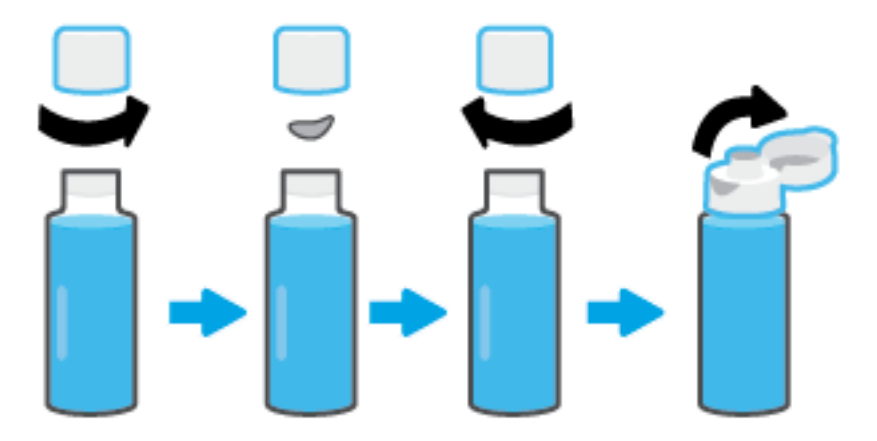

- 4. 找到墨水瓶顏色對應的墨罐。讓墨水瓶口對準墨罐噴嘴,確保瓶口與噴嘴妥善銜接,讓墨水順利 流入墨罐,直到裝滿為止。如果墨水未立即流入,請取下墨水瓶,然後再重新對準插至墨罐上。
- **附註:**充填墨水時請勿擠壓墨水瓶。實際使用的墨水瓶可能與圖中有所不同。

**旋蓋式墨水瓶** おんちゃく かんきょう かんきょう かいこう 翻蓋式墨水瓶

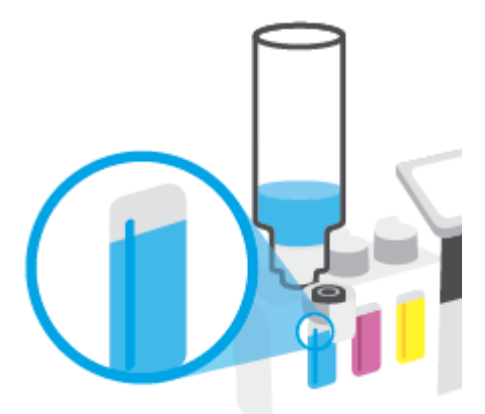

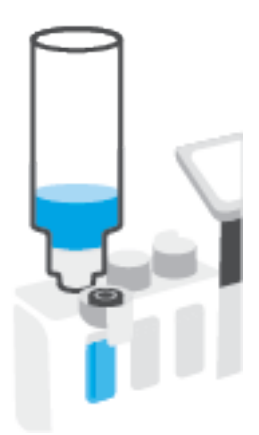

**附註:**若瓶中有剩餘墨水,請把墨水瓶豎立存放在乾燥陰涼的位置。

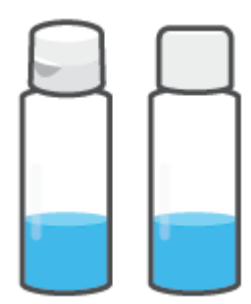

**5.** 關緊墨水匣蓋子。

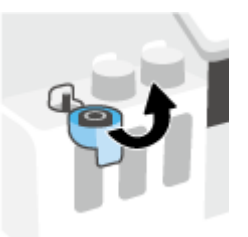

- **6.** 重複步驟 2 到 5 以重新填裝其他墨水匣。
- **7.** 關閉印表機的前擋門。

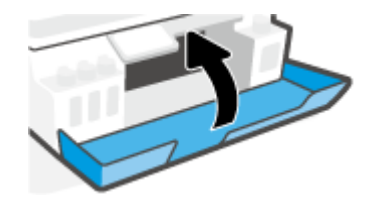

#### **使用墨水瓶時的注意事項**

利用下列秘訣來使用墨水瓶:

- 請將墨水瓶放在孩童無法觸及的地方。
- 務必僅在需要填充墨罐時才打開墨水瓶。
- 切勿傾斜、搖動或擠壓已開啟的墨水瓶,以防墨水洩漏。
- 將墨水瓶儲存於陰涼黑暗處。
- 請勿使用墨水瓶飲水或放入口中。

## <span id="page-102-0"></span>**訂購墨水耗材**

在訂購墨水瓶前,可透過肉眼觀察墨水瓶上的標籤來確定墨水瓶編號。您也可以在前擋門內側的產品 標籤上找到此項資訊。

若要訂購印表機的原廠 HP 耗材,請前往 [www.hp.com/buy/supplies](http://www.hp.com/buy/supplies) 。 如果顯示提示,請選擇您的國家/ 地區,然後依照提示尋找適用於印表機的合適墨水瓶。

 $\stackrel{\leftrightarrow}{\mathbb{B}}$  **附註** : 並非所有國家/地區都支援線上訂購墨水瓶。 如果您的國家/地區無法使用此功能, 您仍可檢視耗 材資訊並列印清單,做為向當地 HP 轉售商採購的參考。

## <span id="page-103-0"></span>**僅使用黑色墨水列印**

#### **僅使用黑色墨水列印(Windows)**

- **1.** 從軟體中,選取**列印**。
- **2.** 請確定已選取您的印表機。
- **3.** 按一下開啟**內容**對話方塊的按鈕。

依軟體應用程式的不同,這個按鈕可能是**內容**、**選項**、**印表機設定**、**印表機內容**、**印表機**或**偏好 設定**。

**4.** 選取適當的選項。

**Windows 10、Windows 8.1 和 Windows 8**

- 按一下**紙張/品質**標籤。
- 在**灰階列印**下,從清單中選擇**僅使用黑色墨水**,然後按一下**確定**。

#### **Windows 7**

- 在版面配置或紙張/品質標籤中,按一下進階按鈕,以開啟進階選項對話方塊。
- 從**灰階列印**下拉式清單中選擇**僅使用黑色墨水**,然後按一下**確定**。

## <span id="page-104-0"></span>**改善列印品質**

可在印表機軟體中列印診斷頁面,方便判斷是否有建議清潔或校正列印頭 (墨水匣),由此改善列印品 質。

#### **從印表機顯示器印出列印品質診斷頁**

- **1.** 將未使用過的 Letter 或 A4 一般白紙放入進紙匣中。
- **2.** 在印表機控制台顯示器的「首頁」畫面中,向左滑動並輕觸 ( **設定** )。
- **3.** 觸碰 **工具** ,然後觸碰**列印品質報告**。

#### **列印「列印品質診斷頁面」(Windows)**

- **1.** 將未使用過的 Letter 或 A4 一般白紙放入進紙匣中。
- **2.** 在 HP 印表機軟體中 (可在**開始**功能表內找到),按一下位於視窗頂部的 **列印、掃描與傳真** 。
- **3.** 在**列印**區段中,按一下**維護印表機**存取工具箱。
- **4.** 在工具箱中,按一下**裝置服務**標籤,然後再按一下**列印品質診斷頁面**。
- **5.** 檢視青色、洋紅色、黃色和黑色方塊,以及診斷頁面上的其他內容。

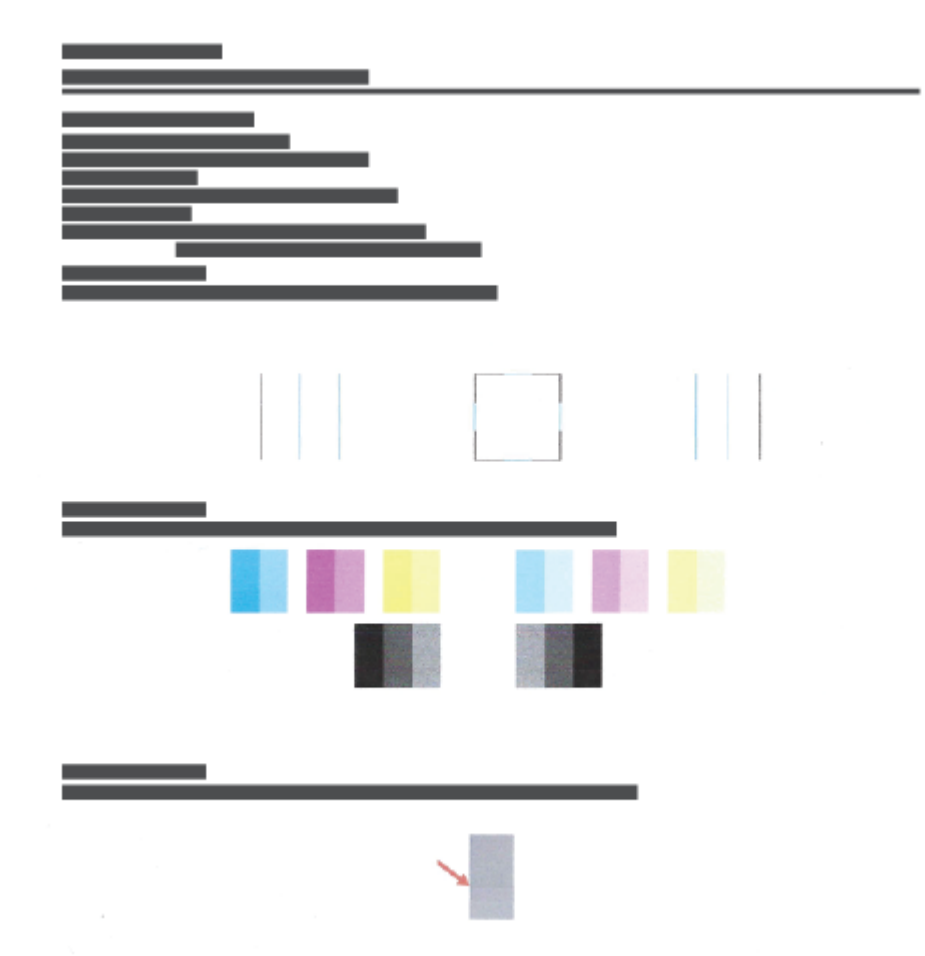

- **6.** 若診斷頁面中彩色和黑色方塊顯示條紋或有缺漏的部分,請清潔列印頭(墨水匣)。 如需詳細資訊,請參閱位於第 102 [頁的清潔列印頭](#page-107-0) (墨水匣)。
- **7.** 如果列印輸出件上出現鋸齒狀的線條,或診斷頁面指示校正列印頭 (墨水匣) 可協助解決問題,請 遵循指示操作。

如需詳細資訊,請參閱位於第 101 [頁的校正列印頭](#page-106-0) (墨水匣)。

8. 若清潔與校正列印頭(墨水匣)後,列印品質仍有問題,請聯絡 HP 支援。

您也可以透過 HP Smart 應用程式來改善列印品質。如需關於此應用程式的更多資訊,請參閱 位於第 12 頁的使用 HP Smart [應用程式進行列印、掃描及疑難排解](#page-17-0)。

## <span id="page-106-0"></span>**校正列印頭 (墨水匣)**

校正列印頭 (墨水匣) 可改善列印品質。 如果發現列印件或列印品質診斷頁面出現色彩或線條沒有對齊 的情況,則應進行校正。 如需更多關於列印品質診斷頁面的資訊,請參閱位於第 99 [頁的改善列印品](#page-104-0) [質](#page-104-0)。

#### **校正列印頭(墨水匣)(Windows)**

- **1.** 將未使用過的 Letter 或 A4 一般白紙放入進紙匣中。
- **2.** 在 HP 印表機軟體中 (可在**開始**功能表內找到),按一下位於視窗頂部的 **列印、掃描與傳真** 。
- **3.** 在**列印**區段中,按一下**維護印表機**存取工具箱。
- **4.** 在工具箱中,按一下**裝置服務**標籤,接著按一下所需選項,然後依照螢幕上的指示執行。

#### **從印表機顯示器校正列印頭**

- **1.** 將未使用過的 Letter 或 A4 一般白紙放入進紙匣中。
- **2.** 在印表機控制台顯示器的「首頁」畫面中,向左滑動並輕觸 ( **設定** )。
- **3.** 依序輕觸 **工具** 、**校正墨水匣**,然後依照畫面上的指示操作。

## <span id="page-107-0"></span>**清潔列印頭 (墨水匣)**

如果列印件出現條紋,或出現顏色錯誤或缺漏,則表示列印頭可能需要清潔。 也可查看列印品質診斷 頁面,判斷系統是否建議進行清潔。 清潔過程中會列印一頁紙張,嘗試清潔列印頭。 如需更多關於列 印品質診斷頁面的資訊,請參閱位於第99[頁的改善列印品質。](#page-104-0)

**附註:**請僅在必要時才清潔列印頭。 不必要的清潔會浪費墨水,並且會縮短列印頭的使用壽命。

#### **清潔列印頭(墨水匣)(Windows)**

- **1.** 將未使用過的 Letter 或 A4 一般白紙放入進紙匣中。
- **2.** 在 HP 印表機軟體中 (可在**開始**功能表內找到),按一下位於視窗頂部的 **列印、掃描與傳真** 。
- **3.** 在**列印**區段中,按一下**維護印表機**存取工具箱。
- **4.** 在工具箱中,按一下**裝置服務**標籤,接著按一下所需選項,然後依照螢幕上的指示執行。

#### **若要從印表機顯示畫面清潔列印頭**

- **1.** 將未使用過的 Letter 或 A4 一般白紙放入進紙匣中。
- **2.** 在印表機控制台顯示器的「首頁」畫面中,向左滑動並輕觸 ( **設定** )。
- **3.** 依序輕觸 **工具** 、**清潔墨水匣**,然後依照畫面上的指示操作。
# **清理印表機**

可以執行印表機軟體中的清潔程序,以免頁面背面產生污跡。

### **透過印表機軟體清潔印表機(Windows)**

- **1.** 將未使用過的 Letter 或 A4 一般白紙放入進紙匣中。
- **2.** 在 HP 印表機軟體中 (可在**開始**功能表內找到),按一下位於視窗頂部的 **列印、掃描與傳真** 。
- **3.** 在**列印**區段中,按一下**維護印表機**存取工具箱。
- 4. 在工具箱中,按一下裝置服務標籤,接著按一下所需選項,然後依照螢幕上的指示執行。

# **使用墨水和列印頭的秘訣**

### **列印頭秘訣**

利用下列秘訣來使用列印頭:

- 使用原廠 HP 列印頭。
- 為了防止列印頭風乾,請確實使用電源按鈕關閉印表機,並等到電源按鈕燈號熄滅後才走開。
- 在準備好安裝列印頭之前,請勿剝開或取下列印頭膠帶。 保持膠帶蓋住列印頭可以減少墨水蒸 發。
- 正確安裝黑色及彩色列印頭。 如需詳細資訊,請參閱位於第 132 [頁的墨水匣問題](#page-137-0)。
- 在您完成印表機設定後,除非有指示要求,否則請勿打開列印頭卡榫。
- 校正印表機以達最佳列印品質。 如需詳細資訊,請參閱位於第 138 [頁的列印問題](#page-143-0)。
- 如果您由於任何原因從印表機取出列印頭,請盡速裝回列印頭。 列印頭在印表機外面若無任何保 護,可能會開始風乾。

#### **墨水提示**

利用下列秘訣來使用墨水:

- 在列印之前,請確保墨罐內墨水存量充足。 如需詳細資訊,請參閱位於第 93 [頁的墨水存量。](#page-98-0)
- 在墨水不足時重新裝填墨罐。在墨罐內墨水不足的情況下列印,可能會損壞印表機。
- 請勿讓印表機傾斜。
- $\widetilde{\boxdot}$  附註:原廠 HP 列印頭和墨水專為 HP 印表機設計,並在 HP 印表機和紙張上經過測試,可在多次使用後 仍能輕鬆地製作出精美的列印品。

HP 無法保證非 HP 耗材的品質或可靠度。 保固不包含因使用非 HP 耗材而產生的產品服務或維修需求。

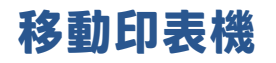

為避免損壞印表機或造成墨水洩漏,請依照下方指示操作。 如果在家中或辦公室內移動印表機,請保持列印頭卡榫關閉,並保持印表機處於水平位。 如果要將印表機從家中或辦公室搬出,請參閱產品隨附的指示來搬動印表機,或是造訪 [www.support.hp.com](https://h20180.www2.hp.com/apps/Nav?h_pagetype=s-001&h_product=18695942&h_client&s-h-e002-1&h_lang=en&h_cc=us) 。

# **7 連線**

- [開始之前](#page-112-0)
- [讓印表機處於設定模式](#page-113-0)
- [使用路由器將印表機連線至無線網路](#page-114-0)
- [不使用路由器,以無線方式連線至印表機](#page-115-0) (Wi-Fi Direct)
- 使用 HP Smart [應用程式連接您的印表機](#page-118-0)
- [變更無線設定](#page-119-0)
- 使用 USB 纜線 (非網路連線) [將印表機連線至電腦](#page-120-0)
- 從 USB [連接變更為無線網路](#page-121-0)
- [使用進階印表機管理工具](#page-122-0) (適用於網路印表機)
- [設定及使用網路印表機的秘訣](#page-124-0)

# <span id="page-112-0"></span>**開始之前**

請確認下列各項:

- 已設定無線網路,且運作正常。
- 印表機與使用印表機的電腦位於同一網路 (子網路) 中。

在連接印表機時,可能會出現提示要求您輸入無線網路名稱 (SSID) 和無線密碼:

- 無線網路名稱是您的無線網路的名稱。
- 無線密碼可阻止其他使用者未經您允許而連線至您的無線網路。 視所需的安全性層級而定,您的 無線網路可能使用 WPA 密碼或 WEP 金鑰。

如果您自設定無線網路後未變更網路名稱或安全性密鑰,有時可能會發現其位於無線路由器的背面或 側面。

如果找不到網路名稱或安全性密碼,或忘記此資訊,請參閱電腦或無線路由器隨附的文件。 如果仍然 找不到此資訊,請聯絡網路管理員或無線網路的設定人員。

# <span id="page-113-0"></span>**讓印表機處於設定模式**

若從您初次開啟印表機到目前為止已超過兩個小時,而且您仍未透過無線設定印表機,請還原印表機 網路設定,讓印表機處於網路設定模式之下。設定模式會持續兩小時。如需有關如何還原印表機網路 設定的資訊,請參閱位於第 154 [頁的還原原始出廠預設值和設定](#page-159-0)。

## <span id="page-114-0"></span>**使用路由器將印表機連線至無線網路**

- 使用 HP 印表機軟體將印表機連線至無線網路
- 使用印表機控制台將印表機連線至無線網路

### **使用 HP 印表機軟體將印表機連線至無線網路**

若要將印表機連線至整合式無線 WLAN 802.11 網路,則請確認備妥以下項目:

● 包含無線路由器或存取點的無線 802.11b/g/n 網路。

**附註:**印表機支援使用 2.4GHz 和 5GHz 的連線。

- 要用來連線至印表機的電腦,已連線至無線網路。
- 網路名稱 (SSID)。
- WEP 金鑰或 WPA 通關密語(有需要時)。

### **使用 HP 印表機軟體連線印表機 (Windows)**

若使用 HP 軟體透過無線連接印表機,請以還原印表機網路設定的方式,讓印表機處於網路設定模式之 下。設定模式會持續兩小時。如需有關如何還原印表機網路設定的資訊,請參閱位於第 154 [頁的還原](#page-159-0) [原始出廠預設值和設定](#page-159-0)。

- **1.** 在 HP 印表機軟體中 (可在**開始**功能表內找到),按一下**工具**。
- **2.** 按一下**裝置安裝與軟體**。
- **3.** 依序按一下**連接新裝置**、**無線**,然後依照螢幕上的指示執行。

### **使用印表機控制台將印表機連線至無線網路**

從印表機控制台顯示器使用「無線設定精靈」設定無線通訊。

- $\widetilde{\boxdot}$ "附註:繼續進行之前,請瀏覽位於第 107 [頁的開始之前](#page-112-0)中的清單。
	- 1. 在印表機控制台顯示器的主畫面上,輕觸 (p) (無線)。
	- **2.** 輕觸 (設定)。
	- **3.** 觸碰**無線設定精靈**或 **Wi-Fi Protected Setup**。
	- **4.** 按顯示幕提示完成設定步驟。

## <span id="page-115-0"></span>**不使用路由器,以無線方式連線至印表機 (Wi-Fi Direct)**

藉由 Wi-Fi Direct,您可經由電腦、智慧型手機、平板電腦或其他無線裝置,無需連接已有的無線網路即 可進行無線列印。

### **Wi-Fi Direct 使用指南**

**附註:**如需有關 [www.hp.com/Jo/wLfidLrectprLntLnJ](http://www.hp.com/go/wifidirectprinting) 的更多資訊,請造訪 Wi-Fi Direct。

- 確保印表機的 Wi-Fi Direct 已經開啟。
- 確定您的電腦或行動裝置擁有必要的軟體。
	- 如果您使用的是電腦,請確定您已安裝印表機隨附的印表機軟體。

如果您尚未在電腦上安裝 HP 印表機軟體,請先將電腦連線到印表機的 Wi-Fi Direct,然後安裝 印表機軟體。 當印表機軟體提示設定連線類型時,請選取**無線**。

- 如果您使用的是行動裝置,請確定您已安裝相容的列印應用程式。
- 同一個 Wi-Fi Direct 連線,最多可以連接五部電腦和行動裝置。
- 當印表機也使用 USB 纜線連接到電腦或透過無線連線連接到網路時,仍可以使用 Wi-Fi Direct。
- Wi-Fi Direct 無法用來將電腦、行動裝置或印表機連接到網際網路。

#### **開啟或關閉 Wi-Fi Direct**

- 1. 在印表機控制台顯示器的「首頁」畫面中,輕觸 tp (Wi-Fi Direct)。
- 2. 觸碰 <2 (設定)。
- 3. 知果顯示器顯示 Wi-Fi Direct 為 **關閉**, 請觸碰 Wi-Fi Direct 旁的切換按鈕, 以將其開啟。
- $\hat{X}$  提示:您也可以從 EWS 開啟 Wi-Fi Direct。 有關使用 EWS 的詳細資訊,請參閱位於第 117 [頁的開啟內嵌](#page-122-0) 式 Web [伺服器。](#page-122-0)

### **變更連線方法**

- 1. 在印表機控制台顯示器的「首頁」畫面中,輕觸 Cp (Wi-Fi Direct)。
- **2.** 觸碰 (設定)。
- **3.** 輕觸**連線方式**,然後選取**自動**或**手動**。

#### **尋找 Wi-Fi Direct 名稱和密碼**

● 在印表機控制台顯示器的「首頁」畫面中,輕觸。 ரீடி (Wi-Fi Direct)。

Wi-Fi Direct 名稱和密碼會顯示在畫面上。

#### **從支援 Wi-Fi Direct 且具有無線功能的行動裝置進行列印**

對於 Google Android 裝置,請確認您已在行動裝置上安裝最新版 HP Print Service 外掛程式。 您可以從 Google Play 應用程式商店下載此外掛工具。

- **1.** 確定您已開啟印表機上的 Wi-Fi Direct。
- 2. 開啟行動裝置上的 Wi-Fi Direct。 如需詳細資訊, 請參閱該行動裝置隨附的說明文件。
- 3. 在行動裝置上,從列印啟用應用程式中選取文件,然後選取選項以列印文件。

此時會顯示可用印表機的清單。

**4.** 從可用印表機的清單中選擇顯示的 Wi-Fi Direct 名稱 - 例如 DIRECT-\*\*-HP Smart Tank Plus (其中 \*\* 是 識別印表機的唯一字元) - 以連線至您的行動裝置。

如果行動裝置未自動連線至印表機,請依照印表機控制台上的指示連線至印表機。 如果印表機控 制台上顯示 PIN 碼,請在您的行動裝置上輸入該 PIN 碼。

行動裝置成功連線至印表機後,印表機即開始列印**。** 

#### **從不支援 Wi-Fi Direct 且具有無線功能的行動裝置進行列印**

- **1.** 確定您的行動裝置上已安裝相容的列印應用程式。 如需詳細資訊,請造訪 [www.hp.com/](http://www.hp.com/global/us/en/eprint/mobile_printing_apps.html) [global/us/en/eprint/mobile\\_printing\\_apps.html](http://www.hp.com/global/us/en/eprint/mobile_printing_apps.html)。
- **2.** 確定您已開啟印表機上的 Wi-Fi Direct。如需詳細資訊,請參閱位於第 110 [頁的開啟或關閉](#page-115-0) Wi-Fi [Direct](#page-115-0) 。
- **3.** 開啟行動裝置的無線 (WiFi) 連線。 如需詳細資訊,請參閱該行動裝置隨附的說明文件。
- **4.** 從行動裝置連線至新網路。 使用您一般常用的程序連線到新的無線網路或熱點。 從顯示為 DIRECT-\*\*-HP Smart Tank Plus 的無線網路清單中選取 Wi-Fi Direct 名稱 (其中 \*\* 代表印表機的唯一 識別字元)。
- **附註:**若要尋找 Wi-Fi Direct 名稱和密碼,請參閱位於第 110 頁的尋找 Wi-Fi Direct [名稱和密碼](#page-115-0)。
- **5.** 出現提示時,請輸入印表機的 Wi-Fi Direct 密碼。
- **6.** 列印您的文件。

#### **從具有無線功能的電腦列印 (Windows)**

- **1.** 確定您已開啟印表機上的 Wi-Fi Direct。如需詳細資訊,請參閱位於第 110 [頁的開啟或關閉](#page-115-0) Wi-Fi [Direct](#page-115-0) 。
- 2. 開啟電腦的 WiFi 連線。 如需詳細資訊,請參閱電腦隨附的說明文件。

**図 附註: 如果您的電腦不支援 WiFi, 您便無法使用 Wi-Fi Direct。** 

3. 在電腦上,連線到新網路。 使用您一般常用的程序連線到新的無線網路或熱點。 從顯示為 DIRECT-\*\*-HP Smart Tank Plus 的無線網路清單中選取 Wi-Fi Direct 名稱 (其中 \*\* 代表印表機的唯一 識別字元)。

出現提示時,請輸入 Wi-Fi Direct 密碼。

若要尋找 Wi-Fi Direct [名稱和密碼](#page-115-0),請參閱位於第 110 頁的尋找 Wi-Fi Direct 名稱和密碼。

- **4.** 如果印表機已安裝且透過無線網路連線到電腦,請繼續進行步驟 5。 如果印表機已安裝且使用 USB 纜線連接到電腦,請按照下列步驟透過 Wi-Fi Direct 連線來安裝印表機軟體。
	- **a.** 根據您的作業系統,執行下列其中一項:
		- Windows 10: 在電腦桌面上按一下**開始**,從應用程式清單中選取 HP,然後選取具有印 表機名稱的圖示。
		- **Windows 8.1**: 按一下「開始」畫面左下角的向下箭頭,然後選取印表機名稱。
		- Windows 8: 在「開始」畫面的空白區域按一下滑鼠右鍵,按一下應用程式列上的**所有 應用程式**,然後選取印表機名稱。
		- **Windows 7**: 在電腦桌面上按一下**開始**,選取**所有程式**,依序按一下 **HP** 和印表機的資料 夾,然後選取具有您印表機名稱的圖示。
	- **b.** 在印表機軟體中,按一下「**工具**」。
	- **c.** 按一下**裝置安裝與軟體**,然後選取**連接新裝置**。
	- **d.** 顯示**連線選項**軟體畫面時,選取**無線**。

從偵測到的印表機清單中選取您的 HP 印表機。

- **e.** 按照畫面上的指示操作。
- **5.** 列印您的文件。

# <span id="page-118-0"></span>**使用 HP Smart 應用程式連接您的印表機**

### **使用 HP Smart 應用程式進行設定**

您可以使用 HP Smart 應用程式在無線網路上設定印表機。HP Smart 應用程式支援 iOS、Android、 Windows 和 Mac 裝置。如需關於此應用程式的資訊,請參閱位於第 12 頁的使用 HP Smart [應用程式進行](#page-17-0) [列印、掃描及疑難排解。](#page-17-0)

- 1. 請確保印表機及裝置均已開啟,而且已連線至同一無線網路。
- **2.** 若從您初次開啟印表機到目前為止已超過兩個小時,而且您仍未透過無線設定印表機,請還原印 表機網路設定,讓印表機處於網路設定模式之下。如需有關如何還原印表機網路設定的資訊,請 參閱位於第 154 [頁的還原原始出廠預設值和設定](#page-159-0)。
- 3. 如果您使用 iOS 或 Android 行動裝置,請確保裝置已經開啟 Bluetooth。

**IN: 1 / 附註:** 

- HP Smart 使用 Bluetooth 只作印表機設定之用。此舉會讓 iOS 和 Android 行動裝置上的設定程 序更快更輕鬆。
- 不支援使用 Bluetooth 進行列印。
- **4.** 在您的裝置上開啟 HP Smart 應用程式。
- 5. **iOS/Android**:在 HP Smart「首頁」畫面上輕觸 + (加號圖示),然後選取印表機。如果印表機不在 清單中,請輕觸**新增印表機**。

Windows: 在 HP Smart「首頁」畫面上按一下或輕觸 + (加號圖示), 然後選取或新增印表機。

**Mac** : 在 HP Smart「首頁」畫面上按一下 ╋ (加號圖示),然後選取印表機。如果印表機不在清單 中,請按一下**印表機**,接著選取**設定新印表機**。

依照裝置上畫面的指示,將印表機新增到網路。

# <span id="page-119-0"></span>**變更無線設定**

您可以設定與管理印表機無線連線,並執行各種不同的網路管理工作。 這包括列印有關網路設定的資 訊、開啟或關閉無線功能及變更無線設定。

#### **開啟或關閉印表機的無線功能**

印表機控制台上無線功能的藍燈亮起,表示印表機的無線功能已開啟。

- 1. 在印表機控制台顯示器的「首頁」畫面上,輕觸 (n) (無線),然後輕觸 < (設定)。
- **2.** 觸碰**無線**旁的切換按鈕,以開關無線功能。

#### **若要列印無線網路測試報告**

- 1. 在印表機控制台顯示器的「首頁」畫面上,輕觸 (p) (無線),然後輕觸 < (設定)。
- **2.** 輕觸**列印報告**。
- **3.** 輕觸**無線測試報告**。

#### **列印網路設定**

請執行下列其中一項操作:

- 在印表機控制台顯示器的主畫面,觸碰 (m) (無線), 以顯示網路狀態畫面。 觸碰**列印資訊**以列印 網路組態頁。
- 從印表機控制面板顯示器,依序觸碰 ( **設定** )、**工具**,然後觸碰**網路組態報告**。

#### **變更無線設定 (Windows)**

如果您已經安裝 印表機軟體,則可使用此方法。

**重要:**此方法需要 USB 纜線。 在提示您連接 USB 纜線之前請不要這樣做。

- **1.** 在 HP 印表機軟體中 (可在**開始**功能表內找到),按一下**工具**。
- **2.** 按一下**裝置安裝與軟體**。
- **3.** 選取**重新設定無線設定**。 按照畫面上的指示操作。

#### **變更無線設定 (HP Smart 應用程式)**

**1.** 若從您初次開啟印表機到目前為止已超過兩個小時,而且您仍未透過無線設定印表機,請還原印 表機網路設定模式之下。

設定模式會持續兩小時。如需有關如何還原印表機網路設定的資訊,請多閱位於第 154 [頁的還原](#page-159-0) [原始出廠預設值和設定。](#page-159-0)

**2.** 輕觸 HP Smart「首頁」畫面上的 (加號圖示),然後選取新增印表機的選項。

## <span id="page-120-0"></span>**使用 USB 纜線 (非網路連線) 將印表機連線至電腦**

印表機支援使用後端 USB 2.0 高速連接埠連線至電腦。

若已安裝印表機軟體,則印表機將會以隨插即用裝置的形式執行作業。若軟體尚未安裝,請遵循下面 的步驟以使用 USB 纜線連接印表機。

**若要以 USB 纜線連接印表機**

**1.** 在電腦的網頁瀏覽器中輸入 [123.hp.com](http://123.hp.com),下載並安裝 HP 印表機軟體。您也可以使用 HP 印表機軟 體 CD (如有提供), 或從 [www.support.hp.com](https://h20180.www2.hp.com/apps/Nav?h_pagetype=s-001&h_product=18695942&h_client&s-h-e002-1&h_lang=en&h_cc=us) 下載軟體。

 $\stackrel{\leftrightarrow}{\Box}$ 附註:請務必等到看到提示,才將 USB 纜線連接至印表機。

- 2. 按照畫面上的指示操作。 當您看到提示時,請在**連線選項**畫面中選取 USB,以將印表機連線到電 腦。
- **3.** 按照畫面上的指示操作。

# <span id="page-121-0"></span>**從 USB 連接變更為無線網路**

如果您已先以 USB 纜線設定印表機並安裝軟體,則可以輕鬆變更為無線網路連線。 需要包含無線路由 器或存取點的無線 802.11b/g/n 網路。

在從 USB 連線變更為無線網路之前,請確保:

- 已使用 USB 纜線將印表機連接到電腦,直到提示您拔除該纜線。
- 電腦已連線至印表機要連線的無線網路。

 $\widetilde{\boxdot}$  附註:如果無法依照本區段的步驟設定連線,請參閱<u>位於第 150 [頁的網路和連線問題](#page-155-0)</u>。

#### **從 USB 連線變更為無線網路 (Windows)**

- **1.** 在 HP 印表機軟體中 (可在**開始**功能表內找到),按一下**工具**。
- **2.** 按一下**裝置安裝與軟體**。
- **3.** 選擇**將 USB 連線的裝置轉換為無線**。 按照畫面上的指示操作。

**使用 Windows 10 電腦 (Windows) 上的 HP Smart 應用程式,從 USB 連線變更為無線網路**

- **1.** 繼續前,請確保電腦和印表機符合下列需求:
	- 印表機目前透過 USB 連線到電腦。
	- 電腦目前連線到無線網路。
- **2.** 開啟 HP Smart 應用程式。如需詳細資訊,請參閱位於第 12 頁的使用 HP Smart [應用程式進行列](#page-17-0) [印、掃描及疑難排解](#page-17-0)。
- **3.** 請確定已選取您的印表機。
	- $\hat{X}$  提示:若已設定印表機,您可以在 HP Smart「首頁」畫面上選取該項目,方式是向左或向右滑動 並進行選取。

若要使用其他印表機,請按一下或輕觸「首頁」畫面上的 + (加號圖示),接著選取其他印表機或 新增印表機。

**4.** 看到應用程式首頁畫面頂端出現「以無線方式連接印表機,使列印更簡單」時,按一下**瞭解更 多**。

## <span id="page-122-0"></span>**使用進階印表機管理工具 (適用於網路印表機)**

印表機連線至網路時,您可用內建 Web 伺服器 (EWS) 在電腦上檢視狀態資訊、變更設定及管理印表 機。

- **附註:**您不需要有網際網路連線就能開啟並使用 EWS。 但某些功能將無法使用。
- **附註:**若要檢視或變更某些設定,則可能需要密碼。
	- 開啟內嵌式 Web 伺服器
	- 關於 [cookies](#page-123-0)

### **開啟內嵌式 Web 伺服器**

您可以使用以下其中一種方式開啟內建 Web 伺服器。

#### **透過網路開啟內嵌式 Web 伺服器**

1. 請觸碰 (†) (無線),或列印網路組態頁,以取得印表機的 IP 位址或主機名稱。

**附註:**印表機必須位於網路中,且擁有 IP 位址。

2. 在電腦支援的 Web 瀏覽器內,輸入指派給印表機的 IP 位址或主機名稱。

例如, IP 位址若為 123.123.123.123, 請將下列位址輸入 Web 瀏覽器: http:// 123.123.123.123。

### **從 HP 印表機軟體開啟內嵌式 Web 伺服器 (Windows)**

- **1.** 開啟印表機軟體。 如需詳細資訊,請參閱位於第 11 頁的開啟 HP [印表機軟體](#page-16-0) (Windows)。
- **2.** 依序按一下**列印、掃描與傳真**標籤以及**維護印表機**。
- **3.** 在「工具箱」中,按一下**裝置資訊**標籤。
- **4.** 擷取印表機資訊後,按一下位於頁面右下角附近的**印表機 EWS 首頁**。

#### **透過 Wi-Fi Direct 開啟內嵌式 Web 伺服器**

- 1. 在印表機控制面板顯示器的主畫面上,觸碰 ôp (Wi-Fi Direct)。
- **2.** 觸碰 (設定)。
- 3. 知果顯示器顯示 Wi-Fi Direct 為 **關閉**, 請觸碰 Wi**-Fi Direct** 旁的切換按鈕, 以將其開啟。
- 4. 從無線電腦開啟無線,搜尋並連線至 Wi-Fi Direct 名稱,例如:DIRECT-\*\*-HP Smart Tank Plus (此處 \*\* 代表印表機的唯一名稱)。

出現提示時,請輸入 Wi-Fi Direct 密碼。

- <span id="page-123-0"></span> $\stackrel{\leftrightarrow}{\mathbb{B}}$  <mark>附註:若</mark>要尋找 Wi-Fi Direct 名稱和密碼,請輕觸印表機控制台顯示器「首頁」畫面上的 ۞ (Wi-Fi Direct)。
- **5.** 在電腦支援的 Web 瀏覽器內輸入下列網址: http://192.168.223.1。

### **關於 cookies**

瀏覽時,內嵌式 Web 伺服器 (EWS) 會在您的硬碟上保留一個很小的文字檔 (cookies)。 這些檔案可讓 EWS 在下一次您造訪時識別您的電腦。 例如,如果您配置了 EWS 語言,cookie 會協助記住您所選的語 言,下次存取 EWS 時,就會以該語言顯示頁面。 在您執行手動清除前,某些 cookie(例如儲存了客戶 特定的偏好設定)會儲存於電腦之上。

您可配置瀏覽器接受任何 cookies,或在有 cookies 要存入時發出提示,以便決定是否接受或拒絕某個 cookie。 您也可以使用瀏覽器移除不想要的 cookie。

 $\overline{\mathbb{B}}^p$ 附註:根據您的印表機而定,如果您停用 Cookies,則也會停用下列一或多項功能:

- 從您離開應用程式的位置啟動(使用設定精靈時特別有用)
- 記住 EWS 瀏覽器語言設定
- 將 EWS 首頁 頁面個人化

如需如何變更您的隱私權和 cookie 設定以及如何檢視或刪除 cookie 的資訊, 請參閱隨附於您 Web 瀏覽 器的說明文件。

# <span id="page-124-0"></span>**設定及使用網路印表機的秘訣**

使用下列秘訣來設定和使用網路印表機:

- 設定無線網路印表機時,請確保無線路由器或存取點的電源已開啟。 印表機會搜尋無線路由器, 然後在電腦上列出偵測到的網路名稱。
- 知果電腦連接到虛擬私人網路 (VPN),您需要中斷 VPN 連線,才能存取網路上其他任何的裝置,包 括印表機。
- 瞭解有關設定網路和印表機進行無線列印的更多資訊。 [按一下這裡可線上取得更多資訊](https://h20180.www2.hp.com/apps/Nav?h_pagetype=s-924&h_keyword=lp70041-all-Y0F71A&h_client=s-h-e004-01&h_lang=en&h_cc=us)。
- 瞭解如何找到網路安全設定。 [按一下這裡可線上取得更多資訊。](https://www.hp.com/embed/sfs/doc?client=IWS-eLP&lc=en&cc=us&ProductSeriesOID=18695943&TapasOnline=NETWORK_SECURITY)
- 請確保您的無線網路具備網際網路連線。
- 請確保印表機位於網路上。

若否,請從印表機控制台顯示器使用「無線設定精靈」設定無線通訊。

- 請確保印表機及裝置均已開啟,而且已連線至同一無線網路。
- 若從您初次開啟印表機到目前為止已超過兩個小時,而且您仍未透過無線設定印表機,請還原印 表機網路設定,讓印表機處於網路設定模式之下。設定模式會持續兩小時。如需有關如何還原印 表機網路設定的資訊,請參閱位於第 154 [頁的還原原始出廠預設值和設定](#page-159-0)。
- 如果您使用行動裝置,請確保裝置已開啟 Bluetooth。
- 瞭解 HP Print and Scan Doctor [按一下這裡可線上取得更多資訊。](https://h20180.www2.hp.com/apps/Nav?h_pagetype=s-924&h_keyword=lp70044-win&h_client=s-h-e004-01&h_lang=en&h_cc=us)

**附註:** 此公用程式僅適用於 Windows 作業系統。

- **瞭解如何從 USB 連接變更為無線連接。** [按一下這裡可線上取得更多資訊。](https://www.hp.com/embed/sfs/doc?client=IWS-eLP&lc=en&cc=us&ProductSeriesOID=18695943&TapasOnline=NETWORK_WIRELESS&OS=Windows)
- 瞭解如何在印表機設定期間使用防火牆和防毒程式。 [按一下這裡可線上取得更多資訊。](https://www.hp.com/embed/sfs/doc?client=IWS-eLP&lc=en&cc=us&ProductSeriesOID=18695943&TapasOnline=NETWORK_FIREWALL&OS=Windows)

# **8 解決問題**

本節包含下列主題:

- 透過 HP [線上疑難排解獲得協助](#page-126-0)
- [獲得更多的協助](#page-127-0)
- [從印表機控制台取得說明](#page-128-0)
- 從 HP Smart [應用程式取得說明](#page-129-0)
- [卡紙和進紙問題](#page-130-0)
- [墨水匣問題](#page-137-0)
- [列印問題](#page-143-0)
- [影印問題](#page-146-0)
- [掃描問題](#page-147-0)
- [傳真問題](#page-148-0)
- [網路和連線問題](#page-155-0)
- [印表機硬體問題](#page-157-0)
- 解決使用 Web [服務時所發生的問題](#page-158-0)
- [還原原始出廠預設值和設定](#page-159-0)
- [維護印表機](#page-160-0)
- HP [支援](#page-163-0)

# <span id="page-126-0"></span>**透過 HP 線上疑難排解獲得協助**

使用 HP 線上疑難排解工具來解決印表機問題。請使用下表找出您的問題,並按一下對應的連結。

**附註:**HP 線上疑難排解精靈不一定支援所有語言。

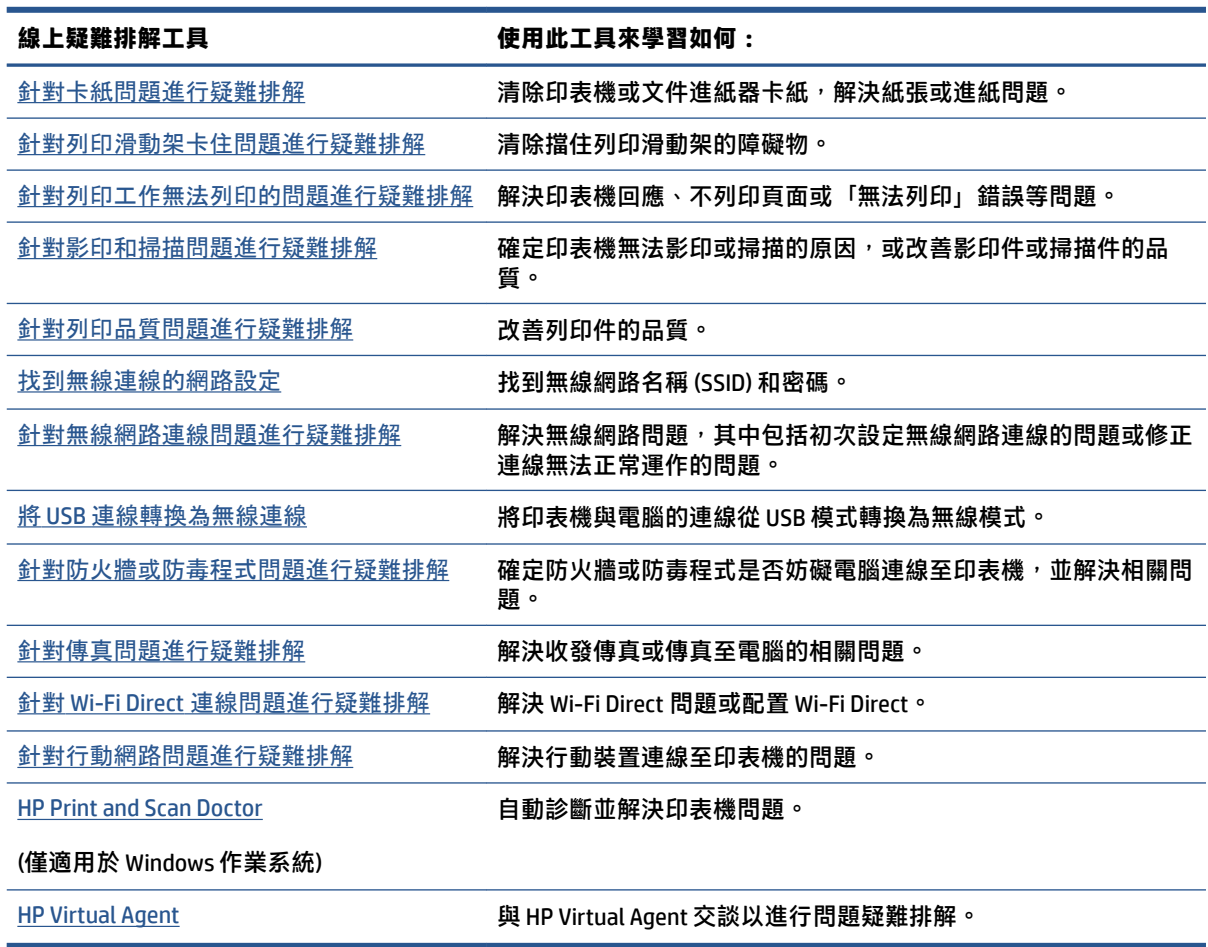

# <span id="page-127-0"></span>**獲得更多的協助**

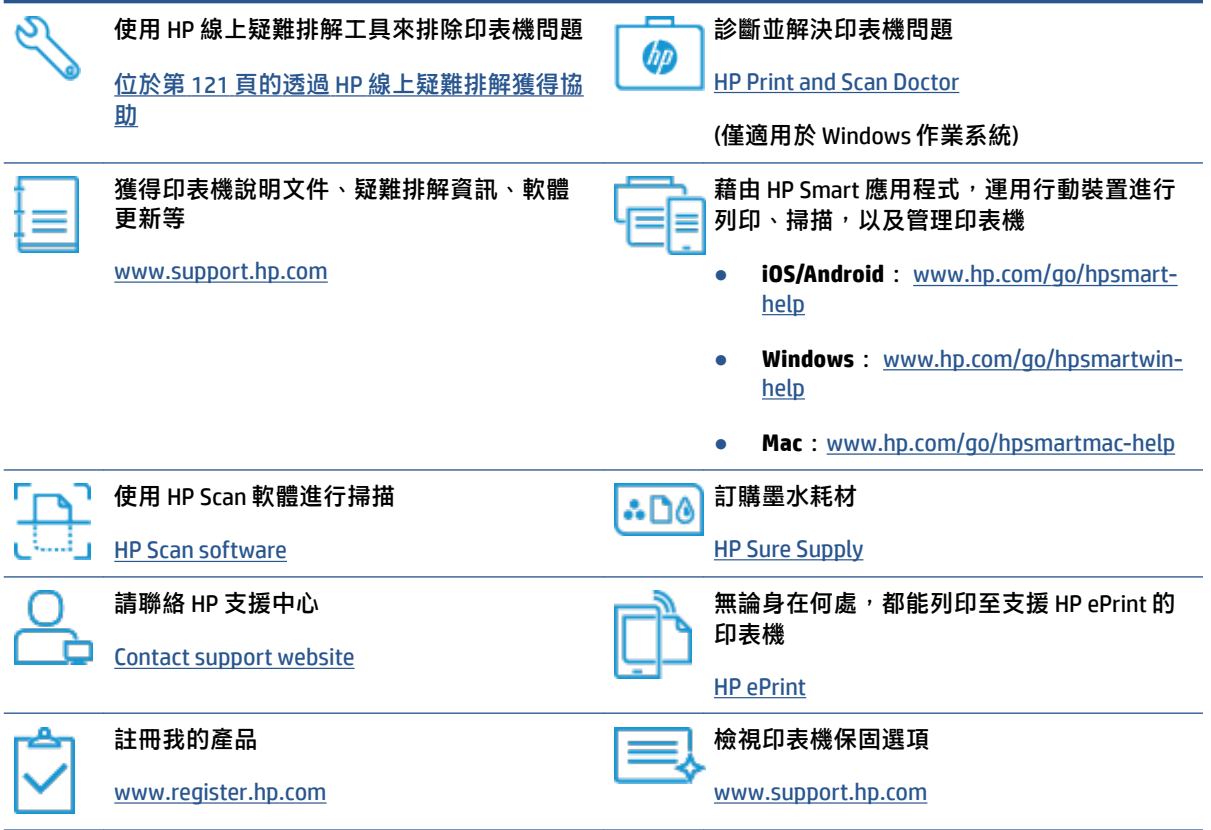

# <span id="page-128-0"></span>**從印表機控制台取得說明**

您可以使用印表機的說明主題深入瞭解印表機,一些說明主題包含引導您完成整個過程的動畫,例如 放入紙張。

若要從「首頁」畫面存取「說明」功能表或某個畫面的關聯式說明,請輕觸印表機控制台上的 ?。

# <span id="page-129-0"></span>**從 HP Smart 應用程式取得說明**

HP Smart 應用程式提供印表機問題 (卡紙和其他問題) 警告、說明內容的連結, 以及聯絡支援部門尋求 其他協助的選項。如需關於此應用程式的更多資訊,請參閱位於第12 頁的使用 HP Smart [應用程式進行](#page-17-0) [列印、掃描及疑難排解。](#page-17-0)

- **1.** 在您的裝置上開啟 HP Smart。
- 2. 在 HP Smart「首頁」畫面上,確認已選取您的印表機。
- $\sqrt[k]{\frac{1}{2} \cdot \frac{1}{2} \cdot \frac{1}{2}}$  **提示:**若已設定印表機,您可以在 HP Smart「首頁」畫面上選取該項目,方式是向左或向右滑動 並進行選取。

若要使用其他印表機,請按一下或輕觸「首頁」畫面上的 + (加號圖示),接著選取其他印表機或 新增印表機。

3. 若要檢視印表機狀態,請按一下或輕觸印表機。

# <span id="page-130-0"></span>**卡紙和進紙問題**

### **清除卡紙或列印滑動架卡紙**

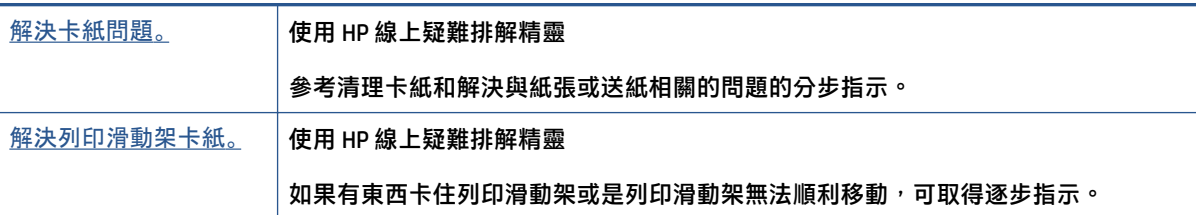

**附註:**HP 線上疑難排解精靈可能未提供所有語言版本。

### **請閱讀「說明」中有關清除卡紙的一般指示**

有幾個位置可能會發生卡紙。若是列印滑動架卡紙,請取出列印頭接觸區內阻擋列印滑動架的任何物 體,包括紙張在內。

 $\overline{B}$  **附註**:請勿使用任何工具或其他裝置取出卡住的物體。從印表機內部取出卡住的物體時,請特別小 心。

### **清除進紙匣中的卡紙**

**1.** 輕輕將卡紙拉出進紙匣。

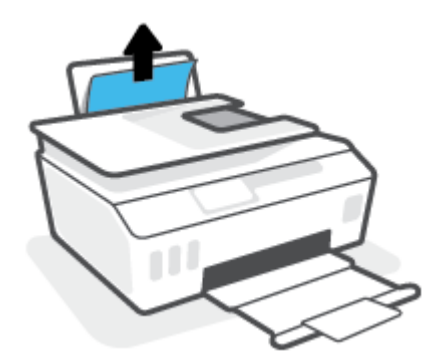

- **2.** 確保紙張路徑上沒有任何異物,然後重新放入紙張。
	- **附註:**進紙匣保護罩可防止外來的破碎物落到紙張路徑上並導致嚴重卡紙。 請勿取下進紙匣保護 罩。

#### **清除出紙匣中的卡紙**

▲ 輕輕將卡紙拉出出紙匣。

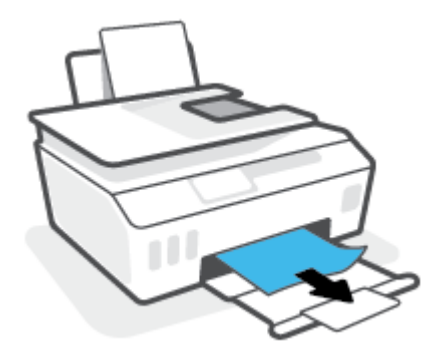

### **清除文件進紙器中的卡紙**

**1.** 掀起文件進紙器的蓋板。

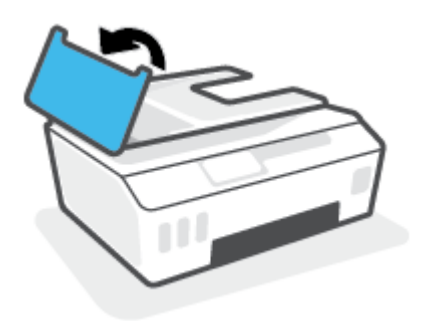

**2.** 將卡紙輕輕拉出滾筒。

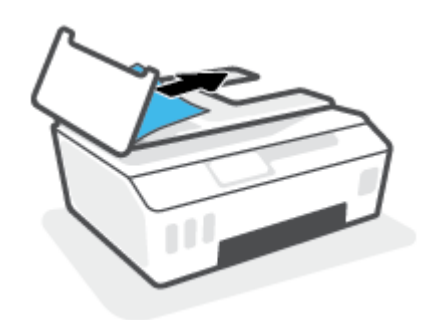

**注意:**如果從滾筒中取出紙張時將紙張撕破,請檢查印表機中的滾筒或滾輪上是否有殘留紙張碎 片。

如果沒有取出印表機中的所有紙張碎片,便極有可能會再度發生卡紙。

3. 關閉文件進紙器的蓋板,穩固地按下,直到卡入到位。

### **清除列印頭 (墨水匣) 存取區中的卡紙或其他物體**

**1.** 關上出紙匣延伸架,然後關上出紙匣。

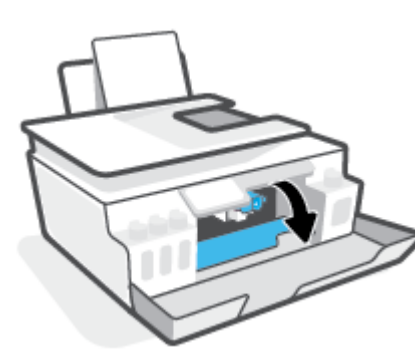

**.** 開啟列印頭存取擋門。

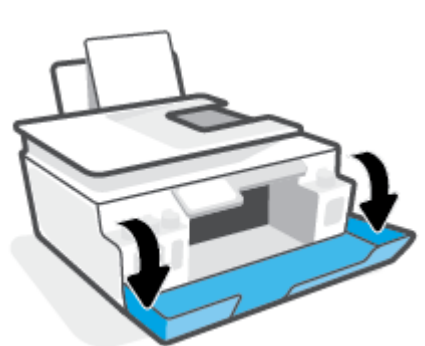

**.** 開啟印表機的前擋門。

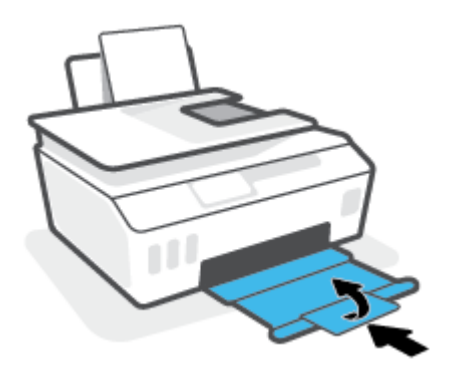

**.** 確認列印滑動架未受阻。 可能需要將滑動架滑至右側。

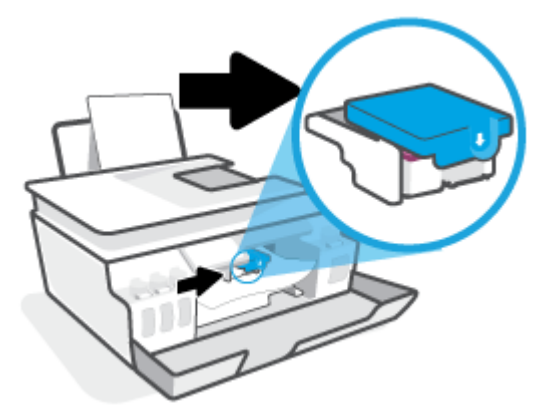

取出任何卡紙或其他擋住滑動架的物體。

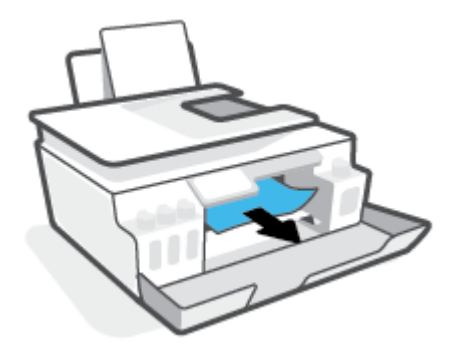

- **.** 確認列印頭卡榫妥當關緊。
- $\overline{\mathbb{B}}$  **附註:**在您完成印表機設定後,除非有指示要求,否則請勿打開列印頭卡榫。

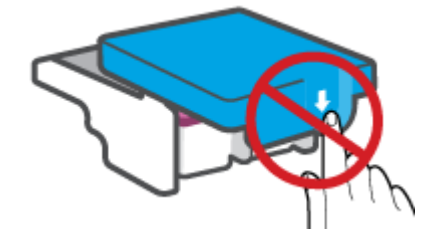

- **.** 關閉印表機的前擋門。
- **.** 拉出出紙匣以及紙匣延伸架。

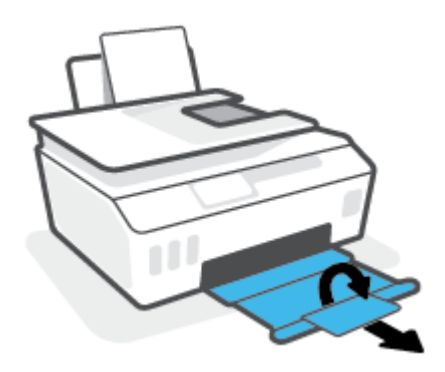

- $\overline{\mathbb{B}}$  **附註:**其他方法不奏效後,請依照本節中的指示清除卡紙。開始前,務必確認墨罐蓋子已擰緊,以免 墨水漏出。
	- 1. 按下 (b) (「電源」按鈕)關閉印表機。
	- 2. 抬起印表機前端,讓印表機靠住後端,露出底部清除區。 在印表機底部找到清除門,然後拉出清 除門上的兩個彈片將其開啟。
	- $\overline{B}$  **附註**:請勿讓印表機處於傾斜位置過久,以免墨水漏出。

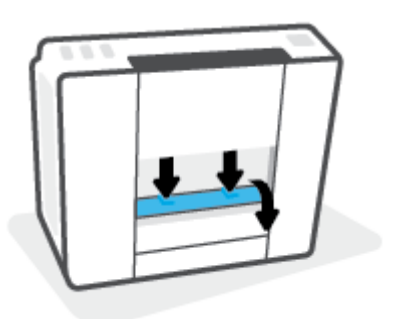

**3.** 取出卡紙。

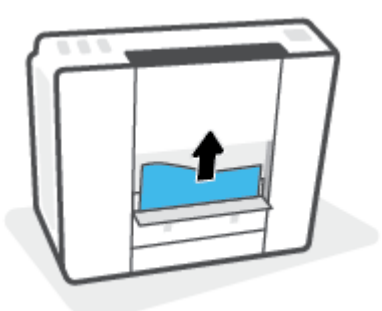

**4.** 關上清除門。 將清除門輕輕推向印表機,直到卡榫皆卡至定位。

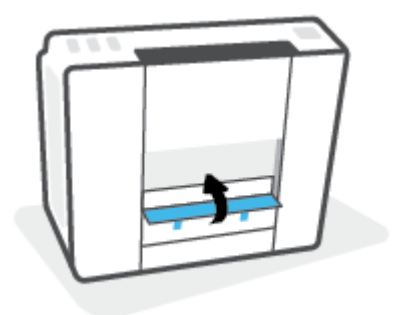

5. 將印表機扶正,然後按下 (1)(電源按鈕) 開啟印表機。

### **瞭解如何避免卡紙**

為避免卡紙,請遵照下列指示。

- 切勿過分填充進紙匣,但確保放入至少 5 張紙,以取得最佳效果。
- 不使用印表機時,請取出紙張並關閉進紙匣,以防止灰塵和異物進入印表機。
- 經常取出出紙匣的紙張。
- 確定放入進紙匣的紙張平整且邊緣無彎折或破損。
- 不要在進紙匣中混合放入不同類型和大小的紙張; 進紙匣中整疊紙張的大小與類型必須相同。 使用 HP 紙張取得最佳效能。 如需有關 HP 紙張的詳細資訊,請參閱位於第 9 [頁的紙張基本資訊](#page-14-0)。
- 調整紙張寬度導板,使其貼緊進紙匣的所有紙張邊緣。 確保紙張寬度導板不會使進紙匣中的紙張 捲曲。
- 請勿用力強行將紙張推擠入進紙匣中。
- 請勿在印表機進行列印時加入紙張。 如果印表機的紙張即將用完,請等到缺紙訊息顯示後,再加 入紙張。

### **解決送紙問題**

您遇到什麼類型的問題?

- 進紙匣內的紙張無法進紙
	- 確定紙張已放入進紙匣中。 如需詳細資訊,請參閱位於第 17 [頁的放入媒體。](#page-22-0)
	- 調整紙張寬度導板,使其貼緊進紙匣的所有紙張邊緣。 確保紙張寬度導板不會使進紙匣中的 紙張捲曲。
	- 確保進紙匣中的紙張沒有捲曲。 向捲曲的反方向彎曲紙張以將其展平。
	- 清潔進紙滾筒。
- **紙張歪斜**
	- 確保將紙張放入進紙匣的最右側,並將紙張寬度導板緊靠紙張的左側。
	- 切勿在印表機列印中將紙張放入。
- **一次夾起多張紙張**
	- 調整紙張寬度導板,使其貼緊進紙匣的所有紙張邊緣。 確保紙張寬度導板不會使進紙匣中的 紙張捲曲。
	- 確保進紙匣中未放入過多紙張。
	- 確保放入的紙張並未黏在一起。
	- 請使用 HP 紙張以獲得最佳的效能及效率。
	- 清潔進紙滾筒。

#### **手動清潔進紙滾筒**

- **1.** 請準備好下列材料:
	- 長的無絨棉棒
	- 蒸餾水、過濾水或瓶裝水 (自來水可能會損傷印表機)
- 2. 按下 (1) (「電源」按鈕) 關閉印表機。
- **3.** 拔下印表機背面的電源線。
- **4.** 如果 USB 纜線還未中斷,請將其中斷。
- **5.** 提起進紙匣。
- **6.** 握住進紙匣護蓋並向上抬起。

**附註:**請勿取下進紙匣護蓋。 進紙匣護蓋可防止異物進入紙張路徑而導致卡紙。

- **7.** 向下檢查開啟的進紙匣,並找到灰色的進紙滾筒。 您可能需要手電筒來照明這個區域。
- 8. 以瓶裝水或蒸餾水沾濕長的無絨棉棒,然後擠掉布料過多的水份。
- **9.** 將無絨棉棒放在滾筒上,然後用手指向上旋轉滾筒。 施加適當的力以除去積累的灰塵或污漬。
- **10.** 放下進紙匣護蓋。
- **11.** 等候 10 或 15 分鐘讓滾筒乾燥。
- **12.** 將電源線重新連接至印表機背面。
- 13. 如有必要,將 USB 纜線重新連接到印表機。
- **14.** 按下電源按鈕,開啟印表機電源。

# <span id="page-137-0"></span>**墨水匣問題**

若有訊息指出列印頭 (墨水匣) 出現問題, 請依序嘗試以下操作:

- **1.** 確認所指示的列印頭是否已正確安裝。
- **2.** 清潔列印頭接點。
- **3.** 請聯絡 HP 支援尋求協助。 請至 [www.support.hp.com](https://h20180.www2.hp.com/apps/Nav?h_pagetype=s-001&h_product=18695942&h_client&s-h-e002-1&h_lang=en&h_cc=us) 。

### **驗證是否已正確安裝列印頭**

- $\overline{B}$  **附註:**此處的指示僅適用於本節內容。 在您完成印表機設定後,除非有指示要求,否則請勿打開列印 頭卡榫。
	- **1.** 確認印表機電源已經開啟。
	- **2.** 關上出紙匣延伸架,然後關上出紙匣。

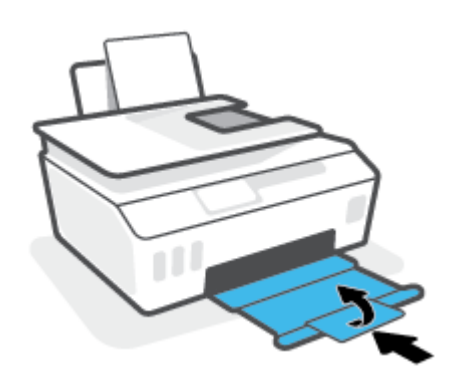

- **3.** 將列印頭取出後再重新插入。
	- **a.** 開啟印表機的前擋門。

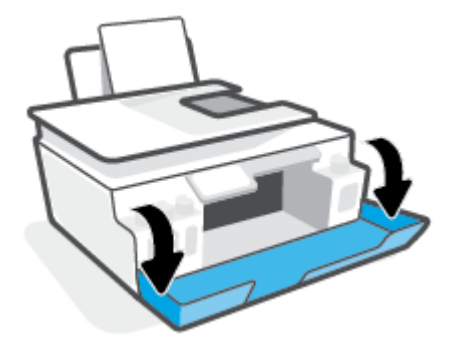

**b.** 開啟列印頭存取擋門。

 $\overline{\mathbb{B}}$  **附註:**在您完成印表機設定後,除非有指示要求,否則請勿打開列印頭卡榫。

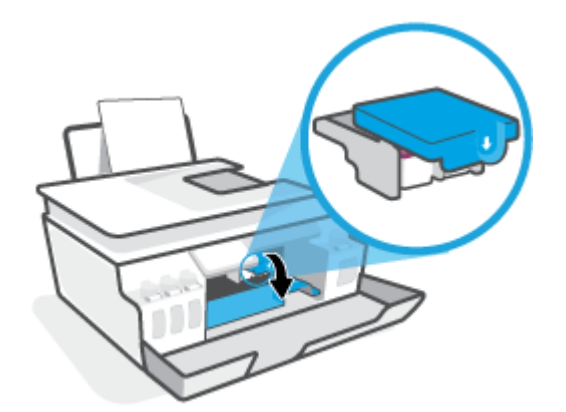

**c.** 向下推開列印頭卡榫。

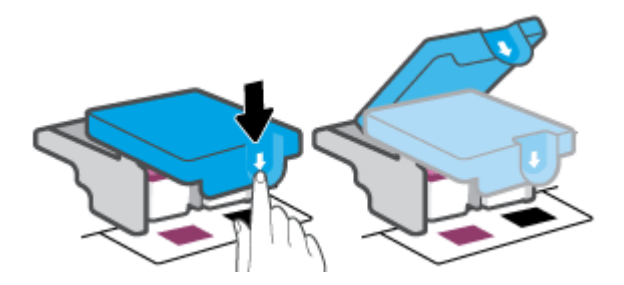

**d.** 從墨水匣取出列印頭。

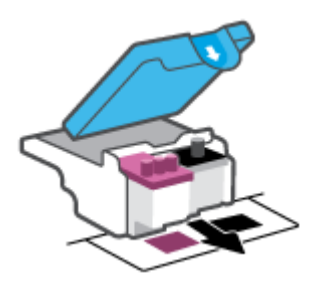

e. 檢查列印頭頂部是否有塞子,或列印頭觸點上是否有塑膠膠帶。 如果有,請從列印頭頂部取 下塞子,並從觸點撕下塑膠膠帶。

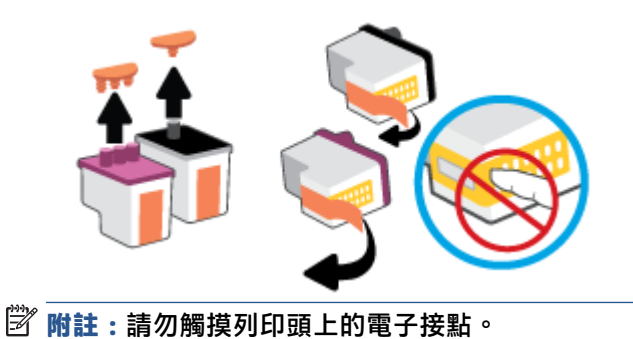

**f.** 將列印頭滑入插槽,直至其卡入定位。

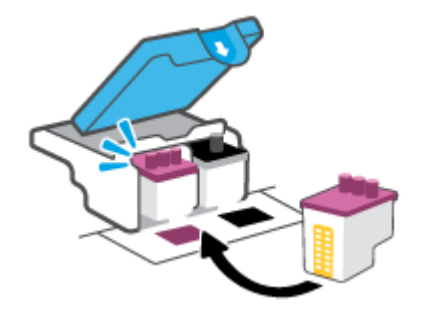

g. 關閉列印頭卡榫。 確認列印頭卡榫正確關緊,避免發生滑動架卡住等問題。

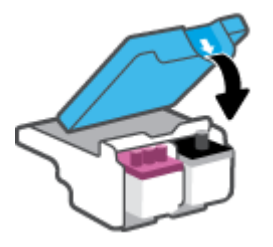

**h.** 關閉印表機的前擋門。

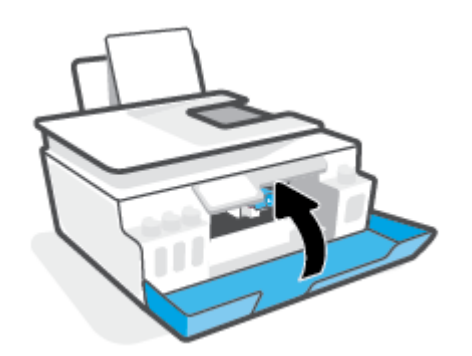

**4.** 拉出出紙匣以及紙匣延伸架。

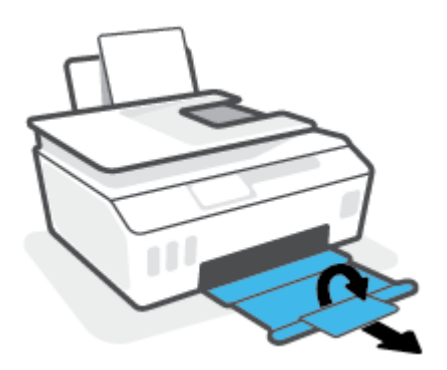

**附註:**

● 僅於必要時才打開列印頭卡榫並清潔列印頭接點; 例如,偵測不到列印頭時。

此處的指示僅適用於本節內容。 在您完成印表機設定後,除非有指示要求,否則請勿打開列印頭 卡榫。

- 清潔程序只需要幾分鐘。請務必儘快將列印頭裝回至印表機。建議不要讓列印頭離開印表機超過 30 分鐘。超過時間可能會導致列印頭受損。
- **1.** 確認印表機電源已經開啟。
- **2.** 關上出紙匣延伸架,然後關上出紙匣。

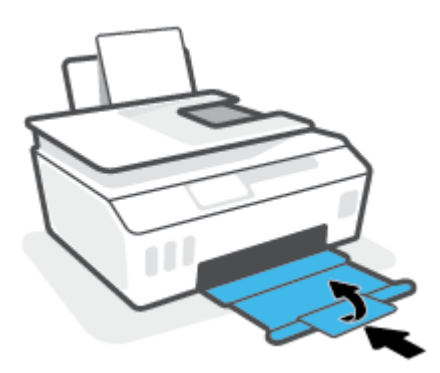

**3.** 開啟印表機的前擋門。

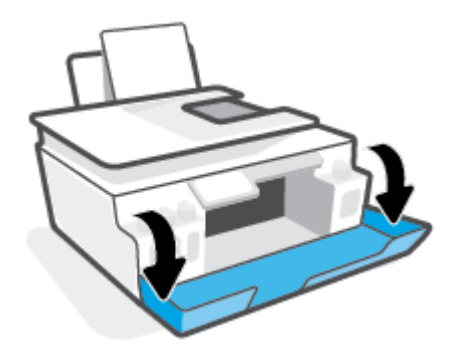

**4.** 開啟列印頭存取擋門。

 $\overline{\mathbb{B}}$  **附註:**在您完成印表機設定後,除非有指示要求,否則請勿打開列印頭卡榫。

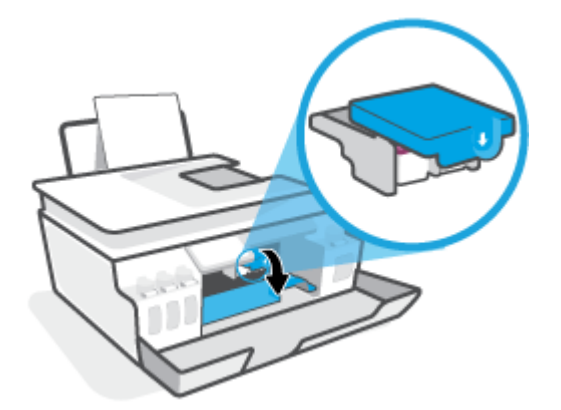

**5.** 向下推開列印頭卡榫。

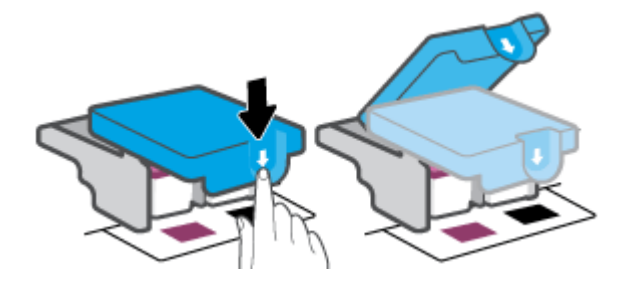

**6.** 取出錯誤訊息中所指之列印頭。

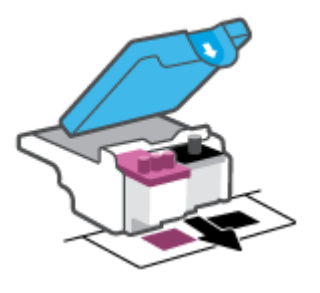

- **7.** 清潔列印頭接頭和印表機接頭。
	- a. 握住列印頭兩側,然後找到列印頭上的電子接點。

列印頭上的金色小點是電子接點。

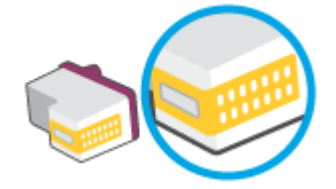

**b.** 僅使用乾的棉花棒或非棉絨布擦拭接點。

 $\overline{\mathbb{B}}$  附註:請小心僅擦拭接點,切勿在列印頭上到處塗抹墨水或其他污物。

**c.** 請在印表機內部找到適用於列印頭的接點。

印表機接點是一組金色接腳,其位置相對於列印頭的接點。

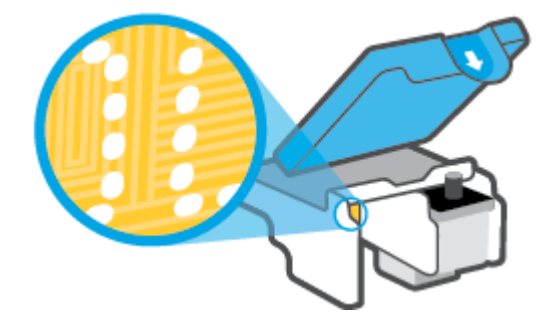

- **d.** 使用乾的棉花棒或非棉絨布擦拭接點。
- **8.** 重新安裝列印頭。

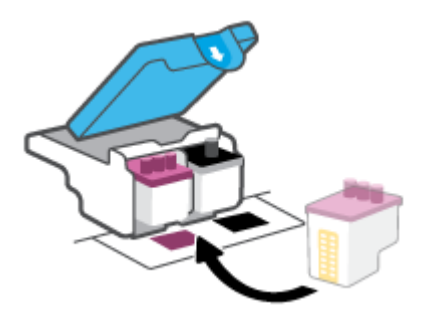

9. 關閉列印頭卡榫。 確認列印頭卡榫正確關緊,避免發生滑動架卡住等問題。

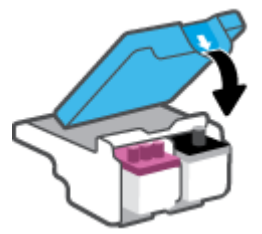

- **10.** 關閉印表機的前擋門。
- 11. 檢查錯誤訊息是否已消失。 如果仍收到錯誤訊息,請關閉印表機,然後重新開啟。

## <span id="page-143-0"></span>**列印問題**

### **修正頁面無法列印的問題(無法列印)**

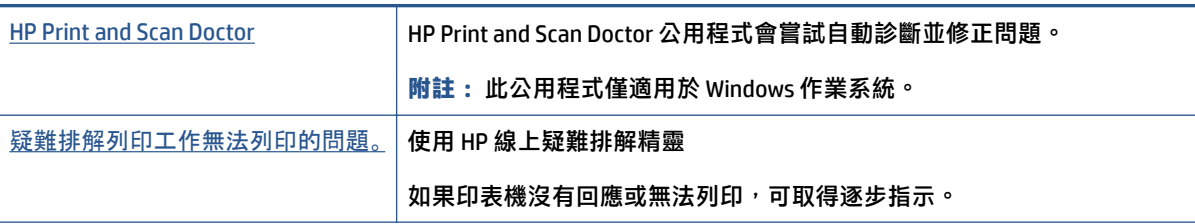

**附註:**HP Print and Scan Doctor 和 HP 線上疑難排解精靈可能未提供所有語言版本。

### **請閱讀「說明」中有關無法列印問題的一般指示**

#### **解決列印問題 (Windows)**

確定印表機已開啟電源,而且進紙匣中已放入紙張。如果您仍然無法列印,請依序嘗試下列動作:

- 1. 從 印表機軟體 查看錯誤訊息,然後依照螢幕上的指示解決錯誤。
- **2.** 若用 USB 纜線將電腦連線到印表機,請中斷 USB 纜線後,重新連線。 若您的電腦透過無線連線與 印表機相連,請確認連線正在工作。
- **3.** 確認印表機並未暫停或離線。

#### **確認印表機並未暫停或離線**

- a. 根據您的作業系統,執行下列其中一項:
	- **Windows 10**: 在 Windows **開始**功能表中,從應用程式清單依序選取 **Windows 系統**和**控 制台**,然後按一下**硬體和音效**下的**檢視裝置和印表機**。
	- Windows 8.1 與 Windows 8:將滑鼠指向螢幕右上角或輕觸一下以開啟快速鍵列<sup>,</sup>按一 下**設定**圖示,按一下或輕觸**控制台**,然後按一下或輕觸**檢視裝置與印表機**。
	- Windows 7: 從 Windows **開始**功能表中,按一下裝置**和印表**機。
- **b.** 按兩下或以滑鼠右鍵按一下印表機圖示,然後選擇**查看正在列印的內容**以開啟列印佇列。
- **c.** 在**印表機**功能選項中,確認**暫停列印**或**離線使用印表機**旁邊沒有核取記號。
- d. 如果您已進行變更,現在請嘗試再次列印。
- **4.** 確認印表機是設為預設印表機。

#### **確認印表機是設為預設印表機**

a. 根據您的作業系統,執行下列其中一項:
- **Windows 10**: 在 Windows **開始**功能表中,從應用程式清單依序選取 **Windows 系統**和**控** 制台,然後按一下硬體和音效下的檢視裝置和印表機。
- **Windows 8.1** 與 **Windows 8**: 將滑鼠指向螢幕右上角或輕觸一下以開啟快速鍵列,按一 下**設定**圖示,按一下或輕觸**控制台**,然後按一下或輕觸**檢視裝置與印表機**。
- Windows 7: 從 Windows 開始功能表中,按一下裝置和印表機。
- **b.** 確認已將正確的印表機設為預設印表機。

預設印表機旁邊的黑色或綠色圈圈中會有一個核取記號。

- **c.** 如果將錯誤印表機設成預設印表機,請以滑鼠右鍵按一下正確印表機,然後選取設為**預設印 表機**。
- **d.** 再使用一次印表機。
- **5.** 重新啟動列印多工緩衝處理器。

**若要重新啟動列印多工緩衝處理器**

- a. 根據您的作業系統,執行下列其中一項:
	- **Windows 10**:在 Windows **開始**功能表中,依序按一下 **Windows 系統**、**控制台**。
	- **Windows 8.1 與 Windows 8**:
	- **i.** 指向或輕觸畫面的右上角來開啟魔力棒,然後按一下**設定**圖示。
	- **ii.** 按一下或輕觸**控制台**。
	- Windows 7: 在 Windows **開始**功能表中,按一下**控制台**。
- **b.** 依序按一下**系統及安全性**、**系統管理工具**。
- **c.** 連按兩下**服務**。
- **d.** 以滑鼠右鍵按一下**列印多工緩衝處理器**,然後按一下**內容**。
- **e.** 在**一般**標籤上,確保已從**啟動類型**下拉式清單中選取**自動**。
- **f.** 在**服務狀態**下檢查狀態。
	- 若服務並未執行,按一下**開始**。
	- 者服務已在執行,按一下**停止**,然後再按一下**開始**以重新啟動服務。 然後, 按一下**確定**。
- **6.** 重新啟動電腦。
- **7.** 清除列印佇列。

#### **若要清除列印佇列**

a. 根據您的作業系統,執行下列其中一項:

- **Windows 10**:在 Windows **開始**功能表中,依序按一下 **Windows 系統**、**控制台**。在**硬體** 和音效下,按一下檢視裝置和印表機。
- Windows 8.1 與 Windows 8: 將滑鼠指向畫面右上角或輕觸以開啟快速鍵列,按一下**設定** 圖示,按一下或輕觸**控制台**,然後按一下或輕觸**檢視裝置和印表機**。
- Windows 7: 從 Windows **開始**功能表中,按一下裝置和印表機。
- b. 以滑鼠右鍵按一下印表機,然後選取選項以查看目前正在列印的項目。
- **c.** 在**印表機**功能表中,按一下**取消所有文件的列印**或**清除列印文件**,然後按一下**是**確認。
- **d.** 如果佇列中仍有文件,請重新啟動電腦,然後在電腦重新啟動後試著再次列印。
- **e.** 再次檢查列印佇列,確定佇列已空,然後試著再次列印。

#### **解決列印問題 (OS X 和 macOS)**

- **1.** 檢查並解決錯誤訊息。
- **2.** 拔掉 USB 連接線,再重新接上。
- **3.** 確認產品沒有暫停或離線。

#### **若要確認產品沒有暫停或離線**

- **a.** 在**系統偏好設定**中,按一下**印表機和掃描器**。
- **b.** 按一下**開啟列印佇列**按鈕。
- **c.** 按一下列印工作加以選取。

利用下列按鈕來管理列印工作:

- **刪除**:取消選取的列印工作。
- **保留**:暫停選取的列印工作。
- **繼續**:繼續進行暫停的列印工作。
- **暫停印表機**:暫停列印佇列中的所有列印工作。
- **d.** 如果您已進行變更,請嘗試再次列印。
- **4.** 重新啟動電腦。

#### **解決列印品質問題**

[解決大多數列印品質問題的逐步指示。](https://www.hp.com/embed/sfs/doc?client=IWS-eLP&lc=en&cc=us&ProductSeriesOID=18695943&TapasOnline=TSHOOT_PRINT_QUALITY) みんじゅう あいしゃ はんに疑難排解列印品質問題

#### **請閱讀「說明」中有關解決列印品質問題的一般指示**

 $\widetilde{\mathbb{B}}'$  附註:為了避免列印品質發生問題,請隨時使用電源按鈕關閉印表機,並等到電源按鈕燈號熄滅後, 才拔除插頭或關閉電源延長線。這可讓印表機將列印頭移至有蓋子的位置,藉此避免列印頭乾掉。

若要改善列印品質,請參閱位於第 99 [頁的改善列印品質。](#page-104-0)

## **影印問題**

如需詳細資訊,請參閱位於第 49 [頁的成功掃描與影印的秘訣。](#page-54-0)

[疑難排解影印問題。](https://www.hp.com/embed/sfs/doc?client=IWS-eLP&lc=en&cc=us&ProductSeriesOID=18695943&TapasOnline=TSHOOT_COPY) 使用 HP 線上疑難排解精靈 如果印表機無法影印或列印輸出品質不佳,可取得逐步指示。

**附註:**HP 線上疑難排解精靈可能未提供所有語言版本。

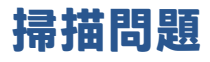

### 如需詳細資訊,請參閱位於第 49 [頁的成功掃描與影印的秘訣。](#page-54-0)

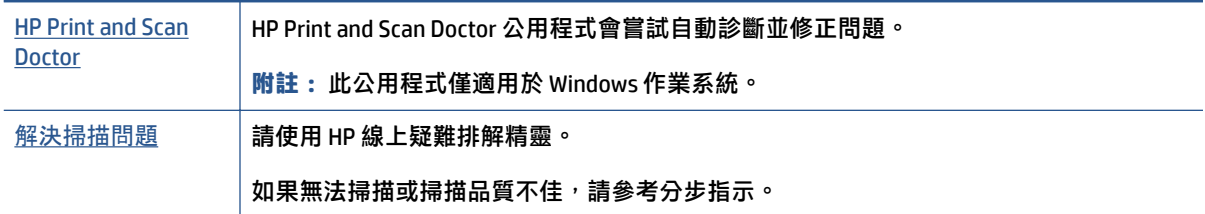

**附註:**HP Print and Scan Doctor 和 HP 線上疑難排解精靈不一定支援所有語言。

## **傳真問題**

先執行傳真測試報告,查看傳真設定是否有問題。 如果測試通過,但傳真仍然有問題,請檢查報告中 列出的傳真設定,以確認設定是否正確。

## **執行傳真測試**

您可以測試傳真設定以檢查印表機的狀態,確認設定正確可進行傳真。 請只在完成印表機的傳真設定 後,再執行此測試。 此測試執行以下動作:

- 測試傳真硬體
- 確認連接到印表機的電話線類型正確
- 檢查電話線是否插入正確的接口
- 檢查撥號複頻音
- 測試電話線路的連接狀態
- 檢查電話線路

#### **經由印表機控制台測試傳真設定**

- 1. 按住家或辦公室的設定步驟,設定傳真印表機。
- 2. 開始測試前,請確定先安裝列印頭,並將全尺寸紙張放入進紙匣。
- **3.** 在**傳真**畫面中,依次輕觸 **設定** 與**設定精靈**,然後依照畫面上的指示操作。

印表機於顯示幕中顯示測試結果,並列印測試報告。

- **4.** 檢視測試報告。
	- 如果傳真測試失敗,請檢閱下面的解決方案。
	- 如果傳真測試通過,而傳真仍有問題,請確認報告中列出的傳真設定是否正確。 您也可以使 用 HP 的線上疑難排解精靈。

#### **傳真測試失敗時如何處理**

傳真測試失敗時,請查閱報告中有關錯誤的基本資訊。如需詳細資訊,請查閱報告中測試失敗的項 目,再參考本節中的相關主題加以解決。

#### **傳真硬體測試失敗**

- 按下印表機控制台上的 (!) (電源按鈕) 關閉印表機電源, 然後從印表機的背面拔下電源線。在幾 秒鐘過後,再插入電源線並開啟電源。再次執行測試。如果測試再度失敗,請繼續檢視本節中的 疑難排解資訊。
- 收發測試傳真。只要可以收發測試傳真,代表沒有問題。
- 如果要透過**傳真設定精靈** (Windows) 執行測試,請確保印表機上沒有其他工作,例如接收傳真或影 印。檢查顯示器上是否有表示印表機忙碌的訊息。如果裝置在忙碌中,請先等候工作完成並處於 閒置狀態,再執行測試。
- 如果您在使用電話分歧器,就有可能造成傳真問題(分接裝置就是插入電話插孔中的雙線連接 器)。嘗試移除分歧器,並直接將印表機連接至牆上電話插座。

解決所有找到的問題後,再次執行傳真測試,確定已通過測試並且印表機已經準備好進行傳真。 如果 **傳真硬體測試** 持續失敗,而且傳真發生問題,請聯絡 HP 支援。 請至 [www.support.hp.com](https://h20180.www2.hp.com/apps/Nav?h_pagetype=s-001&h_product=18695942&h_client&s-h-e002-1&h_lang=en&h_cc=us) 。 本網站提 供的資訊和公用程式可協助您修正許多常見的印表機問題。 如果出現提示,選擇您的國家/地區,然後 按一下 **所有 HP 聯絡人** 以取得技術支援的資訊。

#### **傳真連結到市話插座測試失敗**

- 檢查牆上電話插座與印表機的連結,確定電話線已插妥。
- 確定已將印表機正確地連接至牆上電話插座。使用電話線,將一端連接至牆上電話插座,然後將 另一端連接至印表機的 图 連接埠。
- 如果您在使用電話分歧器,就有可能造成傳真問題(分接裝置就是插入電話插孔中的雙線連接 器)。嘗試移除分歧器,並直接將印表機連接至牆上電話插座。
- $\ddot{\mathbf{z}}$ 試將正常的電話線連至印表機所使用的牆上電話插座,並檢查撥號音。沒有撥號音時, 請要求電話公司派員檢查線路。
- 收發測試傳真。只要可以收發測試傳真,代表沒有問題。

解決所有找到的問題後,再次執行傳真測試,確定已通過測試並且印表機已經準備好進行傳真。

#### **電話線連上正確的傳真連接埠測試失敗**

如果您在使用電話分歧器,就有可能造成傳真問題(分接裝置就是插入電話插孔中的雙線連接器)。 嘗試移除分歧器,並直接將印表機連接至牆上電話插座。

#### **將電話線插入正確的連接埠**

1. 使用電話線,將一端連接至牆上電話插座,然後將另一端連接至印表機的 A 連接埠。

**圖示 8-1** 印表機的背視圖 2

- **1** 市話接口 2 | 使用最小的 26 AWG 電話線連接至印表機上的 <mark>①</mark> 連接埠。
- 2. 將電話線連接到  $\boxed{\Omega}$ 連接埠之後,再次執行傳真測試,確定通過測試,印表機即已準備好開始傳 真。
- **3.** 收發測試傳真。

#### **用正確電話線類型於傳真測試失敗**

電話線的一端應該連接至印表機的 □ 連接埠,而另一端則應連接至牆上電話插座,如下圖所示。

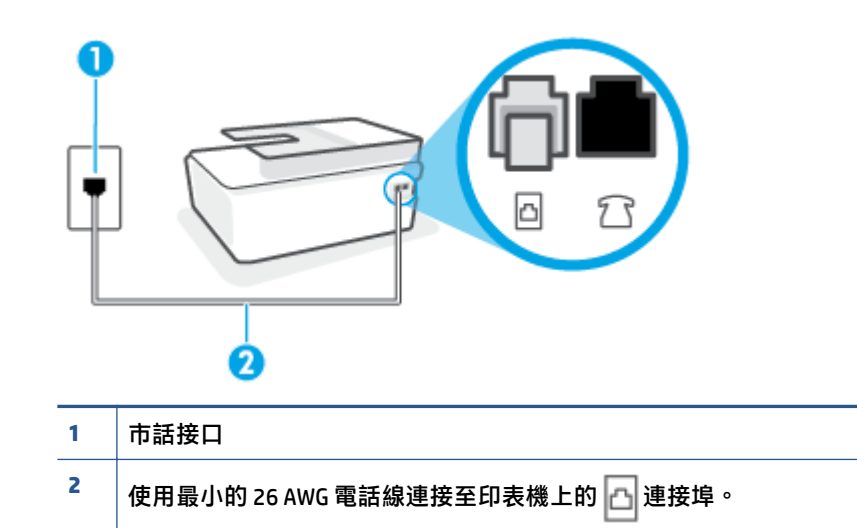

如有需要,請使用較長的電話線。您可以在販售電話配件的電子材料商店購買電話線。

- 檢查牆上電話插座與印表機的連結,確定電話線已插妥。
- 如果您在使用電話分歧器,就有可能造成傳真問題(分接裝置就是插入電話插孔中的雙線連接 器)。嘗試移除分歧器,並直接將印表機連接至牆上電話插座。

#### **撥號音偵測測試失敗**

- 和印表機使用同一條電話線的其他設備,也可能造成測試失敗。若要確定問題是否因其他設備引 起,請斷開線路上的所有設備,然後再次執行測試。如果在沒有其它設備的情況下 **撥號聲偵測測 試** 通過傳真專線狀態測試,代表可能有一個或多個設備引發問題;請一次裝回一個設備並執行測 試,直到找出引發問題的裝置。
- $\ddot{\mathbf{s}}$  富試將正常的電話線連至印表機所使用的牆上電話插座,並檢查撥號音。沒有撥號音時, 請要求電話公司派員檢查線路。
- 確定已將印表機正確地連接至牆上電話插座。使用電話線,將一端連接至牆上電話插座,然後將 另一端連接至印表機的 न 連接埠 ◦
- 如果您在使用電話分歧器,就有可能造成傳真問題(分接裝置就是插入電話插孔中的雙線連接 器)。嘗試移除分歧器,並直接將印表機連接至牆上電話插座。
- 如果電話系統不是使用標準的撥號音,例如某些專用交換機 (PBX) 系統,就會造成測試失敗; 不 過這樣並不會造成傳送或接收傳真的問題。 嘗試傳送或接收測試傳真。
- 檢查並確定已設定正確的國家/地區設定值。如果未設定國家/地區或設定不正確,測試就可能失 敗,而且在收發傳真時可能會發生問題。
- 請確定將印表機連上類比電話線路,否則便會無法收發傳真。若要檢查電話線是否是數位式線 路,將電話線接到一般的類比電話上,然後收聽電話音。如果沒有聽到一般的撥號音,則可能為 數位電話使用的線路。將印表機連接到類比電話線,然後嘗試傳送或接收傳真。

解決所有找到的問題後,再次執行傳真測試,確定已通過測試並且印表機已經準備好進行傳真。如果 **撥號音偵測**測試仍然失敗,請聯絡您的電話公司,請他們檢查電話線路。

#### **傳真線路條件測試失敗**

- 請確定將印表機連上類比電話線路,否則便會無法收發傳真。若要檢查電話線是否是數位式線 路,將電話線接到一般的類比電話上,然後收聽電話音。如果沒有聽到一般的撥號音,則可能為 數位電話使用的線路。將印表機連接到類比電話線,然後嘗試傳送或接收傳真。
- 檢查牆上電話插座與印表機的連結,確定電話線已插妥。
- 確定已將印表機正確地連接至牆上電話插座。使用電話線,將一端連接至牆上電話插座,然後將 另一端連接至印表機的 凸 連接埠。
- 和印表機使用同一條電話線的其他設備,也可能造成測試失敗。若要確定問題是否因其他設備引 起,請斷開線路上的所有設備,然後再次執行測試。
	- 如果在沒有其它設備的情況下 **傳真專線狀態測試** 通過傳真專線狀態測試,代表可能有一個或 多個設備引發問題;請一次裝回一個設備並執行測試,直到找出引發問題的裝置。
	- 在沒有其他設備的情況下 **傳真專線狀態測試** 仍然失敗時,請將印表機連上正常的電話線,繼 續查閱本節中的疑難排解資訊。
- 如果您在使用電話分歧器,就有可能造成傳真問題(分接裝置就是插入電話插孔中的雙線連接 器)。嘗試移除分歧器,並直接將印表機連接至牆上電話插座。

解決所有找到的問題後,再次執行傳真測試,確定已通過測試並且印表機已經準備好進行傳真。如果 **傳真線路狀況**測試持續失敗,而且傳真發生問題,請聯絡電話公司並要求他們檢查線路。

## **疑難排解傳真問題**

[疑難排解傳真問題](https://www.hp.com/embed/sfs/doc?client=IWS-eLP&lc=en&cc=us&ProductSeriesOID=18695943&TapasOnline=TSHOOT_FAX) **with the original original original original original original original original original original or** 

解決收發傳真或傳真至電腦的問題。

**附註:**HP 線上疑難排解精靈可能未提供所有語言版本。

## **請閱讀「說明」中有關特定傳真問題的一般指示**

您遇到什麼類型的傳真問題?

#### **顯示幕一直顯示電話聽筒未掛上**

- 如有需要,請使用較長的電話線。您可以在販售電話配件的電子材料商店購買電話線。
- 與印表機共用一條電話線的其他設備,可能正在使用中。確定分機(在同一條電話線上、但沒有 連接至印表機的電話)或其他設備未在使用中或已掛上。例如,如果電話分機聽筒未掛上,或者 正在使用電腦撥號數據機傳送電子郵件或上網,您就無法使用印表機進行傳真。

#### **印表機出現收發傳真的問題**

確認印表機電源已經開啟。查看印表機上的顯示器。如果顯示器為空白且電源按鈕指示燈沒有亮 起,表示印表機電源已關閉。確定電源線已牢固地連接到印表機並插入電源插座。按下 (1) (電源 按鈕) 開啟印表機。

開啟印表機電源後,HP 建議您等五分鐘再收發傳真。印表機在啟動初始期間無法收發傳真。

● 電話線的一端應該連接至印表機的 連接埠,而另一端則應連接至牆上電話插座,如下圖所示。

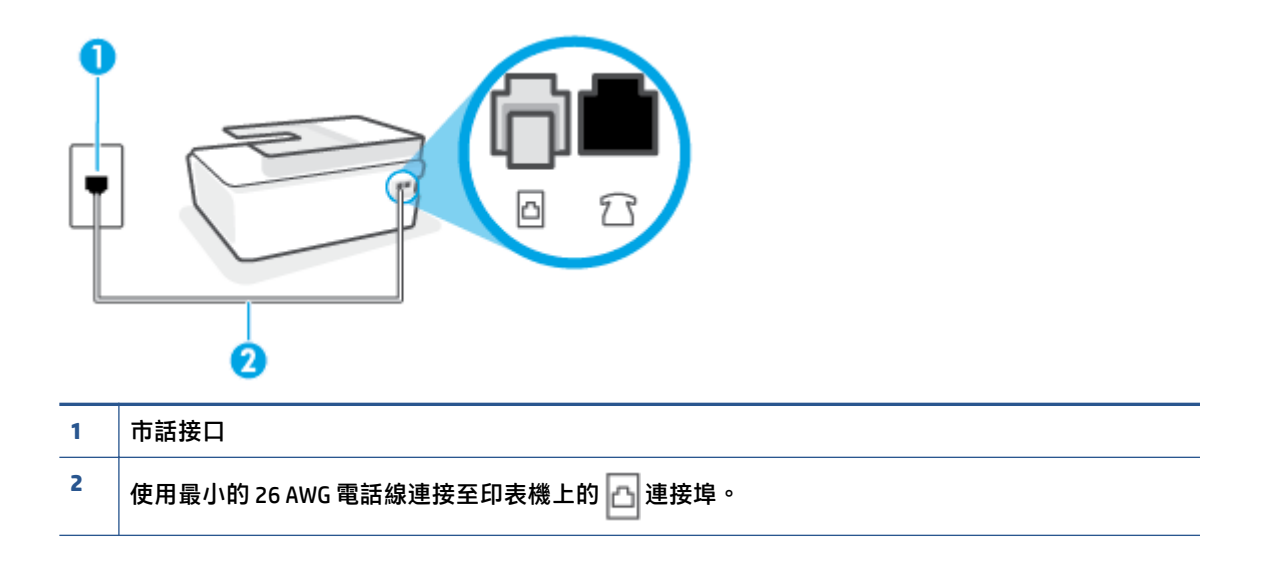

如有需要,請使用較長的電話線。您可以在販售電話配件的電子材料商店購買電話線。

富試將正常的電話和電話線連至印表機所使用的牆上電話插座,並檢查撥號音。如果您沒有聽到 撥號音,請聯絡當地的電話公司進行維修。

- 與印表機共用一條電話線的其他設備,可能正在使用中。例如,如果電話分機聽筒未掛上或正在 使用電腦撥號數據機傳送電子郵件或上網,您就無法使用印表機進行傳真。
- 検查是否有任何程序引起錯誤。檢查顯示器或電腦上是否出現錯誤訊息,其中提供關於問題及如 何解決問題的資訊。如果有錯誤,印表機將無法收發傳真,直到解決錯誤狀況為止。
- 電話線路雜訊很多。聲音品質很差(雜訊很多)的電話線路,會導致傳真發生問題。連上電話 機,檢查是否有靜電干擾或其他雜音,以確定電話線路的聲音品質。如果您聽到雜聲,請關閉 **錯 誤修正模式** (ECM),然後再重新傳真。如需有關變更 ECM 的資訊,請參閱位於第 54 [頁的以錯誤修](#page-59-0) [正模式傳送傳真](#page-59-0)。問題仍無法解決時,請洽電話公司來處理。
- 如果您要使用數位用戶線路 (DSL) 服務,請確定您已連接 DSL 過濾器,否則將無法成功傳真。
- 確定印表機並未連接到牆上安裝供數位電話使用的電話插座。若要檢查電話線是否是數位式線 路,將電話線接到一般的類比電話上,然後收聽電話音。如果沒有聽到一般的撥號音,則可能為 數位電話使用的線路。
- 若使用私用線路交換機 (PBX) 或整合服務數位網路 (ISDN) 轉換器/終端配接卡,請確定印表機已經 連接到正確的連接埠,且終端配接卡已經設為符合您所在國家/地區的正確交換機類型(如果可 能)。
- 如果印表機與 DSL 服務共享相同的電話線,則 DSL 數據機可能無法正確接地。如果 DSL 數據機未 正確接地,可能會使電話線產生雜音。聲音品質很差(雜音)的電話線會導致傳真發生問題。您 可以將電話連至牆上的電話插座,檢查是否有靜電干擾或其他雜音,以確定電話線路的聲音品 質。如果聽到雜音,請關閉 DSL 數據機,然後完全關閉電源至少 15 分鐘。重新開啟 DSL 數據機的 電源,然後再次聆聽撥號音。
- **附註:**日後您可能會再次注意到電話線有靜電干擾。如果印表機停止傳送和接收傳真,請重複此 程序。

電話線路仍然還有雜音時,請與電話公司連絡。有關關閉 DSL 數據機的詳細資訊,請洽 DSL 廠商 的支援。

如果您在使用電話分歧器,就有可能造成傳真問題(分接裝置就是插入電話插孔中的雙線連接 器)。嘗試移除分歧器,並直接將印表機連接至牆上電話插座。

#### **印表機能傳送但不能接收傳真**

- 如果未使用區別鈴聲服務,請檢查以確定印表機上的 **區別鈴聲** 功能設為 **全部鈴聲** 。如需詳細資 訊,請參閱位於第 63 [頁的變更區別鈴聲的接聽鈴聲模式。](#page-68-0)
- 如果將 **自動接聽** 設定為 關閉 ,您就必須手動接收傳真 ; 否則,印表機將不會接收傳真。如需手 動接收傳真的詳細資訊,請參閱位於第 55 [頁的手動收傳真。](#page-60-0)
- 如果您的傳真電話號碼使用語音信箱服務,則必須手動接收傳真,而無法自動接收。 這表示有傳 真來電時,您必須親自接聽。
- 如果您在印表機使用的同一條電話線上連接電腦撥號數據機,請確定數據機隨附的軟體未設定為 自動接收傳真。設成自動接收傳真的數據機會佔用整條電話線以接收所有來電傳真,這樣會阻止 印表機接收傳真。
- 印表機與答錄機使用同一電話線路時,可能會發生下列問題:
- 答錄機與印表機共用的設定不正確。
- 答錄機留言可能太長或太吵,使印表機無法偵測到傳真音,而導致與傳送方的傳真機中斷連 線。
- 答錄機在播放留言後,可能沒有足夠的安靜時間讓印表機偵測到傳真音。這是數位答錄機常 見的問題。

以下動作可能有助於解決此類問題:

- 如果在接聽傳直來雷的相同雷話線上裝有答錄機,請嘗試直接連接答錄機至印表機。
- 確定印表機設定為自動接收傳真。如需有關設定印表機自動接收傳真的詳細資訊,請參閱 位於第 55 [頁的收傳真。](#page-60-0)
- 確定 **接聽鈴聲次數** 設定的鈴聲次數大於答錄機的鈴聲次數。詳細的說明,請參閱 位於第 63 [頁的設定接聽前的響鈴次數。](#page-68-0)
- 先斷開答錄機後再重新接收傳真。如果沒有答錄機時可以成功傳真,那麼答錄機可能就是問 題的原因。
- 重新連接答錄機,並再次錄製您的答錄機留言。錄製一個長約 10 秒鐘的訊息。在錄製訊息 時,請放慢說話的速度,並降低音量。語音訊息的結尾,至少保留 5 秒的靜音期間。靜音期 間不能有背景雜音。嘗試再次接收傳真。
- $\bar{\mathbb{F}}$  附註:某些數據答錄機可能不會在外送訊息結束時,保留錄下的靜音。播放並檢查問候訊 息。
- 如果印表機與其他類型的電話設備(如答錄機、電腦撥號數據機或多連接埠的交換機盒)共用一 條電話線,則傳真訊號等級可能會降低。如果使用分歧器或連接額外的纜線以延長電話長度,也 可能會降低訊號等級。降低的訊號等級可能會在傳真接收期間引起問題。

若要找出是否是其他設備發生問題,請拔下電話線上除了印表機以外的所有設備,然後再嘗試接 收傳真。如果可以在沒有其它設備的情況下成功接收傳真,代表可能有一個或多個其他設備引發 問題;請一次裝回一個設備並接收傳真,直到找出引發問題的裝置。

● 如果您的傳真電話號碼有特殊的鈴聲模式(使用向電話公司訂購的區別鈴聲服務),請確定印表 機上的 區別鈴聲 功能與此相符。如需詳細資訊,請參閱位於第 63 [頁的變更區別鈴聲的接聽鈴聲](#page-68-0) [模式](#page-68-0)。

#### **印表機不能傳送傳真,但能接收傳真**

可能是印表機撥號太快或太早。 您可能需要在撥號的過程中插入一些暫停。 例如,如果您在撥電 話號碼前需要先撥外線,請先插入一個暫停,後面接著要撥的號碼。 如果號碼是 95555555,而 9 可接通外線,則可能需要依下列方式插入暫停: 9-555-5555。若要在您輸入的傳真號碼中插入暫 停,請重複輕觸 **\***,直到破折號 (**-**) 出現在顯示器上為止。

您也可用螢幕撥號來傳送傳真。這樣您就可以在撥號時監聽電話線路。您可以設定撥號的速度以 及在撥號時回應提示。詳細的說明,請參閱位於第 52 [頁的用顯示幕撥號發傳真。](#page-57-0)

● 傳真時輸入的號碼格式不正確,或接收端傳真機有問題。檢查此問題的方法,是用電話撥打該一 傳真號碼,確定是否有傳真音。無傳真音時,代表對方傳真機未開機或未連線或對方線路受到語 音信箱干擾。您也可以請對方檢查接收端傳真機是否有任何問題。

## <span id="page-155-0"></span>**網路和連線問題**

## **修正網路連線問題**

#### 選擇下列其中一個疑難排解選項。

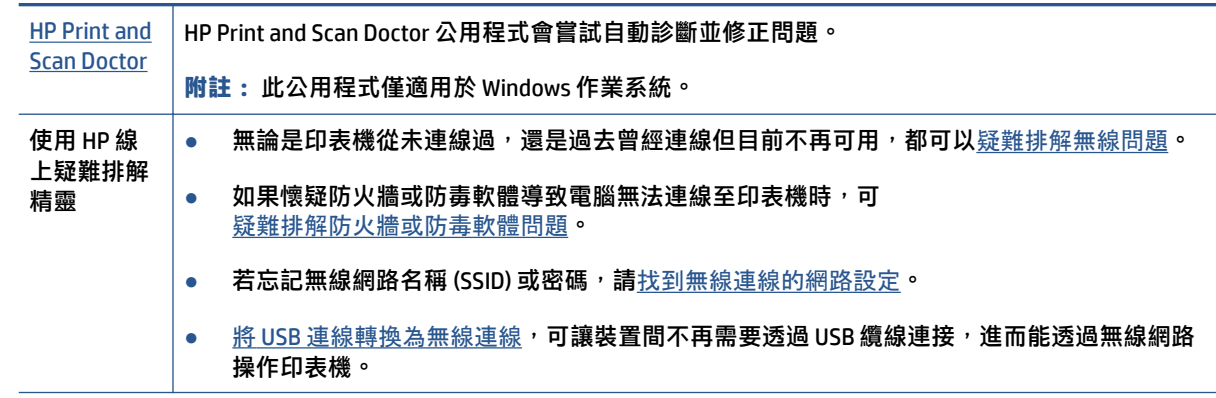

**附註:**HP Print and Scan Doctor 和 HP 線上疑難排解精靈可能未提供所有語言版本。

#### **請閱讀「說明」中有關無線疑難排解的一般指示**

▲ 列印無線網路測試報告與網路組態頁面。如需詳細資訊,請參閱位於第114 [頁的變更無線設定](#page-119-0)。

## **尋找無線連線的網路設定**

選擇下列其中一個疑難排解選項。

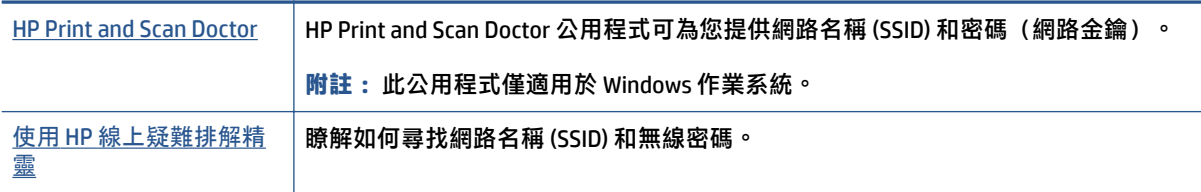

**附註:**HP Print and Scan Doctor 和 HP 線上疑難排解精靈可能未提供所有語言版本。

## **修復 Wi-Fi Direct 連線**

如需有關 Wi-Fi Direct 的更多資訊,請參閱 位於第 110 頁的不使用路由器,以無線方式連線至印表機 [\(Wi-Fi Direct\)](#page-115-0)。

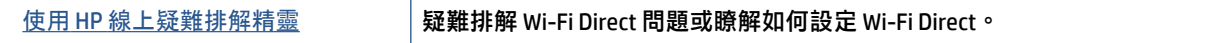

**附註:**HP 線上疑難排解精靈可能未提供所有語言版本。

#### **請閱讀「說明」中有關 Wi-Fi Direct 疑難排解的一般指示**

- 1. 確保印表機顯示器上的 Wi-Fi Direct 圖示亮起。若要開啟 Wi-Fi Direct, 請參閱位於第 110 [頁的不使](#page-115-0) [用路由器,以無線方式連線至印表機](#page-115-0) (Wi-Fi Direct)。
- 2. 從您的無線電腦或行動裝置開啟無線 (Wi-Fi) 連線,然後搜尋並連線至印表機的 Wi-Fi Direct 名稱。
- **附註:**若要尋找 Wi-Fi Direct 名稱和密碼,請輕觸印表機控制台顯示器「首頁」畫面上的 (Wi-Fi Direct)。
- 3. 出現提示時,請輸入 Wi-Fi Direct 密碼。
- **4.** 如果您使用的是行動裝置,請確定您已安裝相容的列印應用程式。 如需有關行動列印的詳細資 訊,請造訪 [www.hp.com/global/us/en/eprint/mobile\\_printing\\_apps.html](http://www.hp.com/global/us/en/eprint/mobile_printing_apps.html)。

### **將 USB 連線轉換為無線**

若要變更連線類型,請參閱位於第 116 頁的從 USB [連接變更為無線網路。](#page-121-0)

選擇下列其中一個疑難排解選項。

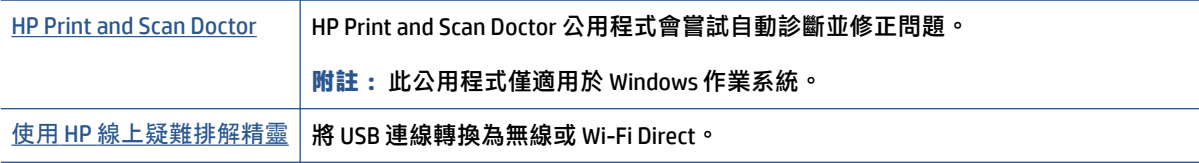

**附註:**HP Print and Scan Doctor 和 HP 線上疑難排解精靈可能未提供所有語言版本。

## **印表機硬體問題**

#### **關閉印表機擋門**

● 請確保列印頭存取擋門及前擋門均已正確關閉。

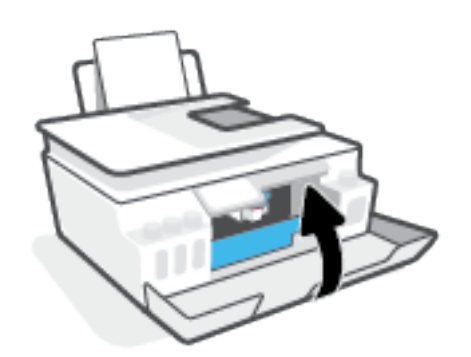

#### **印表機無預期關機**

- 檢查電源和電源連接。
- 確定印表機的電源線已穩固地連接到供電的電源插座。
- $\overline{B}$  **附註:**啟用自動關閉之後, 印表機在 2 個小時無動作後, 將自動關閉以節省電源。 如需詳細資訊, 請 參閱位於第 15 [頁的自動關閉。](#page-20-0)

#### **解決印表機故障**

● 關閉印表機電源後,再重新開啟它。 如果問題仍未解決,請聯絡 HP。

## **解決使用 Web 服務時所發生的問題**

如果使用諸如 HP ePrint 等 Web 服務時遇到問題,請檢查以下事項:

- 請確保已使用無線連線將印表機連線至網際網路。
- 確保印表機上已安裝最新的產品更新。
- 確保印表機上已啟用 Web 服務。如需詳細資訊,請參閱位於第 34 [頁的設定](#page-39-0) Web 服務。
- 網路集線器,交換器,或路由器已開機且正常運作。
- 若是利用無線連線來連接印表機,請確定無線網路可以正常運作。如需詳細資訊,請參閱 位於第 150 [頁的網路和連線問題](#page-155-0)。
- 如果您使用 HP ePrint, 請檢查以下事項:
	- 確保印表機的電子郵件地址正確無誤。
	- 確保該印表機的電子郵件地址是電子郵件「收件者」行中列出的唯一地址。 如果「收件者」 行中還列出其他電子郵件地址,則可能不會列印傳送的附件。
	- 確保您要傳送的文件符合 HP ePrint 的需求。如需更多資訊,請造訪 [www.hpconnected.com](https://www.hpconnected.com) (可能並非適用於所有國家/地區)。
- 如果您的網路在連線至網際網路時使用 Proxy 設定,請確保您要輸入的 Proxy 設定有效:
	- 檢查您要使用的 Web 瀏覽器(例如 Internet Explorer、Firefox 或 Safari)所用的設定。
	- 向 IT 管理員或防火牆的設定人員進行確認。

如果防火牆使用的 Proxy 設定已經變更,您必須在印表機控制台或內嵌式 Web 伺服器中更新 這些設定。 如果未更新這些設定,則無法使用 Web 服務。

如需詳細資訊,請參閱位於第 34 [頁的設定](#page-39-0) Web 服務。

 $\sqrt[3]{\sqrt[3]{\frac{1}{2}}}$  提示:如需有關設定與使用 Web 服務的其他說明,請造訪 [www.hpconnected.com](https://www.hpconnected.com) (可能並非適用於所有 國家/地區)。。

## **還原原始出廠預設值和設定**

- 若您曾經變更過印表機或網路設定,您可將印表機還原至原始的出廠設定或網路設定。
- 若從您初次開啟印表機到目前為止已超過兩個小時,而且您仍未透過無線設定印表機,請還原印 表機網路設定,讓印表機處於網路設定模式之下。設定模式會持續兩小時。
- **您也可以透過還原印表機網路設定的方式,針對網路連線問題進行疑難排解。**

 $\triangle$ 注意:若您還原了印表機網路設定,您需要將印表機重新連線至網路。

#### **將印表機還原為原始出廠預設值**

- **1.** 在印表機控制台顯示器的「首頁」畫面中,向左滑動並輕觸 ( **設定** )。
- **2.** 依序觸碰 **工具** 和**復原原廠預設**,然後按照畫面上的指示操作。

#### **從印表機控制台還原印表機網路設定**

- 1. 在主畫面中,觸碰 (n) (無線),然後觸碰 < )(設定)。
- **2.** 觸碰**復原網路設定**,然後依照螢幕上的指示操作。
- **3.** 列印網路組態頁後確認網路設定已重設。
- $\widetilde{\boxdot}$  附註:當您重設印表機網路設定時,先前設定的無線設定(如連結速度或 IP 位址)都將移除。 IP 位址 將重新設定為自動模式。
- **提示:**您可造訪 [www.support.hp.com](https://h20180.www2.hp.com/apps/Nav?h_pagetype=s-001&h_product=18695942&h_client&s-h-e002-1&h_lang=en&h_cc=us) 取得資訊和公用程式,協助您修正許多常見的印表機問題。

(Windows) 執行 [HP Print and Scan Doctor](https://h20180.www2.hp.com/apps/Nav?h_pagetype=s-924&h_keyword=lp70044-win&h_client=s-h-e004-01&h_lang=en&h_cc=us), 診斷並自動修復列印、掃描和影印問題。 此應用程式僅提供 某些語言版本。

## **維護印表機**

- 清潔掃描器玻璃板
- [清潔外殼](#page-161-0)
- [清潔文件進紙器](#page-161-0)

#### **清潔掃描器玻璃板**

掃描器玻璃板、掃描器蓋襯、或掃描器內框上的灰塵或污物,會減緩速度、降低掃描品質、並影響按 紙張大小調整複印件尺寸等特殊功能的準確性。

#### **清潔掃描器玻璃板**

 $\bigwedge$ 警告!清潔印表機前,先按下  $\bigcup$  (電源按鈕) 關閉印表機電源,然後再從電源插座拔下電源線。

**1.** 打開掃描器蓋板。

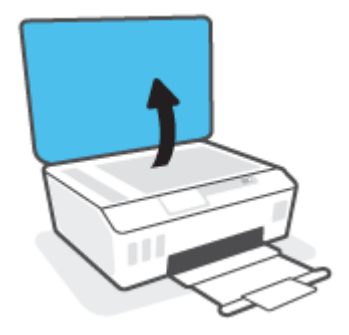

**2.** 用噴過溫和玻璃清潔液的軟質無纖布清潔掃描器玻璃板及內襯。

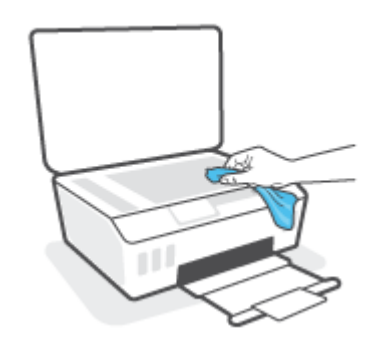

<u>△</u>△注意:僅使用玻璃清潔劑清潔掃瞄器玻璃板。切勿使用含研磨劑﹑丙酮﹑四氯化碳的清潔液,以 免損傷掃描器平板玻璃。請避免使用異丙醇,因為會在掃描器玻璃板上留下條痕。

**注意:**請勿將玻璃清潔液直接噴在掃描器玻璃板上。玻璃清潔液使用過多時,會漏入掃描器玻璃 板下損壞掃描器。

3. 蓋好掃描器蓋板,將印表機開機。

## <span id="page-161-0"></span>**清潔外殼**

\_<del>△ \_</del><br>△ 警告!清潔印表機前,先按下電源按鈕 (り (電源按鈕) 關閉印表機電源,然後再從電源插座拔下電源 線。

使用柔軟、潮濕、無線頭的布擦拭機體的灰塵、污漬和污跡。液體需遠離印表機內部和印表機的控制 台。

## **清潔文件進紙器**

如果文件進紙器一次送入好幾頁紙,或是不送入一般紙張,您可以手動清潔滾筒和分隔墊。

**清潔滾筒或分隔墊**

 $\hat{\triangle}$  警告!清潔印表機前,先按下  $\biguplus$  (電源按鈕) 關閉印表機電源,然後再從電源插座拔下電源線。

- **1.** 取出文件進紙匣中的所有原稿。
- **2.** 掀起文件進紙器護蓋。

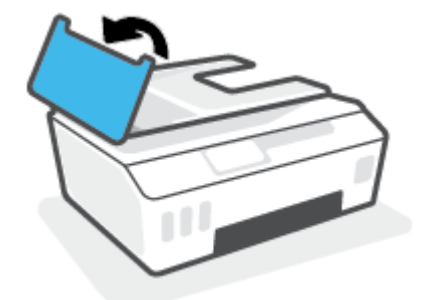

這樣可方便夠到滾筒 (1) 和分隔墊 (2)。

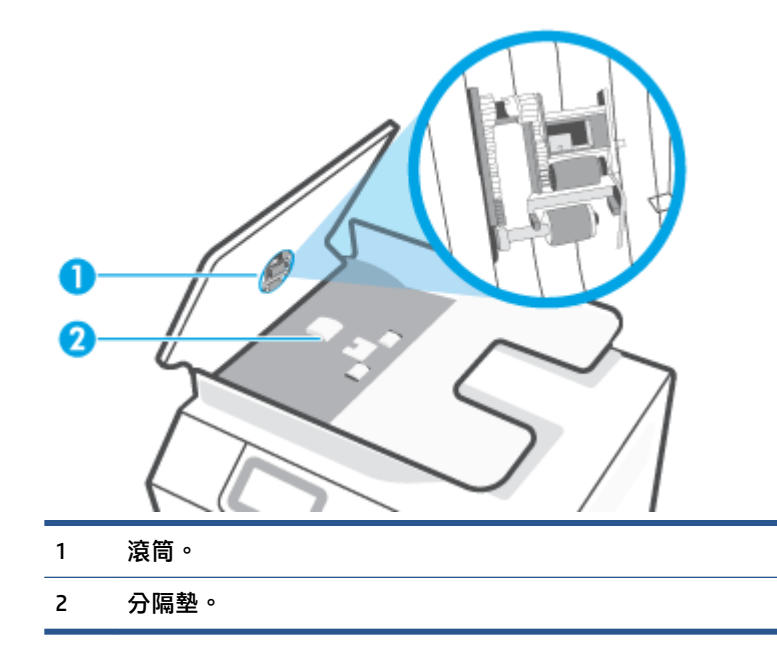

3. 使用蒸餾水輕輕沾溼乾淨且沒有棉屑的布料,然後擠掉多餘的水份。

**4.** 使用溼布擦去滾筒或分隔墊上的殘留物。

 $\overline{\mathbb{B}}$  **附註:**如果使用蒸餾水無法洗掉殘留物,請嘗試使用酒精擦拭。

**5.** 關上文件進紙器的護蓋。

## **HP 支援**

如需最新的產品更新和支援資訊,請造訪 [www.support.hp.com](https://www.hp.com/embed/sfs/doc?client=IWS-eLP&lc=en&cc=us&ProductSeriesOID=26342881&TapasOnline=PRODUCT_SPECS)。HP 線上支援提供多種選項以協助使用 印表機:

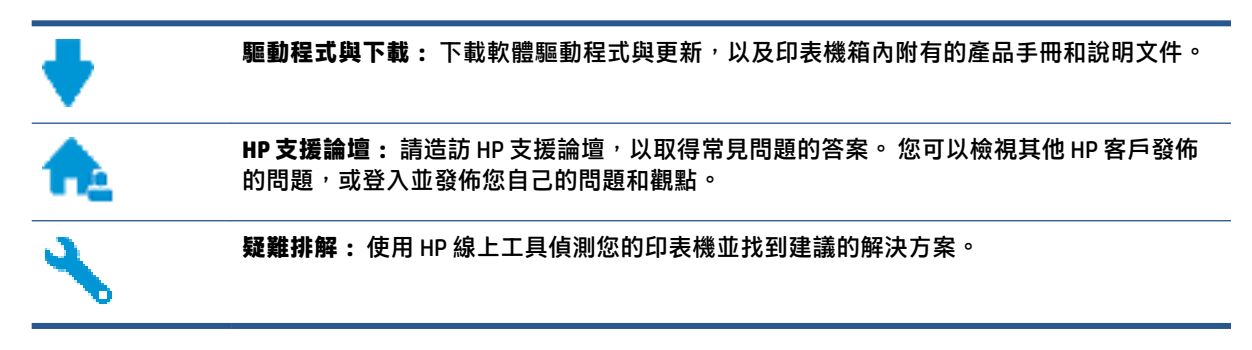

 $\bar{\mathbb{B}}^{\!\!*}$  附註:您也可以使用 HP Smart 應用程式檢查印表機錯誤,並協助您進行疑難排解。如需此應用程式的 相關資訊,請參閱位於第 12 頁的使用 HP Smart [應用程式進行列印、掃描及疑難排解](#page-17-0)。

## **聯絡 HP**

如果您需要 HP 技術支援代表協助解決問題,請造訪[聯絡支援人員網站](https://h20180.www2.hp.com/apps/Nav?h_pagetype=s-017&h_product=18695942&h_client&s-h-e002-1&h_lang=en&h_cc=us)。 以下聯絡選項針對保固期內的 客戶免費提供(對於不在保固期內的客戶,HP 代表人員協助支援可能需要收費):

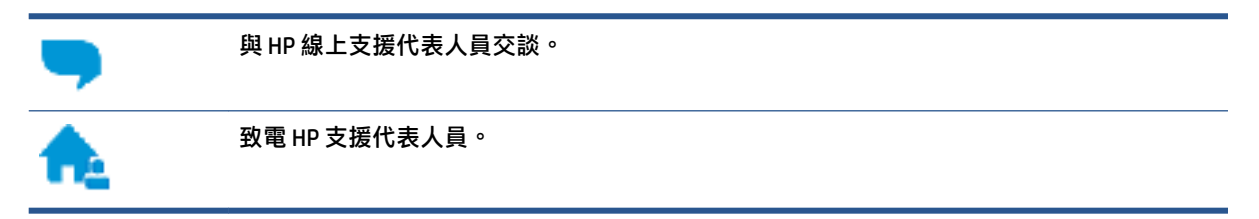

聯絡 HP 支援時,請準備好提供以下資訊:

- 產品名稱 (標示於印表機上)。
- 產品編號 (位於前擋門內)

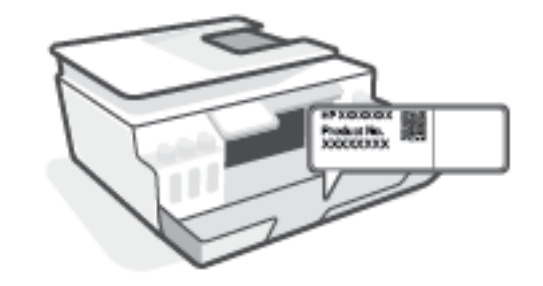

序號(位於印表機背面或底部)

## **註冊印表機**

只需花幾分鐘註冊,您就可以享有更快的服務、更有效率的支援,以及產品支援警示。 如果未在安裝 軟體期間註冊印表機,您可以立即註冊,網址為 <http://www.register.hp.com>。

## **其他保固選項**

您可以延長印表機的服務計劃,但須支付額外的費用。 前往 [www.support.hp.com](https://h20180.www2.hp.com/apps/Nav?h_pagetype=s-001&h_product=18695942&h_client&s-h-e002-1&h_lang=en&h_cc=us), 選取您所在的國家/ 地區和語言,然後找到適用於您印表機的保固延期選項。

# **A 技術資訊**

本節提供了印表機的法規及環境資訊,以及 HP 公司聲明。本文件中包含的資訊如有變更, 恕不另行通 知。

造訪 [www.support.hp.com](https://h20180.www2.hp.com/apps/Nav?h_pagetype=s-001&h_product=18695942&h_client&s-h-e002-1&h_lang=en&h_cc=us) 取得使用者指南、疑難排解說明以及產品支援。

- 在使用者指南的「技術資訊」一節中,可尋找環境和法規資訊 (包括歐盟法規聲明、北美電磁相容 性 (EMC)、無線與通訊聲明, 以及其他合規聲明)。
- 若要修復常見的印表機問題,請參閱使用者指南的「解決問題」一節。

本節包含下列主題:

- [規格](#page-166-0)
- [法規注意事項](#page-168-0)
- [環保產品服務活動](#page-175-0)

<span id="page-166-0"></span>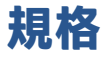

如需詳細資訊, 請造訪 [www.support.hp.com](https://h20180.www2.hp.com/apps/Nav?h_pagetype=s-001&h_product=18695942&h_client&s-h-e002-1&h_lang=en&h_cc=us) 。

#### **系統需求**

● 如需未來作業系統版本和支援的資訊,請造訪 [www.support.hp.com](https://h20180.www2.hp.com/apps/Nav?h_pagetype=s-001&h_product=18695942&h_client&s-h-e002-1&h_lang=en&h_cc=us) 。

#### **環境規格**

- 建議的操作溫度範圍: 15℃ 到 30℃ (59°F 到 86°F)
- 作業溫度範圍:5°C 到 40°C (41°F 到 104°F)
- 建議的作業濕度範圍:20%-80% 相對濕度,無凝結
- 作業濕度範圍:15%-80% 相對濕度,無凝結
- 非操作(存放)溫度範圍: -40℃ 到 60℃(-40℉ 到 140℉)
- 若處於高電磁環境中,印表機的輸出可能會存在輕微的失真
- HP 建議使用長度不超過 3 公尺的 USB 纜線,以減少由於潜在高電磁環境可能造成的注入雜訊

#### **進紙匣容量**

- 一般紙張 (75 q/m<sup>2</sup> [20 磅]):最多 100 張
- 信封:最多 10 張
- 索引卡:最多 30 張
- 相片紙:最多 30 張

#### **出紙匣容量**

- 一般紙張 (75 g/m² [20 磅]):最多 30 張
- 信封:最多 10 張
- 索引卡:最多 30 張
- 相片紙:最多 30 張

#### **紙張類型和大小**

● 如需完整的受支援紙材清單,請參閱印表機軟體或內嵌式 Web 伺服器 (EWS)。若要開啟 EWS,請 參閱位於第 117 [頁的開啟內嵌式](#page-122-0) Web 伺服器。

#### **紙張重量**

- 一般紙張: 60 到 90 g/m<sup>2</sup> (16 到 24 磅)
- 信封: 75 到 90 g/m<sup>2</sup> (20 到 24 磅)
- 卡片: 高達 200 g/m<sup>2</sup> (110 磅最大索引)
- 相紙:高達 300 g/m² (80 磅)

#### **列印規格**

- 列印速度因文件的複雜程度而有所不同
- 方式: 隨選墨點熱感式噴墨
- 語言: PCL3 GUI

#### **影印規格**

- 解析度:高達 600 dpi
- 數位影像處理
- 影印速度視依文件的複雜程度與型號不同而異

#### **掃描規格**

- 解析度: 光學最高可達 1200 x 1200 ppi 如需關於 ppi 解析度的更多資訊, 請參閱掃描器軟體。
- 色彩: 24位元彩色,8位元灰階 (256 階灰色)
- 玻璃板最大掃描大小: 21.6 x 29.7 公分

#### **列印解析度**

● 如需瞭解支援的列印解析度,請造訪 [www.support.hp.com](https://h20180.www2.hp.com/apps/Nav?h_pagetype=s-001&h_product=18695942&h_client&s-h-e002-1&h_lang=en&h_cc=us)。

#### **聲響資訊**

● 如果您可連線至網際網路,便能從 HP [網站](https://www.hp.com/embed/sfs/doc?client=IWS-eLP&lc=en&cc=us&ProductSeriesOID=26342881&TapasOnline=PRODUCT_SPECS)獲得聲響資訊。

## <span id="page-168-0"></span>**法規注意事項**

印表機符合您所在國家/地區主管機構的產品需求。

本節包含下列主題:

- 法規型號
- FCC 聲明
- [電源線指示](#page-169-0)
- [德國使用者工作區域可視化顯示聲明](#page-169-0)
- [德國噪音排放聲明](#page-169-0)
- [歐盟法規注意事項](#page-169-0)
- [規範聲明](#page-170-0)
- [管理無線和有線電訊聲明](#page-170-0)

#### **法規型號**

為用於法規識別,您的產品具有一個法規型號。 請勿將法規型號與行銷名稱或產品編號混淆。

### **FCC 聲明**

The United States Federal Communications Commission (in 47 CFR 15.105) has specified that the following notice be brought to the attention of users of this product.

This equipment has been tested and found to comply with the limits for a Class B digital device, pursuant to Part 15 of the FCC Rules. These limits are designed to provide reasonable protection against harmful interference in a residential installation. This equipment generates, uses and can radiate radio frequency energy and, if not installed and used in accordance with the instructions, may cause harmful interference to radio communications. However, there is no guarantee that interference will not occur in a particular installation. If this equipment does cause harmful interference to radio or television reception, which can be determined by turning the equipment off and on, the user is encouraged to try to correct the interference by one or more of the following measures:

- Reorient or relocate the receiving antenna.
- Increase the separation between the equipment and the receiver.
- Connect the equipment into an outlet on a circuit different from that to which the receiver is connected.
- Consult the dealer or an experienced radio/TV technician for help.

**NOTE:** If the product has an Ethernet / LAN port with metallic casing then use of a shielded interface cable is required to comply with the Class B limits of Part 15 of FCC rules.

#### Modifications (part 15.21)

Any changes or modifications made to this device that are not expressly approved by HP may void the user's authority to operate the equipment.

For further information, contact: Manager of Corporate Product Regulations, HP Inc. 1501 Page Mill Road, Palo Alto, CA 94304, U.S.A.

<span id="page-169-0"></span>This device complies with Part 15 of the FCC Rules. Operation is subject to the following two conditions: (1) this device may not cause harmful interference, and (2) this device must accept any interference received, including interference that may cause undesired operation.

## **電源線指示**

確定電源適合本產品的電壓額定值。 電壓額定值標示於產品上。 本產品使用 100-240 Vac 或 200-240 Vac 和 50/60 Hz。

**注意:**為了避免對產品造成損害,請僅使用產品隨附的電源線。

## **德國使用者工作區域可視化顯示聲明**

#### **GS-Erklärung (Deutschland)**

Das Gerät ist nicht für die Benutzung im unmittelbaren Gesichtsfeld am Bildschirmarbeitsplatz vorgesehen. Um störende Reflexionen am Bildschirmarbeitsplatz zu vermeiden, darf dieses Produkt nicht im unmittelbaren Gesichtsfeld platziert werden.

## **德國噪音排放聲明**

Geräuschemission

LpA < 70 dB am Arbeitsplatz im Normalbetrieb nach DIN 45635 T. 19

## **歐盟法規注意事項**

(  $\epsilon$ 

帶 CE 標誌的產品符合適用的歐盟規定及相關的歐洲協調標準。 可於下列網站找到完整的規格聲明 :

www.hp.eu/certificates(請使用產品機型名稱或其法規型號 (RMN) 搜尋,法規型號可以在法規標籤上找 到)。

法規事宜的連絡點為 HP Deutschland GmbH, HQ-TRE, 71025, Boeblingen, Germany。

#### **具有無線功能的產品**

**EMF**

● 本產品符合國際射頻輻射暴露指南 (ICNIRP) 規定。

如果本產品併入無線電收發裝置,則在正常使用時,保持相距 20 公分的距離可確保射頻暴露等級 符合歐盟需求。

#### **歐洲的無線功能**

● 使用 802.11 b/g/n 或 Bluetooth 無線電的產品:

- <span id="page-170-0"></span>– 本產品操作的無線電頻率介於 2400 MHz 和 2483.5 MHz 之間,發射功率為 20 dBm (100 mW) 以下。
- 使用 802.11 a/b/g/n 無線電的產品:
	- 本產品操作的無線電頻率介於 2400 MHz 和 2483.5 MHz 之間,以及 5170 MHz 和 5710 MHz 之 間,發射功率為 20 dBm (100 mW) 以下。

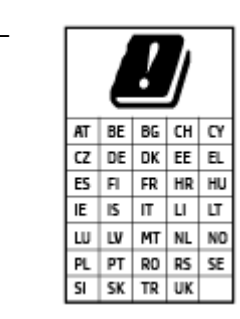

– **注意**: 矩陣中列出的所有國家/地區,均規範使用 5.15 - 5.35 GHz 頻帶的 IEEE 802.11x 無線區域網路**僅可在室內使用**。 於室外使用本 WLAN 應用程 式可能因現有廣播服務而產生干擾問題。

### **規範聲明**

如需符合性聲明,請造訪 www.hp.eu/certificates。

### **管理無線和有線電訊聲明**

本節包含下列有關無線和有線產品的法規資訊:

- 加拿大使用者須知
- [加拿大使用者須知](#page-171-0) (5 GHz)
- [塞爾維亞使用者注意事項](#page-171-0) (5 GHz)
- [德國電話網路使用者注意事項](#page-171-0)
- [美國電話網路使用者注意事項:](#page-172-0) FCC 要求
- [加拿大電話網路使用者注意事項](#page-173-0)
- [澳洲有線傳真指令](#page-173-0)
- [紐西蘭電信聲明](#page-173-0)

### **加拿大使用者須知**

Under Innovation, Science and Economic Development Canada regulations, this radio transmitter may only operate using an antenna of a type and maximum (or lesser) gain approved for the transmitter by Innovation, Science and Economic Development Canada. To reduce potential radio interference to other users, the antenna type and its gain should be so chosen that the equivalent isotropically radiated power (e.i.r.p.) is not more than that necessary for successful communication.

This device complies with Innovation, Science and Economic Development Canada licence-exempt RSS standard(s). Operation is subject to the following two conditions: (1) this device may not cause interference, and (2) this device must accept any interference, including interference that may cause undesired operation of the device.

WARNING! Exposure to Radio Frequency Radiation. The radiated output power of this device is below the Innovation, Science and Economic Development Canada radio frequency exposure limits. Nevertheless, the <span id="page-171-0"></span>device should be used in such a manner that the potential for human contact is minimized during normal operation.

To avoid the possibility of exceeding the Innovation, Science and Economic Development Canada radio frequency exposure limits, human proximity to the antennas should not be less than 20 cm (8 inches).

Conformément au Règlement d'Innovation, Science et Développement Economique Canada, cet émetteur radioélectrique ne peut fonctionner qu'avec une antenne d'un type et d'un gain maximum (ou moindre) approuvé par Innovation, Science et Développement Economique Canada. \$fin de réduire le brouillage radioélectrique potentiel pour d'autres utilisateurs, le type d'antenne et son gain doivent être choisis de manière à ce que la puissance isotrope rayonnée équivalente (p.i.r.e.) ne dépasse pas celle nécessaire à une communication réussie.

Cet appareil est conforme aux normes RSS exemptes de licence d'Innovation, Science et Développement Economique Canada. Son fonctionnement dépend des deux conditions suivantes : (1) cet appareil ne doit pas provoquer d'interférences nuisibles et (2) doit accepter toutes les interférences reçues, y compris des interférences pouvant provoquer un fonctionnement non souhaité de l'appareil.

AVERTISSEMENT relatif à l'exposition aux radiofréquences. La puissance de rayonnement de cet appareil se trouve sous les limites d'exposition de radiofréquences d'Innovation, Science et Développement Economique Canada. Néanmoins, cet appareil doit être utilisé de telle sorte qu'il doive être mis en contact le moins possible avec le corps humain.

Afin d'éviter le dépassement éventuel des limites d'exposition aux radiofréquences d'Innovation, Science et Développement Economique Canada, il est recommandé de maintenir une distance de plus de 20 cm entre les antennes et l'utilisateur.

#### **加拿大使用者須知 (5 GHz)**

**A CAUTION:** When using IEEE 802.11a wireless LAN, this product is restricted to indoor use, due to its operation in the 5.15- to 5.25-GHz frequency range. The Innovation, Science and Economic Development Canada requires this product to be used indoors for the frequency range of 5.15 GHz to 5.25 GHz to reduce the potential for harmful interference to co-channel mobile satellite systems. High-power radar is allocated as the primary user of the 5.25- to 5.35-GHz and 5.65- to 5.85-GHz bands. These radar stations can cause interference with and/or damage to this device.

**A ATTENTION:** Lors de l'utilisation du réseau local sans fil IEEE 802.11a, ce produit se limite à une utilisation en intérieur à cause de son fonctionnement sur la plage de fréquences de 5,15 à 5,25 GHz. Innovation, Science et Développement Economique Canada stipule que ce produit doit être utilisé en intérieur dans la plage de fréquences de 5,15 à 5,25 GHz afin de réduire le risque d'interférences éventuellement dangereuses avec les systèmes mobiles par satellite via un canal adjacent. Le radar à haute puissance est alloué pour une utilisation principale dans une plage de fréquences de 5,25 à 5,35 GHz et de 5,65 à 5,85 GHz. Ces stations radar peuvent provoquer des interférences avec cet appareil et l'endommager.

#### **塞爾維亞使用者注意事項 (5 GHz)**

Upotreba ovog uredjaja je ogranicna na zatvorene prostore u slucajevima koriscenja na frekvencijama od 5150-5350 MHz.

#### **德國電話網路使用者注意事項**

#### **Hinweis für Benutzer des deutschen Telefonnetzwerks**

Dieses HP-Fax ist nur für den Anschluss eines analogen Public Switched Telephone Network (PSTN) gedacht. Schließen Sie den TAE N-Telefonstecker, der im Lieferumfang des HP All-in-One enthalten ist, an die

Wandsteckdose (TAE 6) Code N an. Dieses HP-Fax kann als einzelnes Gerät und/oder in Verbindung (mit seriellem Anschluss) mit anderen zugelassenen Endgeräten verwendet werden.

#### <span id="page-172-0"></span>**美國電話網路使用者注意事項: FCC 要求**

This equipment complies with Part 68 of the FCC rules and the requirements adopted by the ACTA. On the rear (or bottom) of this equipment is a label that contains, among other information, a product identifier in the format US:AAAEQ##TXXXX. If requested, this number must be provided to the telephone company.

Applicable connector jack Universal Service Order Codes ("USOC") for the Equipment is: RJ-11C.

A telephone cord, plug and jack used to connect this equipment to the premises wiring and telephone network must comply with the applicable FCC Part 68 rules and requirements adopted by the ACTA. HP recommends a compliant plug, jack and 2-wire telephone cord to connect this product to the premises wiring and telephone network. See installation instructions for details.

The REN is used to determine the quantity of devices, which may be connected to the telephone line. Excessive RENs on the telephone line may result in the devices not ringing in response to an incoming call. In most, but not all, areas, the sum of the RENs should not exceed five (5.0). To be certain of the number of devices that may be connected to the line, as determined by the total RENs, contact the telephone company to determine the maximum REN for the calling area. For products approved after July 23, 2001, the REN for this product is part of the product identifier that has the format US-AAAEQ##TXXXX. The digits represented by ##are the REN without a decimal point (e.g., 01 is a REN of 0.1).

If this equipment causes harm to the telephone network, the telephone company will notify you in advance that temporary discontinuance of service may be required. If advance notice is not practical, the telephone company will notify the customer as soon as possible. Also, you will be advised of your right to file a complaint with the FCC if you believe it is necessary.

The telephone company may make changes in its facilities, equipment, operations, or procedures that could affect the operation of the equipment. If this happens, the telephone company will provide advance notice in order for you to make the necessary modifications in order to maintain uninterrupted service.

If trouble is experienced with this equipment, please contact the manufacturer, or look elsewhere in this manual, for repair and (or) warranty information. If the equipment is causing harm to the telephone network, the telephone company may request that you disconnect the equipment from the network until the problem is resolved.

Connection to Party Line Service is subject to state tariffs. Contact the state public utility commission, public service commission, or corporation commission for information.

**注意:**If your home has specially wired alarm equipment connected to the telephone line, ensure the installation of this equipment does not disable your alarm equipment. If you have questions about what will disable alarm equipment, consult your telephone company or a qualified installer.

WHEN PROGRAMMING EMERGENCY NUMBERS AND (OR) MAKING TEST CALLS TO EMERGENCY NUMBERS:

- **1.** Remain on the line and briefly explain to the dispatcher the reason for the call.
- **2.** Perform such activities in the off-peak hours, such as early morning or late evening.
- **M註: The FCC hearing aid compatibility rules for telephones are not applicable to this equipment.**

The Telephone Consumer Protection Act of 1991 makes it unlawful for any person to use a computer or other electronic devices, including FAX machines, to send any message unless such message clearly contains in a margin at the top or bottom of each transmitted page or on the first page of the transmission, the date and time it is sent and an identification of the business or other entity, or other individual sending the message

<span id="page-173-0"></span>and the telephone number of the sending machine or such business, other entity, or individual. (The telephone number provided may not be a 900 number or any other number for which charges exceed local or long-distance transmission charges.)

In order to program this information into your FAX machine, you should complete the steps described in the software.

#### **加拿大電話網路使用者注意事項**

Cet appareil est conforme aux spécifications techniques des équipements terminaux d'Innovation, Science et Développement Economique Canada. Le numéro d'enregistrement atteste de la conformité de l'appareil. L'abréviation ISED qui précède le numéro d'enregistrement indique que l'enregistrement a été effectué dans le cadre d'une Déclaration de conformité stipulant que les spécifications techniques d'Innovation, Science et Développement Economique Canada ont été respectées. Néanmoins, cette abréviation ne signifie en aucun cas que l'appareil a été validé par Innovation, Science et Développement Economique Canada.

Pour leur propre sécurité, les utilisateurs doivent s'assurer que les prises électriques reliées à la terre de la source d'alimentation, des lignes téléphoniques et du circuit métallique d'alimentation en eau sont, le cas échéant, branchées les unes aux autres. Cette précaution est particulièrement importante dans les zones rurales.

**REMARQUE:** Le numéro REN (Ringer Equivalence Number) attribué à chaque appareil terminal fournit une indication sur le nombre maximal de terminaux qui peuvent être connectés à une interface téléphonique. La terminaison d'une interface peut se composer de n'importe quelle combinaison d'appareils, à condition que le total des numéros REN ne dépasse pas 5.

Basé sur les résultats de tests FCC Partie 68, le numéro REN de ce produit est 0.1.

This equipment meets the applicable Innovation, Science and Economic Development Canada Terminal Equipment Technical Specifications. This is confirmed by the registration number. The abbreviation ISED before the registration number signifies that registration was performed based on a Declaration of Conformity indicating that Innovation, Science and Economic Development Canada technical specifications were met. It does not imply that Innovation, Science and Economic Development Canada approved the equipment.

Users should ensure for their own protection that the electrical ground connections of the power utility, telephone lines and internal metallic water pipe system, if present, are connected together. This precaution might be particularly important in rural areas.

**NOTE:** The Ringer Equivalence Number (REN) assigned to each terminal device provides an indication of the maximum number of terminals allowed to be connected to a telephone interface. The termination on an interface might consist of any combination of devices subject only to the requirement that the sum of the Ringer Equivalence Numbers of all the devices does not exceed 5.

The REN for this product is 0.1, based on FCC Part 68 test results.

#### **澳洲有線傳真指令**

In Australia, the HP device must be connected to Telecommunication Network through a line cord which meets the requirements of the Technical Standard AS/ACIF S008.

#### **紐西蘭電信聲明**

The grant of a Telepermit for any item of terminal equipment indicates only that Telecom has accepted that the item complies with minimum conditions for connection to its network. It indicates no endorsement of the product by Telecom, nor does it provide any sort of warranty. Above all, it provides no assurance that any

item will work correctly in all respects with another item of Telepermitted equipment of a different make or model, nor does it imply that any product is compatible with all of Telecom's network services.

This equipment shall not be set up to make automatic calls to the Telecom "111" Emergency Service.

## <span id="page-175-0"></span>**環保產品服務活動**

HP 致力在符合環保的原則下,提供高品質產品。 本產品在設計時已考慮到回收問題。 在確保功能性和 可靠性的同時,儘可能減少各種材料的使用數量。 不同的材料經特殊設計,易於分離。 扣件和其他連 接裝置易於尋找和存取,只需使用常用工具即可方便地拆卸。 重要零件均設計在可快速裝卸的位置, 以便於迅速有效地拆卸與維修。

如需詳細資訊, 請造訪 HP 的 Commitment to the Environment 網站, 網址是:

[www8.hp.com/us/en/hp-information/global-citizenship/index.html](https://www8.hp.com/us/en/hp-information/global-citizenship/index.html)。

- 環保技巧
- [歐盟委員會法規](#page-176-0) 1275/2008
- [紙張使用](#page-176-0)
- [塑膠](#page-176-0)
- [安全資料表](#page-176-0)
- [回收計畫](#page-176-0)
- HP [噴墨耗材回收計畫](#page-176-0)
- [耗電量](#page-176-0)
- [使用者廢棄設備的棄置方式](#page-177-0)
- [巴西廢棄物處理](#page-177-0)
- [化學物質](#page-177-0)
- 有害物質/[元素與其內容的表格](#page-177-0) (中國)
- [限用物質含有情況標示聲明書\(臺灣\)](#page-179-0)
- [有害物質限制\(印度\)](#page-180-0)
- [廢棄電子與電機設備管制法規\(土耳其\)](#page-180-0)
- [EPEAT](#page-180-0)
- SEPA Ecolabel [使用者資訊\(中國\)](#page-180-0)
- [印表機、傳真機以及影印機的中國能源標識](#page-180-0)
- [在台灣處置電池](#page-181-0)
- EU [電池指令](#page-181-0)
- [巴西電池注意事項](#page-181-0)
- [加州高氯酸鹽材料聲明](#page-182-0)

## **環保技巧**

HP 承諾協助客戶減少其環境足跡。請造訪「HP Eco Solutions」網站,以取得 HP 環境措施的相關更多資 訊。

## <span id="page-176-0"></span>**歐盟委員會法規 1275/2008**

關於產品電源資料,包括產品的網路設備在所有有線的網路埠連線下以及所有無線網路埠運作下的電 量消耗,請參閱位於 [www.hp.com/hpinfo/globalcitizenship/environment/productdata/itecodesktop](http://www.hp.com/hpinfo/globalcitizenship/environment/productdata/itecodesktop-pc.html)[pc.html](http://www.hp.com/hpinfo/globalcitizenship/environment/productdata/itecodesktop-pc.html) 的產品 IT ECO 聲明事項 (product IT ECO Declaration) 第 15 頁的「額外資訊」(Additional Information)。

### **紙張使用**

本產品適用於使用符合 DIN 19309 及 EN 12281:2002 的再生紙張。

#### **塑膠**

重量超過 25 公克的塑膠零件,均依據國際標準註有記號,可以在將來產品報廢後,在回收時協助辨別 塑膠零件。

## **安全資料表**

可供索取或瀏覽位於 [www.hp.com/go/ecodata](http://www.hp.com/go/ecodata) 的安全規格表、產品安全性及環保資訊。

## **回收計畫**

HP 在許多國家/地區提供了越來越多的產品回收與循環再造計畫, HP 的合作夥伴也在世界各地設立了 數一數二的大型電子回收中心。 HP 透過轉售部分熱門產品,而大幅節省了資源用量。 如需 HP 產品回 收的詳細資訊, 請造訪:

[www.hp.com/recycle](http://www.hp.com/recycle)

### **HP 噴墨耗材回收計畫**

HP 致力於環境保護。 HP 噴墨耗材回收計劃 (HP Inkjet Supplies Recycling Program) 適用許多國家/地區, 可讓您免費回收用過的列印墨匣及墨水匣。 如需詳細資訊,請至下列網站:

[www.hp.com/recycle](http://www.hp.com/recycle)

### **耗電量**

以 ENERGY STAR® 標誌標示的 HP 列印和影像設備已經過美國國家環境保護局認證。 以下標記將出現在 通過 ENERGY STAR 認證的影像產品上:

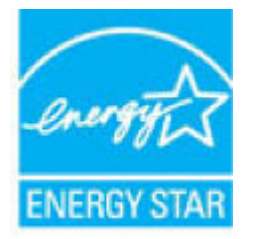

其他通過 ENERGY STAR 認證的影像產品機型資訊列於: [www.hp.com/go/energystar](http://www.hp.com/go/energystar)

## <span id="page-177-0"></span>**使用者廢棄設備的棄置方式**

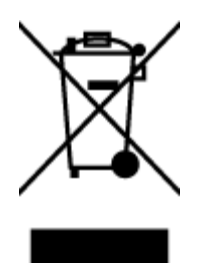

此符號代表請勿將您的產品與其他住戶廢物一起丟棄。 您應該將廢棄設備送 至指定的電子電機設備回收地點,以保護人類健康與維護我們的環境。 如需 詳細資料,請與您的住戶廢物棄置服務聯絡,或造訪 [http://www.hp.com/](http://www.hp.com/recycle) [recycle](http://www.hp.com/recycle)。

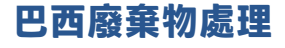

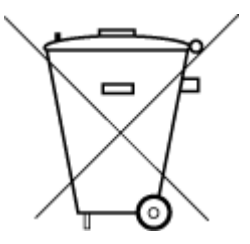

Não descarte o produto eletronico em lixo comum

Este produto eletrônico e seus componentes não devem ser descartados no lixo comum, pois embora estejam em conformidade com padrões mundiais de restrição a substâncias nocivas, podem conter, ainda que em quantidades mínimas, substâncias impactantes ao meio ambiente. Ao final da vida útil deste produto, o usuário deverá entregá-lo à HP. A não observância dessa orientação sujeitará o infrator às sanções previstas em lei.

Após o uso, as pilhas e/ou baterias dos produtos HP deverão ser entregues ao estabelecimento comercial ou rede de assistência técnica autorizada pela HP.

Para maiores informações, inclusive sobre os pontos de recebimento, acesse:

[www.hp.com.br/reciclar](http://www.hp.com.br/reciclar)

## **化學物質**

HP 致力於提供客戶有關 HP 產品中化學物質的資訊, 以符合各種法律規範,例如:歐盟新化學品政策 REACH (Regulation EC No 1907/2006 of the European Parliament and the Council)。 本產品的化學物質含量 報告可見於: [www.hp.com/go/reach](http://www.hp.com/go/reach)。

## **有害物質/元素與其內容的表格 (中國)**

产**品中有害物**质**或元素的名**称**及含量**

根据中国《电器电子产品有害物质限制使用管理办法》

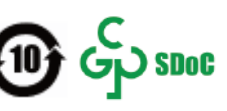

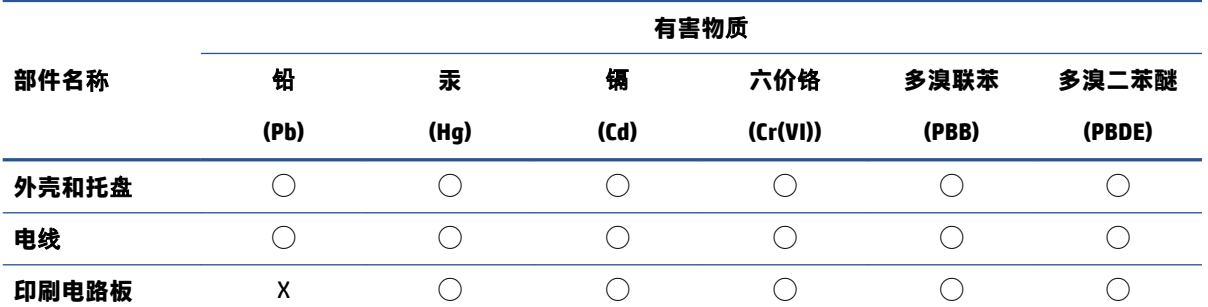

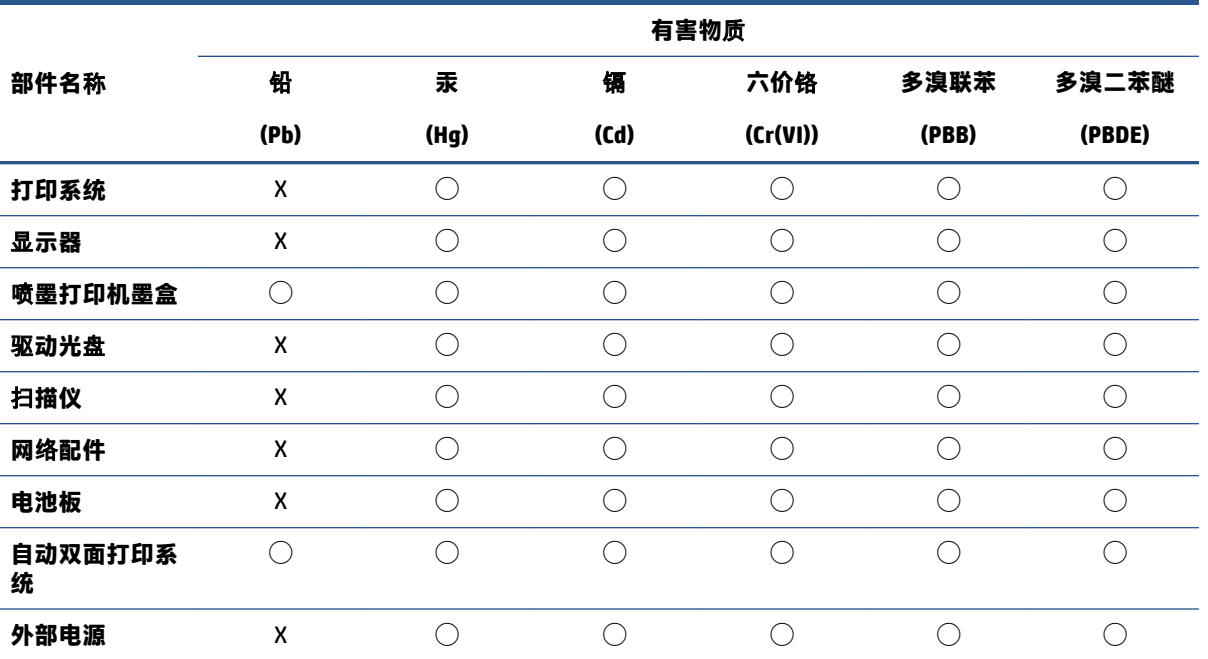

本表格依据 SJ/T 11364 的规定编制。

◯:表示该有害物质在该部件所有均质材料中的含量均在 GB/T 26572 规定的限量要求以下。

X:表示该有害物质至少在该部件的某一均质材料中的含量超出 GB/T 26572 规定的限量要求。

此表中所有名称中含 "X" 的部件均符合中国 RoHS 达标管理目录限用物质应用例外清单的豁免。

此表中所有名称中含 "X" 的部件均符合欧盟 RoHS 立法。

注:环保使用期限的参考标识取决于产品正常工作的温度和湿度等条件。

## <span id="page-179-0"></span>**限用物質含有情況標示聲明書(臺灣)**

#### **台灣 限用物質含有情況標示聲明書**

#### **Taiwan Declaration of the Presence Condition of the Restricted Substances Marking**

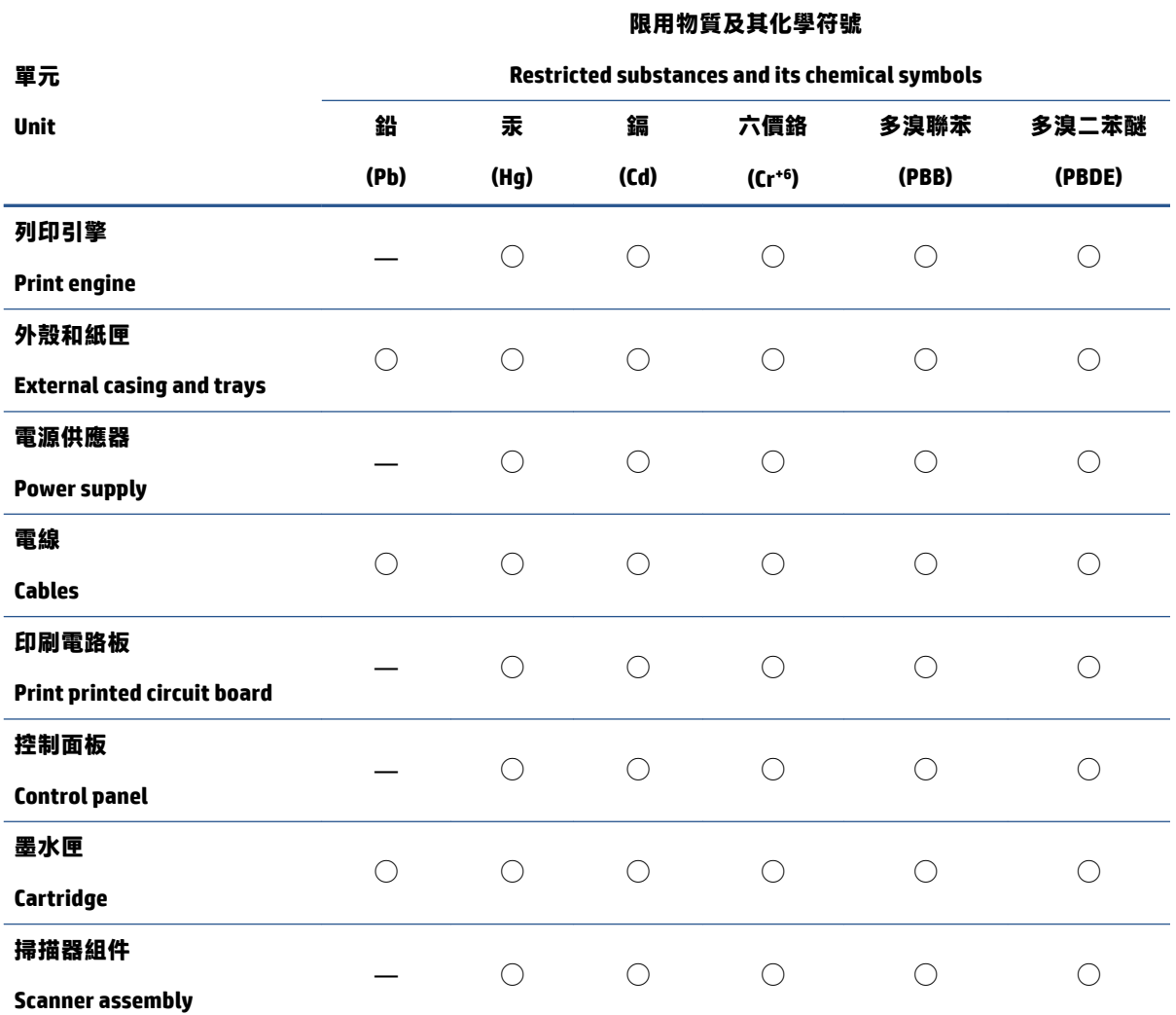

備考 1. "超出 0.1 wt %" 及 "超出 0.01 wt %" 係指限用物質之百分比含量超出百分比含量基準值。

Note 1: "Exceeding 0.1 wt %" and "exceeding 0.01 wt %" indicate that the percentage content of the restricted substance exceeds the reference percentage value of presence condition.

備考 2. 〝◯"係指該項限用物質之百分比含量未超出百分比含量基準值。

Note 2: "◯" indicates that the percentage content of the restricted substance does not exceed the percentage of reference value of presence.

備考 3.〝—〞係指該項限用物質為排除項目。

Note 3: "—" indicates that the restricted substance corresponds to the exemption.

若要存取產品的最新使用指南或手冊,請前往 <u>[www.support.hp.com](http://www.support.hp.com)</u>。選取**搜尋您的產品**,然後依照 畫 面上的指示繼續執行。
To access the latest user guides or manuals for your product, go to [www.support.hp.com.](http://www.support.hp.com) Select **Find your product**, and then follow the onscreen instructions.

# **有害物質限制(印度)**

This product, as well as its related consumables and spares, complies with the reduction in hazardous substances provisions of the "India E-waste Rule 2016." It does not contain lead, mercury, hexavalent chromium, polybrominated biphenyls or polybrominated diphenyl ethers in concentrations exceeding 0.1 weight % and 0.01 weight % for cadmium, except where allowed pursuant to the exemptions set in Schedule 2 of the Rule.

# **廢棄電子與電機設備管制法規(土耳其)**

Türkiye Cumhuriyeti: AEEE Yönetmeliğine uygundur

# **EPEAT**

Most HP products are designed to meet EPEAT. EPEAT is a comprehensive environmental rating that helps identify greener electronics equipment. For more information on EPEAT go to [www.epeat.net.](http://www.epeat.net) For information on HP's EPEAT registered products go to [www.hp.com/hpinfo/globalcitizenship/environment/pdf/](http://www.hp.com/hpinfo/globalcitizenship/environment/pdf/epeat_printers.pdf) [epeat\\_printers.pdf](http://www.hp.com/hpinfo/globalcitizenship/environment/pdf/epeat_printers.pdf).

# **SEPA Ecolabel 使用者資訊(中國)**

### **中国**环**境**标识认证产**品用户**说**明**

噪声大于 63.0 dB(A) 的办公设备不宜放置于办公室内,请在独立的隔离区域使用。

如需长时间使用本产品或打印大量文件,请确保在通风良好的房间内使用。

如您需要确认本产品处于零能耗状态,请按下电源关闭按钮,并将插头从电源插座断开。

您可以使用再生纸,以减少资源耗费。

# **印表機、傳真機以及影印機的中國能源標識**

#### **复印机、打印机和**传**真机能源效率**标识**实施**规则

依据"复印机、打印机和传真机能源效率标识实施规则",该打印机具有中国能效标识。标识上显示 的能效等级和操作模式值根据"复印机、打印机和传真机能效限定值及能效等级"标准("GB 21521")来确定和计算。

**1.** 能效等级

产品能效等级分 3 级,其中 1 级能效最高。能效限定值根据产品类型和打印速度由标准确定。能 效等级则根据基本功耗水平以及网络接口和内存等附加组件和功能的功率因子之和来计算。

**2.** 能效信息

喷墨打印机

操作模式功率

睡眠状态的能耗按照 GB 21521 的标准来衡量和计算。该数据以瓦特 (W) 表示。

– 待机功率

待机状态是产品连接到电网电源上功率最低的状态。该状态可以延续无限长时间,且使用者 无法改变此状态下产品的功率。对于"成像设备"产品, "待机"状态通常相当于"关闭" 状态,但也可能相当于"准备"状态或者"睡眠"状态。该数据以瓦特 (W) 表示。

– 睡眠状态预设延迟时间

出厂前由制造商设置的时间决定了该产品在完成主功能后进入低耗模式(例如睡眠、自动关 机)的时间。该数据以分钟表示。

– 附加功能功率因子之和

网络接口和内存等附加功能的功率因子之和。该数据以瓦特 (W) 表示。

标识上显示的能耗数据是根据典型配置测量得出的数据,此类配置包含登记备案的打印机依据复印 机、打印机和传真机能源效率标识实施规则所选的所有配置。因此,该特定产品型号的实际能耗可能 与标识上显示的数据有所不同。

要了解规范的更多详情,请参考最新版的 GB 21521 标准。

# **在台灣處置電池**

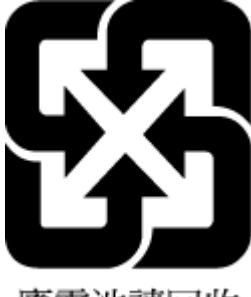

廢電池請回收

# **EU 電池指令**

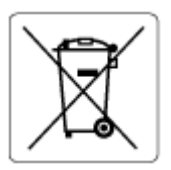

本產品包含的電池,用於維護系統時鐘或產品設定的資料完整性,並針對產品本身使用壽命的長度而 設計。 維修或更換此電池的任何嘗試,應由合格的維修技術人員執行。

# **巴西電池注意事項**

A bateria deste equipamento nao foi projetada para ser removida pelo cliente.

# **加州高氯酸鹽材料聲明**

Perchlorate material - special handling may apply. See: [www.dtsc.ca.gov/hazardouswaste/perchlorate](http://www.dtsc.ca.gov/hazardouswaste/perchlorate)

This product's real-time clock battery or coin cell battery may contain perchlorate and may require special handling when recycled or disposed of in California.

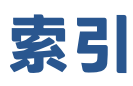

## **A**

ADSL, 使用並列式電話系統 進行傳真設定 [75](#page-80-0)

### **D**

DSL, 使用並列式電話系統 進行傳真設定 [75](#page-80-0)

### **E**

ECM. 請參見錯誤修正模式

### **I**

ISDN 線路, 透過傳真 並列式電話系統進行設定 [76](#page-81-0)

#### **P**

PBX 系統, 透過傳真 並列式電話系統進行設定 [76](#page-81-0)

#### **V**

VoIP [68](#page-73-0)

#### **W**

Webscan [48](#page-53-0) Windows 系統需求 [161](#page-166-0)

#### **四畫**

內嵌式 Web 伺服器 Webscan [48](#page-53-0) 開啟 [117](#page-122-0) 手動傳真 接收 [55](#page-60-0) 傳送 [52](#page-57-0) 支援的作業系統 [161](#page-166-0) 文件進紙器 清潔 [156](#page-161-0) 進紙問題, 疑難排解 [156](#page-161-0) 日誌,傳真 列印 [70](#page-75-0)

### **五畫**

卡紙 清除 [125](#page-130-0) 市話插座,傳真 [144](#page-149-0) 市話插座測試,傳真 [144](#page-149-0) 正確的連接埠測試,傳真 [144](#page-149-0) 用戶識別碼 [62](#page-67-0)

### **六畫**

列印 上次傳真的詳細資訊 [71](#page-76-0) 規格 [162](#page-167-0) 傳真 [56](#page-61-0) 傳真日誌 [70](#page-75-0) 傳真報告 [69](#page-74-0) 疑難排解 [152](#page-157-0) 印表機控制台 傳送傳真 [51](#page-56-0) 印表機軟體 (Windows) 開啟 [11](#page-16-0) 回收 墨水匣 [171](#page-176-0) 多張, 疑難排解 [130](#page-135-0) 收傳真 手動 [55](#page-60-0) 自動 [55](#page-60-0) 自動接聽模式 [62](#page-67-0) 接聽前的響鈴次數 [63](#page-68-0) 轉發 [56](#page-61-0) 自動縮小傳真 [57](#page-62-0)

# **七畫**

技術資訊 列印規格 [162](#page-167-0) 掃描規格 [162](#page-167-0)

影印規格 [162](#page-167-0) 環境規格 [161](#page-166-0) 系統需求 [161](#page-166-0)

#### **八畫**

並列式電話系統 DSL 設定 [75](#page-80-0) ISDN 設定 [76](#page-81-0) PBX 設定 [76](#page-81-0) 共用線路設定 [77](#page-82-0) 區別鈴聲設定 [76](#page-81-0) 答錄機設定 [84](#page-89-0) 數據機和答錄機設定 [85](#page-90-0) 數據機和語音信箱設定 [89](#page-94-0) 數據機設定 [79](#page-84-0) 數據機與語音線路共用的設定 [81](#page-86-0) 獨立線路設定 [74](#page-79-0) 垃圾傳真模式 [57](#page-62-0) 法規注意事項 [163](#page-168-0) 法規機型識別號碼 [163](#page-168-0) 無線聲明 [165](#page-170-0) 狀態圖示 [6](#page-11-0)

#### **九畫**

保固 [159](#page-164-0) 客戶支援 保固 [159](#page-164-0) 按鈕, 控制台 [5](#page-10-0) 按鈕,控制台 [5](#page-10-0) 指示燈號,控制台 [5](#page-10-0) 歪斜, 疑難排解 列印 [130](#page-135-0) 玻璃板, 掃描器 清潔 [155](#page-160-0) 重新列印 記憶體中的傳真 [56](#page-61-0) 重撥選項,設定 [64](#page-69-0)

音量 傳真音量 [65](#page-70-0)

## **十畫**

紙匣 清除卡紙 [125](#page-130-0) 疑難排解送紙 [130](#page-135-0) 紙張 HP, 訂購 [10](#page-15-0) 歪斜的紙張 [130](#page-135-0) 清除卡紙 [125](#page-130-0) 疑難排解送紙 [130](#page-135-0) 脈衝撥號 [64](#page-69-0) 記憶體 重新列印傳真 [56](#page-61-0) 儲存傳真 [55](#page-60-0) 送紙問題, 疑難排解 [130](#page-135-0)

#### **十一畫**

區別鈴聲 並列式電話系統 [76](#page-81-0) 變更 [63](#page-68-0) 控制台 功能 [5](#page-10-0) 狀態圖示 [6](#page-11-0) 按鈕 [5](#page-10-0) 指示燈號 [5](#page-10-0) 接收傳真 封鎖號碼 [57](#page-62-0) 疑難排解 [147](#page-152-0), [148](#page-153-0) 接聽前的響鈴次數 [63](#page-68-0) 接聽鈴聲模式 並列式電話系統 [76](#page-81-0) 變更 [63](#page-68-0) 掃描 自 Webscan [48](#page-53-0) 掃描規格 [162](#page-167-0) 掃描器玻璃板 清潔 [155](#page-160-0) 清除 傳真日誌 [70](#page-75-0) 清潔 文件進紙器 [156](#page-161-0) 外殼 [156](#page-161-0) 掃描器玻璃板 [155](#page-160-0) 被封鎖的傳真號碼 設定 [57](#page-62-0) 規格 系統需求 [161](#page-166-0)

# 設定

DSL (並列式電話系統) [75](#page-80-0) ISDN 線路 (並列式電話系統) [76](#page-81-0) PBX 系統 (並列式電話系統) [76](#page-81-0) 共用電話線路 (並列式電話系 統) [77](#page-82-0) 區別鈴聲 [63](#page-68-0) 區別鈴聲 (並列式電話系統) [76](#page-81-0) 速率,傳真 [65](#page-70-0) 測試傳真 [90](#page-95-0) 答錄機 (並列式電話系統) [84](#page-89-0) 答錄機和數據機 (並列式電話系 統) [85](#page-90-0) 電腦數據機 (並列式電話系統) [79](#page-84-0) 電腦數據機和答錄機 (並列式電 話系統) [85](#page-90-0) 電腦數據機和語音信箱 (並列式 電話系統) [89](#page-94-0) 電腦數據機和語音線路 (並列式 電話系統) [81](#page-86-0) 語音信箱 (並列式電話系統) [78](#page-83-0) 語音信箱和電腦數據機 (並列式 電話系統) [89](#page-94-0) 獨立傳真線路 (並列式電話系 統) [74](#page-79-0) 設定值 音量,傳真 [65](#page-70-0) 軟體 Webscan [48](#page-53-0) 通訊錄 設定 [60](#page-65-0) 設定群組聯絡人 [61](#page-66-0) 變更群組聯絡人 [61](#page-66-0) 變更聯絡人 [60](#page-65-0)

# **十二畫**

備援傳真 [55](#page-60-0) 報告 傳真測試失敗 [143](#page-148-0) 確認,傳真 [69](#page-74-0) 錯誤,傳真 [70](#page-75-0) 測試, 傳真 失敗 [143](#page-148-0) 設定 [90](#page-95-0) 測試,傳真 市話插座 [144](#page-149-0) 連接埠連結,失敗 [144](#page-149-0)

硬體,失敗 [143](#page-148-0) 傳真電話線類型測試失敗 [145](#page-150-0) 傳真線路條件 [146](#page-151-0) 撥號音,失敗 [146](#page-151-0) 發傳真 顯示幕撥號 [52](#page-57-0) 硬體,傳真設定測試 [143](#page-148-0) 答錄機 透過傳真和數據機設定 [85](#page-90-0) 透過傳真設定 (並列式電話系 統) [84](#page-89-0) 黑白頁面 傳真 [50](#page-55-0) **十三畫** 傳真 DSL, 設定 (並列式電話系統) [75](#page-80-0) ISDN 線路, 設定 (並列式電話系 統) [76](#page-81-0) PBX 系統, 設定 (並列式電話系 統) [76](#page-81-0) 手動接收 [55](#page-60-0) 日誌,列印 [70](#page-75-0) 日誌,清除 [70](#page-75-0) 市話插座測試,失敗 [144](#page-149-0) 共用電話線路設定 (並列式電話 系統) [77](#page-82-0)

列印上次交易的詳細資訊 [71](#page-76-0) 自動接聽 [62](#page-67-0) 封鎖號碼 [57](#page-62-0) 重新列印 [56](#page-61-0) 重撥選項 [64](#page-69-0) 音量 [65](#page-70-0)

區別鈴聲,變更模式 [63](#page-68-0) 區別鈴聲設定 (並列式電話系

統) [76](#page-81-0) 接收 [55](#page-60-0) 接收, 疑難排解 [148](#page-153-0) 接收,疑難排解 [147](#page-152-0)

接聽前的響鈴次數 [63](#page-68-0) 接聽模式 [62](#page-67-0) 設定,變更 [62](#page-67-0)

速率 [65](#page-70-0) 備援傳真 [55](#page-60-0) 報告 [69](#page-74-0) 測試失敗 [143](#page-148-0) 測試設定 [90](#page-95-0)

答錄機, 設定 (並列式電話系 統) [84](#page-89-0) 答錄機和數據機, 共用 (並列式電 話系統) [85](#page-90-0) 傳送 [51](#page-56-0) 傳送, 疑難排解 [149](#page-154-0) 傳送,疑難排解 [147](#page-152-0) 電話線連結測試,失敗 [144](#page-149-0) 電話線類型測試,失敗 [145](#page-150-0) 疑難排解 [143](#page-148-0) 監視器撥號 [53](#page-58-0) 網際網路通訊協定, 透過 [68](#page-73-0) 語音信箱, 設定 (並列式電話系 統) [78](#page-83-0) 撥號音測試,失敗 [146](#page-151-0) 撥號類型,設定 [64](#page-69-0) 數據機, 共用 (並列式電話系 統) [79](#page-84-0) 數據機和答錄機, 共用 (並列式電 話系統) [85](#page-90-0) 數據機和語音信箱, 共用 (並列式 電話系統) [89](#page-94-0) 數據機和語音線路, 共用 (並列式 電話系統) [81](#page-86-0) 標題 [62](#page-67-0) 確認報告 [69](#page-74-0) 線路條件測試,失敗 [146](#page-151-0) 獨立線路設定 (並列式電話系 統) [74](#page-79-0) 錯誤修正模式 [54](#page-59-0) 錯誤報告 [70](#page-75-0) 縮小 [57](#page-62-0) 轉發 [56](#page-61-0) 顯示幕撥號 [52](#page-57-0) 傳真畫面 [6](#page-11-0) 傳送傳真 記憶體, 從 [53](#page-58-0) 基本傳真 [51](#page-56-0) 從電話 [52](#page-57-0) 疑難排解 [147](#page-152-0), [149](#page-154-0) 監視器撥號 [53](#page-58-0) 傳輸速率 [65](#page-70-0) 電源 疑難排解 [152](#page-157-0) 電腦數據機 與傳真及語音信箱共用 (並列式 電話系統) [89](#page-94-0)

與傳真及語音線路共用 (並列式 電話系統) [81](#page-86-0) 與傳真共用 (並列式電話系統) [79](#page-84-0) 與傳真和答錄機共用 (並列式電 話系統) [85](#page-90-0) 電話, 傳真自 傳送 [52](#page-57-0) 傳送, [52](#page-57-0) 電話,傳真自 接收 [55](#page-60-0) 電話線 正確類型測試失敗 [145](#page-150-0) 連上正確連接埠測試失敗 [144](#page-149-0) 電話線路,接聽鈴聲模式 [63](#page-68-0) 電話簿 刪除連絡人 [61](#page-66-0) 傳送傳真 [51](#page-56-0)

**十四畫**

疑難排解 一次夾起多張紙張 [130](#page-135-0) 列印 [152](#page-157-0) 歪斜的紙張 [130](#page-135-0) 紙匣內的紙張無法進紙 [130](#page-135-0) 送紙問題 [130](#page-135-0) 控制台說明系統 [123](#page-128-0) 接收傳真 [147](#page-152-0), [148](#page-153-0) 傳真 [143](#page-148-0) 傳真市話插座測試,失敗 [144](#page-149-0) 傳真測試 [143](#page-148-0) 傳真硬體測試失敗 [143](#page-148-0) 傳真電話線連結測試失敗 [144](#page-149-0) 傳真電話線類型測試失敗 [145](#page-150-0) 傳真撥號音測試失敗 [146](#page-151-0) 傳真線路測試失敗 [146](#page-151-0) 傳送傳真 [147](#page-152-0), [149](#page-154-0) 電源 [152](#page-157-0) 監視器撥號 [53](#page-58-0) 網路 檢視與列印設定 [114](#page-119-0) 網路連線 無線連線 [109](#page-114-0) 網際網路通訊協定 傳真, 使用 [68](#page-73-0) 維護 清潔 [156](#page-161-0)

語音信箱 透過傳真和電腦數據機設定 (並 列式電話系統) [89](#page-94-0) 透過傳真設定 (並列式電話系 統) [78](#page-83-0)

#### **十五畫**

廣播傳真 傳送 [53](#page-58-0) 影印 規格 [162](#page-167-0) 撥號音測試,失敗 [146](#page-151-0) 撥號數據機 與傳真及語音信箱共用 (並列式 電話系統) [89](#page-94-0) 與傳真及語音線路共用 (並列式 電話系統) [81](#page-86-0) 與傳真共用 (並列式電話系統) [79](#page-84-0) 與傳真和答錄機共用 (並列式電 話系統) [85](#page-90-0) 撥號類型,設定 [64](#page-69-0) 數據機 與傳真及語音信箱共用 (並列式 電話系統) [89](#page-94-0) 與傳真及語音線路共用 (並列式 電話系統) [81](#page-86-0) 與傳真共用 (並列式電話系統) [79](#page-84-0) 與傳真和答錄機共用 (並列式電 話系統) [85](#page-90-0) 標題,傳真 [62](#page-67-0) 確認報告,傳真 [69](#page-74-0) 線路條件測試,傳真 [146](#page-151-0) 複頻音撥號 [64](#page-69-0)

#### **十六畫**

錯誤修正模式 [54](#page-59-0) 錯誤報告,傳真 [70](#page-75-0)

## **十七畫**

儲存 傳真於記憶體 [55](#page-60-0) 檢視 網路設定 [114](#page-119-0) 環境 環保產品服務活動 [170](#page-175-0) 環境規格 [161](#page-166-0) 縮小傳真 [57](#page-62-0)

# **十八畫**

轉發傳真 [56](#page-61-0)

# **二十三畫**

顯示幕撥號 [52](#page-57-0)

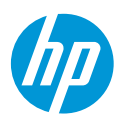